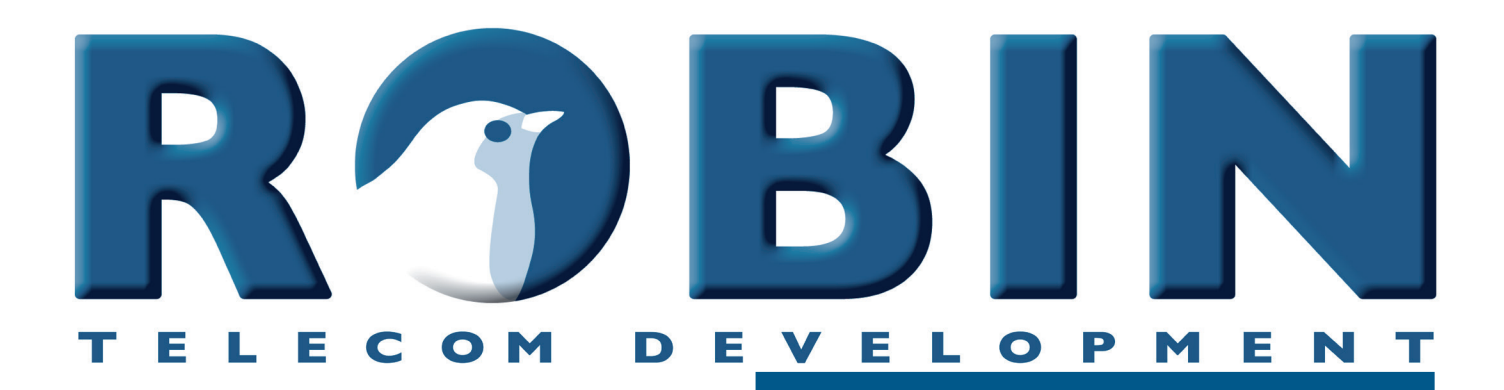

# **Gebruikershandleiding**

**ProLine SIP Compact SIP ProLine SV SIP ProLine SIP Compact Compact SV SIP**

## **ProLine 'for Teams' ProLine Compact 'for Teams' Compact SV 'for Teams'**

Bestemd voor softwareversie 3.6.11

Handleiding versie: 3.2.11 Datum: 23-10-2020 **gf1**

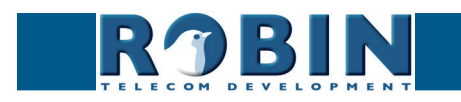

# **Over deze handleiding**

Deze handleiding beschrijft de montage, installatie, programmering en bediening van de Robin SIP intercoms. De laatste wijzigingen in deze handleiding hebben betrekking op softwareversie 3.6.11. U kunt de software van de Robin upgraden naar de laatste softwareversie, zie pagina 65 van deze handleiding.

**gf2**

Deze handleiding is van toepassing op:

Robin ProLine SIP (1, 2, 4 knoppen of keypad) Robin Compact SIP Robin ProLine SV SIP (1, 2, 4 knoppen of keypad) Robin ProLine SIP Compact Robin Compact SV SIP

Tevens is deze manual van toepassing op de 'for Teams' intercoms van Robin, deze zijn te gebruiken met de CyberGate service van CyberTwice.

Heeft u na het lezen van deze handleiding nog vragen, neem dan contact met ons op via:

- website algemeen[:](http://robin.nl) www.robintele.com
- website support[: support.robint](http://support.robin.nl)ele.com
- e-mail:  $info@robin.nl$
- $\blacksquare$  telefoon:  $+ 31 72 534 64 26$

## **Belangrijke veiligheidsinformatie**

Neem de volgende veiligheidsvoorzieningen in acht bij het gebruik van uw Robin:

- Het gebruik van port forwarding in routers / firewalls om op afstand bij de Robin te komen wordt sterk afgeraden. Gebruik de Robin alleen op het lokale netwerk (LAN)
- Wijzig bij het eerste gebruik altijd de wachtwoorden van zowel de 'admin' als de 'user'. Het is aan te bevelen om wachtwoorden regelmatig te wijzigen (in het menu -System-Security-)
- Gebruik sterke wachtwoorden van minimaal 12 karakters lang
- Configureer de gebruikte telefooncentrale / VoIP provider zo dat alleen de vanaf de Robin te bellen nummers toegestaan worden door middel van de 'white-list' optie in de telefooncentrale / VoIP provider
- Update de software van de Robin regelmatig (in het menu -System-Software-)

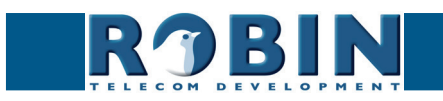

*O*

# **Inhoudsopgave**

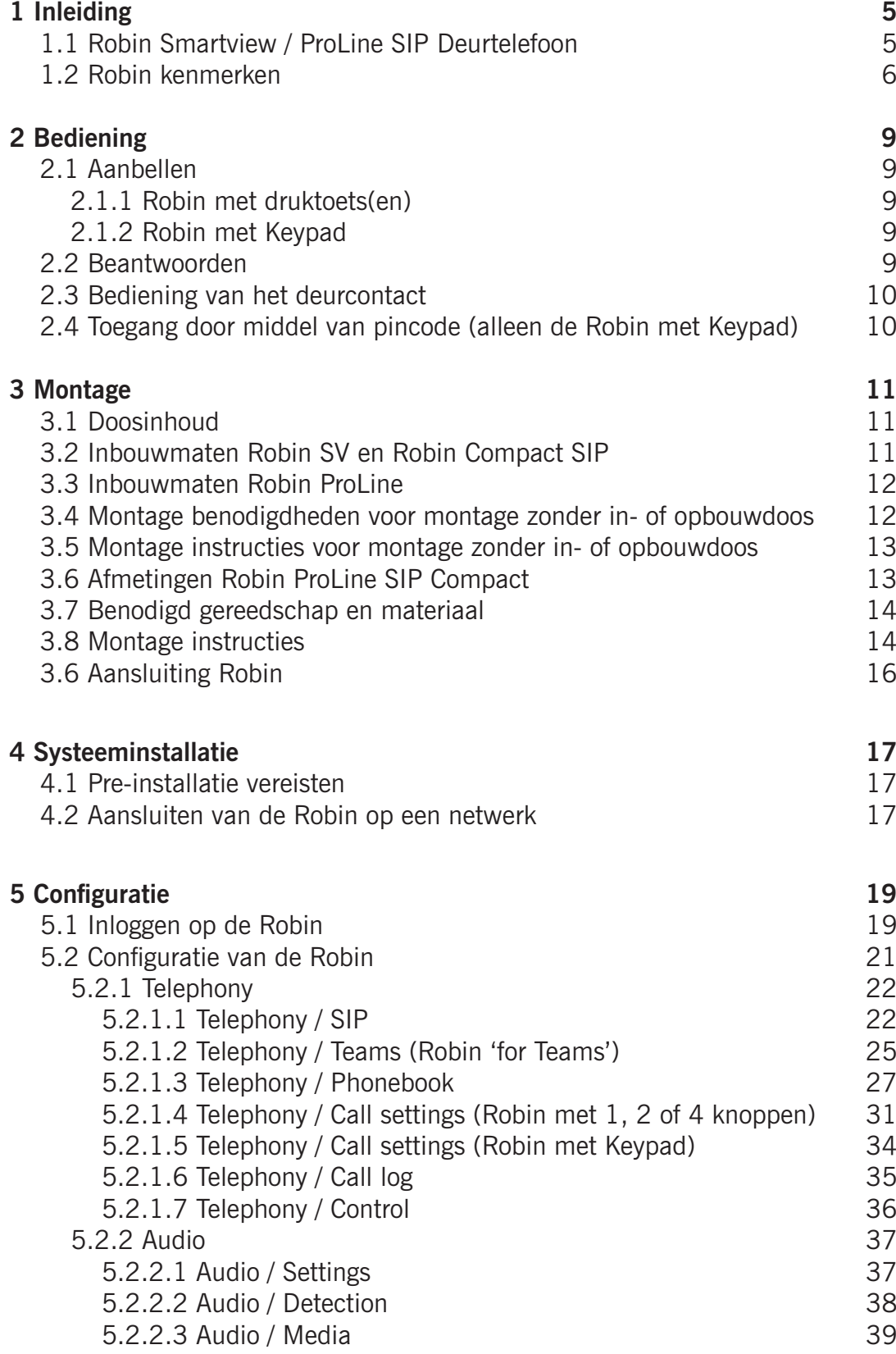

**gf3**

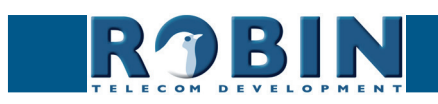

*I*

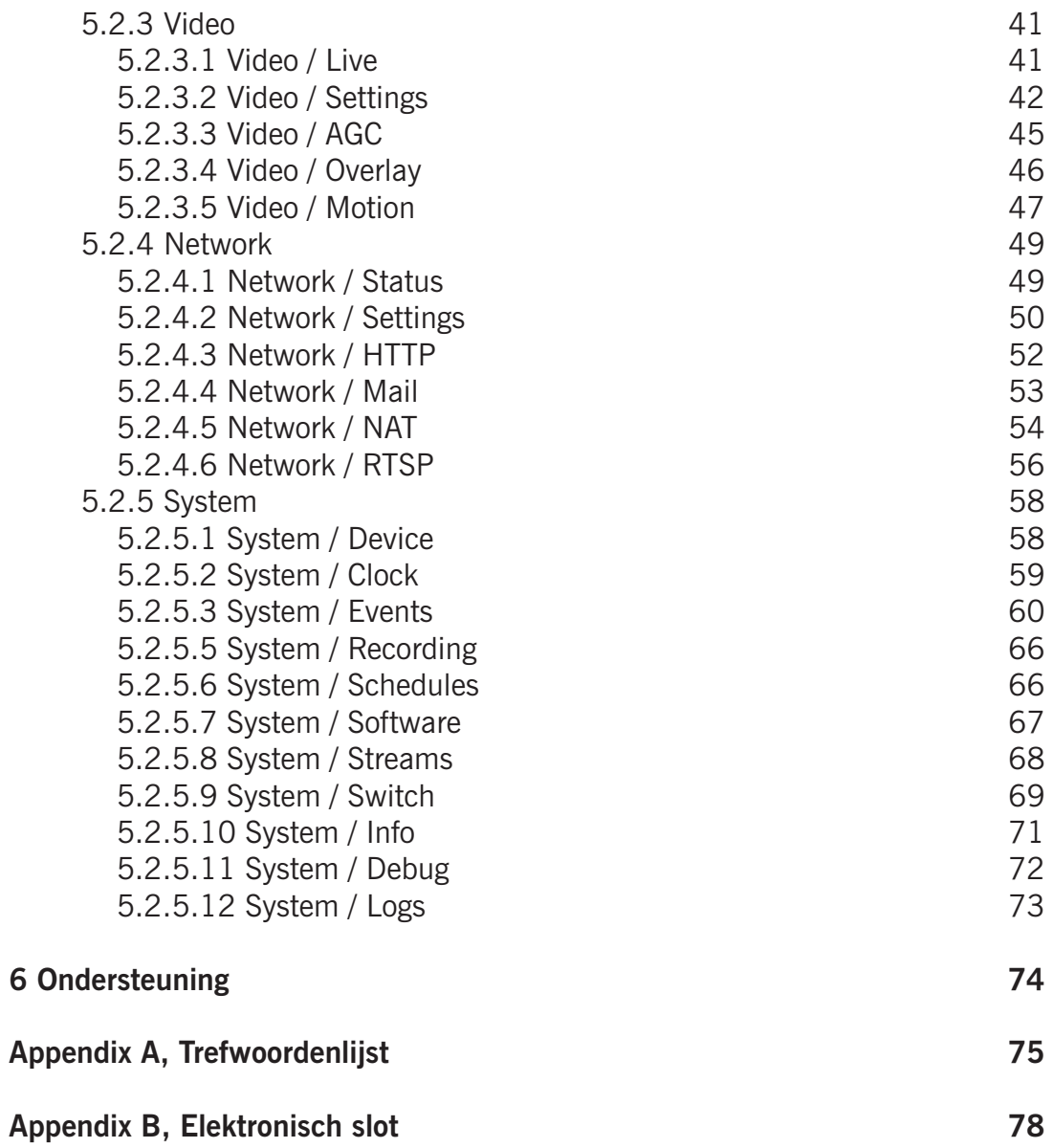

**gf4**

*I*

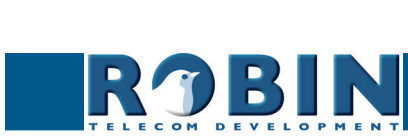

## <span id="page-5-0"></span>**1 Inleiding** *1*

## **1.1 Robin Smartview / ProLine SIP Deurtelefoon**

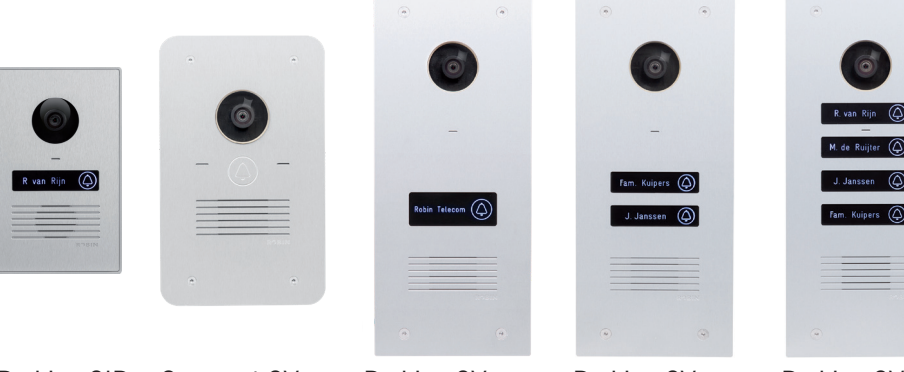

ProLine SIP Compact SV ProLine SV ProLine SV ProLine SV ProLine SV Compact SIP 3IP 1 SIP 2 SIP 4 Keypad

**gf5**

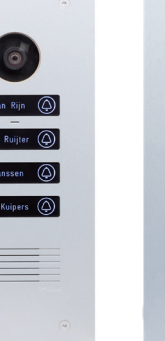

### *Geïntegreerde functies*

De Robin Compact SIP heeft diverse geïntegreerde functies biedt in één toestel:

- Telefoontoestel met één druktoets
- SIP ondersteuning voor audio
- **Deuropener**
- **Uitgebreide API (Application Programming Interface)**

De Robin SV SIP modellen hebben buiten de functies van de Robin SIP als extra functies:

- SIP ondersteuning voor audio én video
- High-Definition full-colour camera met een wide-angle lens
- Beveiligingscamera met bewegings- en geluidsdetectie
- RTSP streaming van de audio en video

De Robin ProLine modellen hebben dezelfde features als de Robin SV SIP, maar bieden als extra:

- **Premium design**
- Verlichte druktoetsen voor beter bedieningsgemak 's avonds en 's nachts
- Graveerbare lichtdoorlatende labels
- **verzonken schroeven**
- Aangepaste GUI-layout
- ProLine Verkrijgbaar met één, twee en vier druktoetsen (Keypad alleen ProLine)
- ProLine SIP Compact Zeer compacte vormgeving, geen zichtbare schroeven

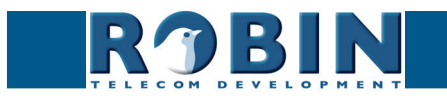

### <span id="page-6-0"></span>**1.2 Robin kenmerken**

#### *Eenvoudige montage*

Er hoeft slechts één geïntegreerde unit te worden gemonteerd, er zijn geen extra modules nodig.

**gf6**

#### *Intuïtieve bediening*

De Robins voorzien van één of meerdere druktoetsen zijn toestellen waarmee voorgeprogrammeerde toestelnummers gebeld kunnen worden. Via het aangebelde toestel wordt het deuropener relais geactiveerd. De Robin met Keypad kan een ongelimiteerde hoeveelheid toestelnummers aanbellen, deze kunnen gekozen worden met in te stellen presets. Ook bestaat bij de Robin met Keypad de mogelijkheid pincodes in te stellen waarmee de deur ontgrendeld kan worden. De Robins met geïntegreerde camera kunnen e-mails versturen met daarin een foto van de persoon die heeft aangebeld.

#### *SIP communicatie*

De Robin maakt gebruik van het Session Initiation Protocol (SIP). Dit houdt in dat het buitendeurtoestel aan te sluiten is op elke IP telefooncentrale (IP-PBX) of VoIP provider dat het SIP protocol ondersteunt.

#### *Robin 'for Teams'*

De Robin 'for Teams' kan niet gebruikt worden met een standaard IP telefooncentrale (IP-PBX) of VoIP provider. Deze Robin is geoptimaliseerd voor het communiceren met de CyberGate dienst van CyberTwice.

#### *Microsoft Teams ondersteuning*

De Robins kunnen gekoppeld worden met Microsoft Teams door middel van de CyberGate dienst van CyberTwice. CyberGate zorgt met deze koppeling voor audio- én video ondersteuning. Oproepen gemaakt op een Robin met geïntegreerde camera komen direct uit bij een Microsoft Teams gebruiker, deze kan communiceren, live video bekijken en op afstand de deuropener bedienen. Kijk voor meer informatie over CyberGate op de website cybertwice.com

#### *Deuropener*

Het ingebouwde potentiaalvrije relais in de Robin wordt geactiveerd door middel van het intoetsen van een toetscombinatie op het aangebelde toestel. Het relais kan gebruikt worden om een bijvoorbeeld een deur, poort of slagboom te openen.

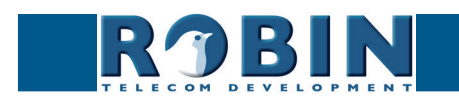

*Inleiding*

### *Video ondersteuning (Robins met geïntegreerde camera)*

Tegelijkertijd met het opzetten van een gesprek met het geprogrammeerde toestelnummer wordt op een daarvoor geschikt telefoontoestel een real-time video beeld weergegeven van de persoon die buiten bij de Robin staat.

**gf7**

*! Let op: Als de Robin is aangesloten op een IP-PBX of VoIP provider, controleer bij de leverancier van de IP-PBX of H.264 video wordt ondersteund. !* 

### *High-Definition videokwaliteit (in Robins met geïntegreerde camera)*

De geïntegreerde camera van de Robin kan het videobeeld weergeven in High-Definition. Dit in een 4x3 of 16x9 beeldverhouding. Er kunnen max. 3 simultane video streams worden weergegeven.

### *Hoge geluidskwaliteit*

Dankzij de geavanceerde audio DSP in de Robin is de geluidskwaliteit van de Robin bijzonder goed, zonder echo of ruis.

### *Beveiligingscamera functionaliteit (Robins met geïntegreerde camera)*

De geintegreerde camera zorgt er voor dat u kunt zien wie er aanbeldt, maar kan ook dienst doen als bewakingscamera. De Robin ondersteunt MJPEG en het H.264 (RTSP) protocol voor videostreaming. Hierdoor kan hij met veel Video Management Software systemen (VMS) worden gekoppeld.

### *Picture To Email (Robins met geïntegreerde camera)*

Alle Robins met geïntegreerde camera ondersteunen de Picture To Email functie. Deze functie stuurt via email een foto van de bezoeker naar een (per knop of preset) vrij in te stellen emailadres. Kijk voor gebruiksinstructies van Picture to Email in het document: How-To\_Picture2Email\_NL.pdf op de meegeleverde USB stick. U kunt dit document ook downloaden op onze support-site: http:// support.robintele.com

#### *Geen aparte voeding*

De Robin wordt gevoed via Power over Ethernet (PoE, IEEE 802.3af). Hierdoor is er geen aparte voeding nodig, slechts een aansluiting op een PoE-geschikte netwerk switch of Midspan is voldoende.

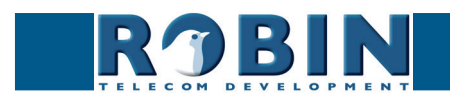

#### *Webbased configuratie*

Het configureren van de Robin gebeurt op een PC of Mac vanuit een webbrowser (bijvoorbeeld Firefox, Chrome of Safari). In de webbrowser kunnen alle instellingen van de Robin worden gewijzigd. Hierdoor wordt het configureren van het buitendeurtoestel heel eenvoudig, ongeacht de fysieke locatie van de Robin.

**gf8**

Naast het configureren en programmeren van de Robin door middel van de webbrowser, is er ook de mogelijkheid om door middel van de geïntegreerde camera live te kijken naar wat er bij de Robin gebeurt.

#### *Werkt samen met de WEBRelay*

De Robin is compatibel met een extern IP-relais, nl. de ControlByWeb WEBRelay Quad-LS. Dit externe apparaat bevat 4 ingebouwde relais en kan overal in netwerk geplaatst worden. Door middel van het 'Events' mechanisme van de Robin kunnen deze 4 relais aangestuurd worden (zie pag. 58). Op deze manier zijn er buiten het ingebouwde deurcontact nog vele andere schakelmogelijkheden mogelijk.

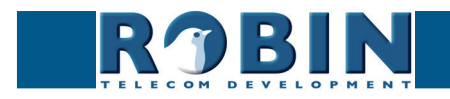

# <span id="page-9-0"></span>**2 Bediening**

## **2.1 Aanbellen**

## **2.1.1 Robin met druktoets(en)**

U belt aan door op de Robin op het symbool van het belletje te drukken. De Robin laat nu een belsignaal horen en maakt verbinding met het ingestelde telefoontoestel. Per knop kunnen drie nummers worden geconfigureerd die na elkaar gekozen worden. De Robin ProLine modellen laten bij het aanbellen ook de verlichting van de gedrukte toets knipperen.

**gf9**

### **2.1.2 Robin met Keypad**

De Robin met Keypad is uitgerust met 16 toetsen.

- Toets  $1$  t/m  $9$  en de 0, gebruik deze toetsen om de gewenste preset te kiezen
- Groene oproeptoets, hiermee start u het aanbellen van de net ingetoetste preset
- Rode verbreektoets, hiermee verbreekt u de verbinding
- De 'i'-toests, hiermee belt u een voorgeprogrammeerde preset
- De 'C'-toets, hiermee wist u de invoer
- De '\*'- en '#'-toets, deze worden oa. gebruikt voor het invoeren van een PIN-code

In de interface van de Robin met Keypad kunt u een bellijst aanmaken. Dit is een lijst met presets (bijvoorbeeld appartementnummers) waaraan u tot drie telefoonnummers per preset kunt koppelen. Een preset gebruikt u om aan te bellen op de Robin met Keypad. Deze zal nu beginnen met het bellen van telefoonnummer 1, indien deze niet beantwoord wordt of bezet is, belt de Robin met het 2e nummer in de lijst, en bij bezet of geen gehoor eventueel met het 3e nummer in de bellijst. Ook kunt u de 'i'-toets programmeren, dit kan een preset zijn van bijvoorbeeld de receptie. Indien er geen presetnummer gekozen wordt, maar alleen op de groene oproeptoets gedrukt wordt zal de voor de 'i'-toets geprogrammeerde preset worden gekozen.

Instellingen met betrekking tot de hoeveelheid getallen die de preset mag hebben en het wel of niet toestaan van een '0' als eerste cijfer kunt u aanpassen in het menu - Telephony-Call settings-General-.

### **2.2 Beantwoorden**

U beantwoordt de Robin door het telefoontoestel wat aangebeld wordt op te nemen. De Robin modellen met geïntegreerde camera zullen tevens het beeld van de camera weergegeven (indien er een H.264 compatibele videotelefoon of softphone aangebeld wordt).

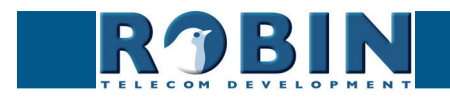

## <span id="page-10-0"></span>**2.3 Bediening van het deurcontact**

Het ingebouwde relaiscontact op de Robin is te bedienen met de toetsen op het telefoontoestel die het intercomgesprek aanneemt. Hiermee kunt u op afstand de op de Robin aangesloten deur, poort of slagboom openen.

**gf10**

De toetscombinatie die hier voor nodig is is te wijzigen in de Robin, standaard staat deze ingesteld op een dubbel  $#$ -ie.  $(H#)$ 

## **2.4 Toegang door middel van pincode (alleen de Robin met Keypad)**

De Robin met Keypad kan toegang verlenen door middel van een in te voeren pincode. Deze pincode is gekoppeld aan een preset en vrij instelbaar. De Robin met Keypad kan het ingebouwde deurcontact schakelen of door middel van het 'Events' mechanisme een extern relais schakelen.

Om de code in te geven moet er gestart worden met een '\*' en afgesloten worden met een '#'. Stel dat de code 123456 is moet er dus worden ingegeven: \*123456# om de deur te ontgrendelen. Indien de deur ontgrendeld is zal er een melodie te horen zijn.

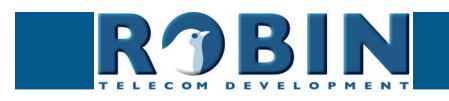

# <span id="page-11-0"></span>**3 Montage**

## **3.1 Doosinhoud**

- De Robin
- USB stick met de handleidingen in PDF-formaat en de 'Robin Discovery Utility' software

**gf11**

- antidiefstal-inbussleutel
- 4 antidiefstal-schroeven
- 4 pluggen (6 mm)
- boormal
- $\blacksquare$  tie wrap

## **3.2 Inbouwmaten Robin SV en Robin Compact SIP**

De inbouwmaten van de Robin SV en SIP zijn identiek:

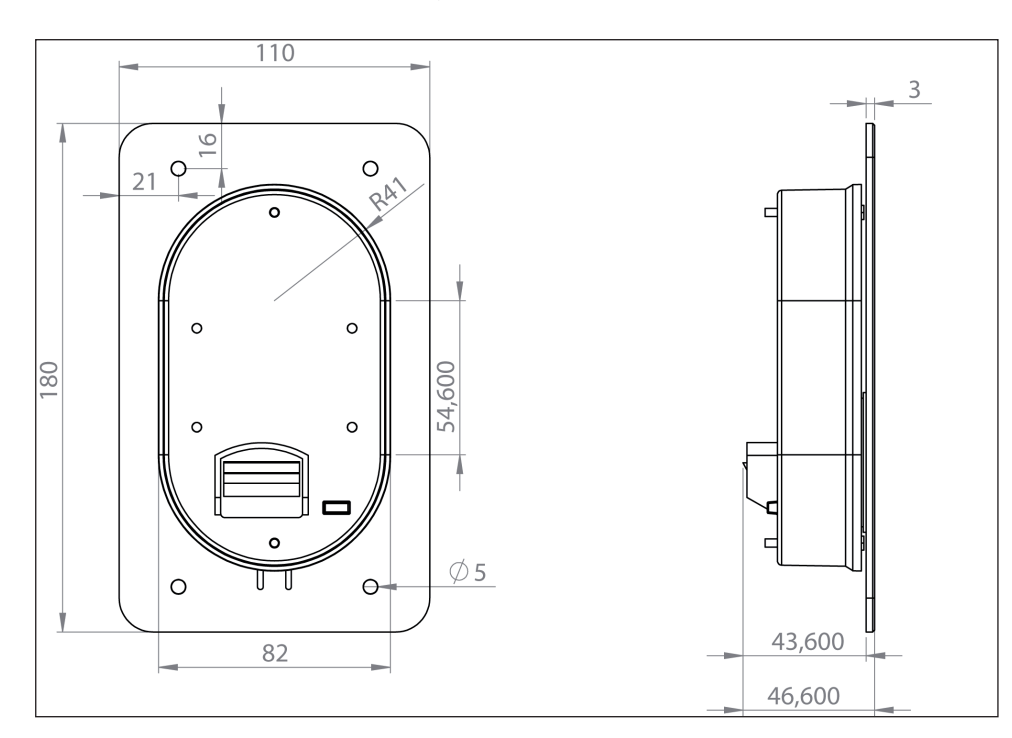

De afmetingen van de opbouwdoos voor de Robin SV en SIP zijn:

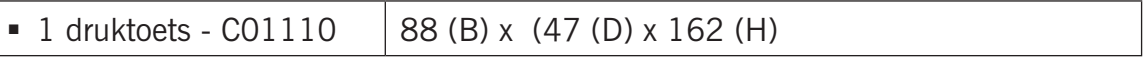

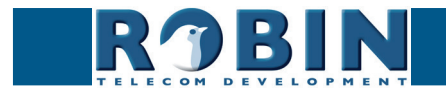

## <span id="page-12-0"></span>**3.3 Inbouwmaten Robin ProLine**

De inbouwmaten van de Robin ProLine zijn voor alle uitvoeringen identiek. De 1, 2 en 4 druktoets en de Robin met Keypad gebruiken dezelfde opbouw- en inmetselbakken.

**gf12**

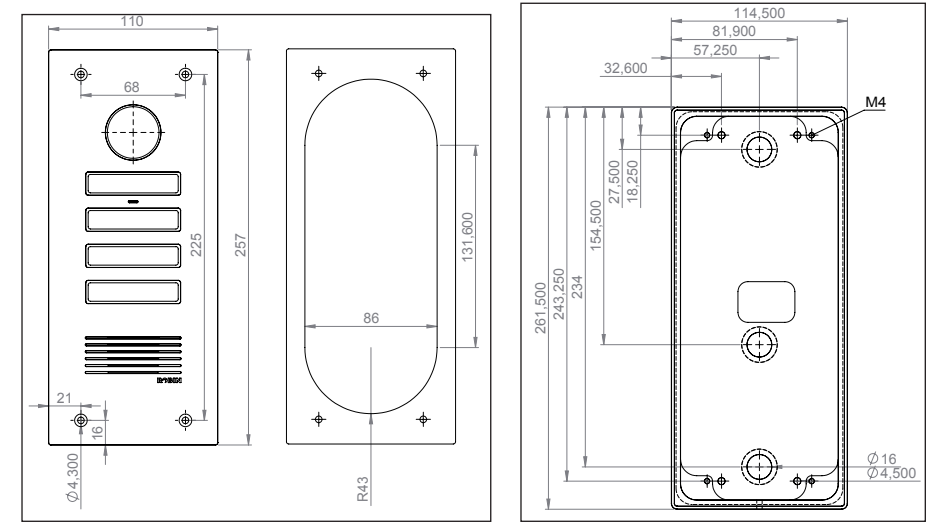

1 2 *Maten Robin ProLine en opbouwbak*

Het artikelnummer en de afmetingen van de inmetselbak en opbouwbak voor de Robin ProLine zijn:

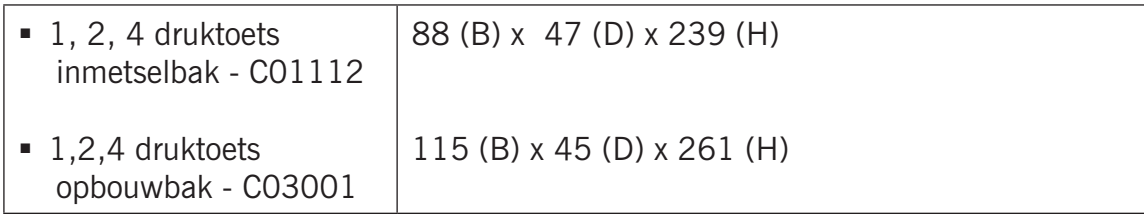

## **3.4 Montage benodigdheden voor montage zonder in- of opbouwdoos**

Om een Robin te monteren zijn de benodigdheden nodig:

- Steengatenboor van 90 mm
- Steenboor van 6 mm
- **Steenbeitel**
- Algemeen gereedschap
- Antidiefstal- inbussleutel (meegeleverd)
- Antidiefstal- schroeven (meegeleverd)
- 6 mm pluggen (meegeleverd)
- Boormal (meegeleverd)
- Tie wrap (meegeleverd)

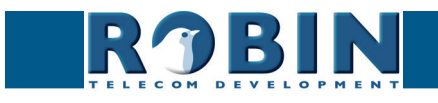

## <span id="page-13-0"></span>**3.5 Montage instructies voor montage zonder in- of opbouwdoos**

Volg onderstaand stappenplan om de Robin probleemloos te monteren.

Stappenplan:

- 1. Boor gaten van 90 mm doorsnede en 60 mm diep zodat de achterbak past. Gebruik hierbij de meegeleverde boormal.
- 2. Verwijder de kernen van de boorgaten met de steenbeitel. Bewerk het gat zodanig dat de achterbak van de Robin er ruim in past.
- 3. Voer de kabel in het gat, laat hem zo lang dat deze met een lus in het gat ligt.
- 4. Boor de vier bevestigingsgaten van de frontplaat met behulp van de boormal en breng de meegeleverde pluggen in de gaten aan.

**gf13**

- 5. Sluit de ethernetkabel aan op de klemconnector, zie '3.6 Aansluiting Robin'
- 6. Optioneel Sluit de kabel aan voor de bediening van het deurcontact op de klemconnector.
- 7. Bevestig de kabel met bijv. een 'tie wrap' aan de kunststofkast.
- 8. Plaats de Robin zodanig in het gat dat de kabel in een lus achter het toestel past.
- 9. Schroef het toestel vast met de meegeleverde schroeven.

## **3.6 Afmetingen Robin ProLine SIP Compact**

De afmetingen van de Robin ProLine SIP Compact staan in onderstaande tekening weergegeven. Standaard wordt een opbouwdoos meegeleverd.

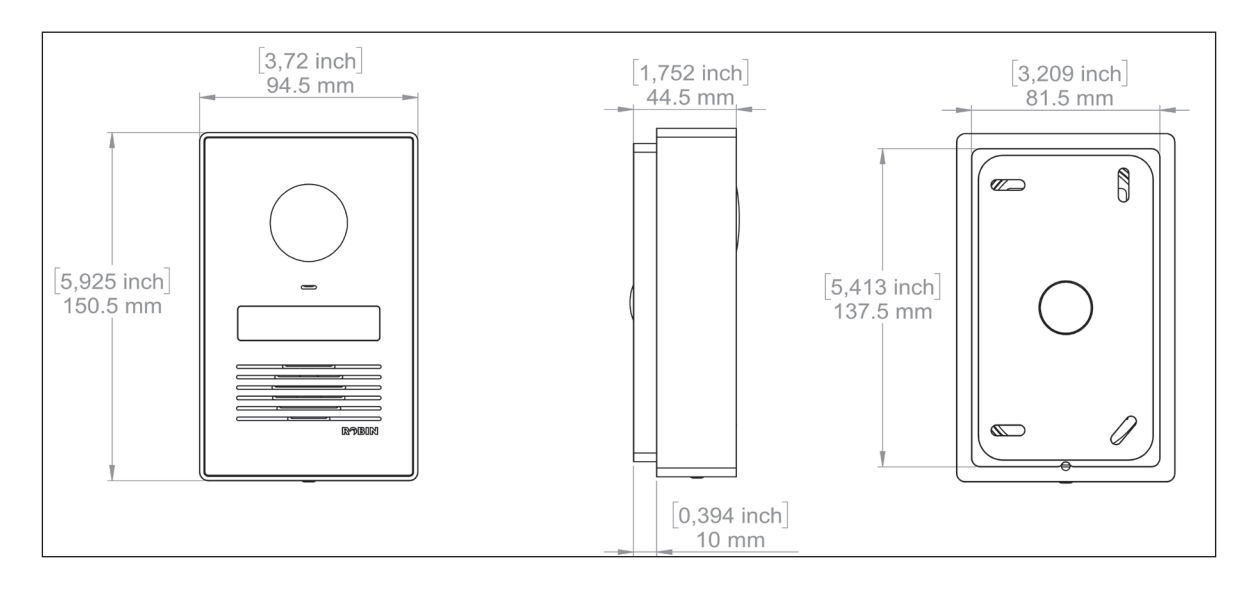

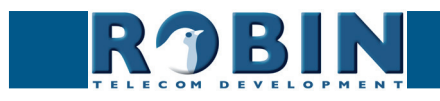

## <span id="page-14-0"></span>**3.7 Benodigd gereedschap en materiaal voor montage van de Robin ProLine SIP Compact**

**gf14**

De volgende gereedschappen en materialen zijn nodig om de Robin te monteren:

- Steen- of houtboor
- Algemeen gereedschap
- Inbussleutel (meegeleverd)
- Schroef (meegeleverd)
- Tie wrap (meegeleverd)

#### **3.8 Montage instructies**

Volg het volgende stappenplan om de Robin ProLine SIP Compact probleemloos te monteren.

Stappenplan:

- 1. Houd de opbouwdoos op de juiste plek op de muur en zorg ervoor dat deze waterpas is.
- 2. Markeer met een potlood de vier montagegaten op de muur.
- 3. Markeer ook de plek waar het gat moet komen voor de kabels van de deurbel.
- 4. Boor de gaten.
- 5. Voer de Ethernet-kabel en optioneel de bel-kabels door het boorgat.
- 6. Schroef de opbouwdoos op de muur.
- 7. Sluit de unit aan.
- 8. Plaats de unit onder een hoek in de opbouwdoos.
- 9. Schroef de deurbel vast met de meegeleverde veiligheidsschroef en inbussleutel.

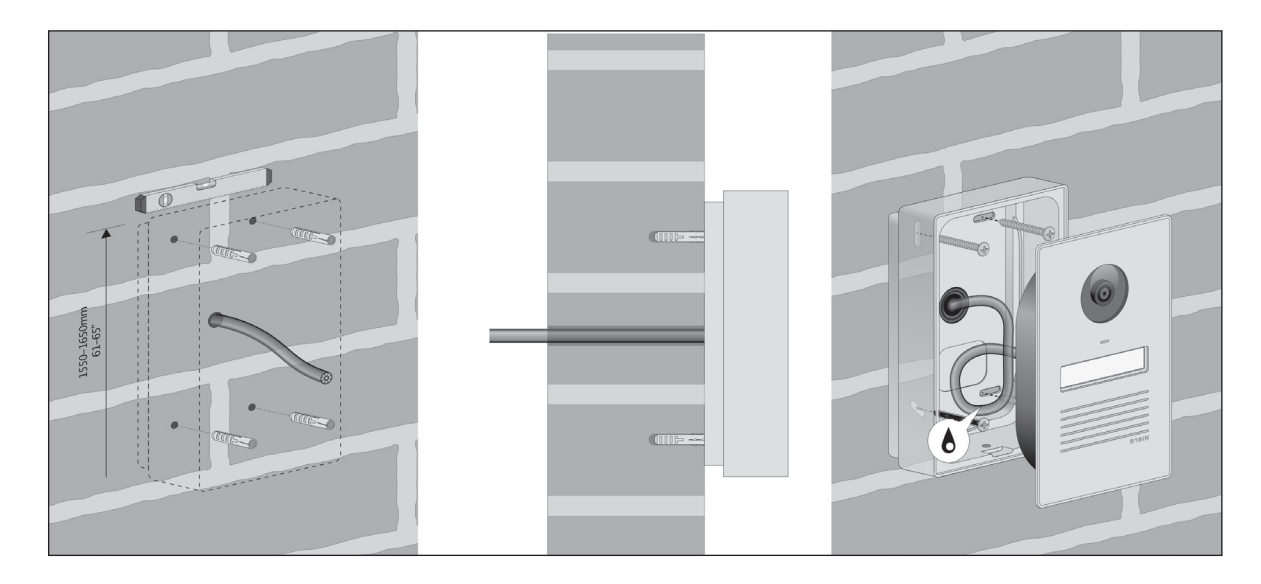

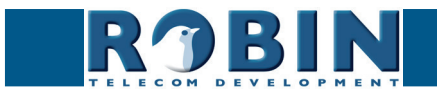

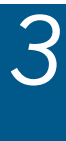

*Montage*

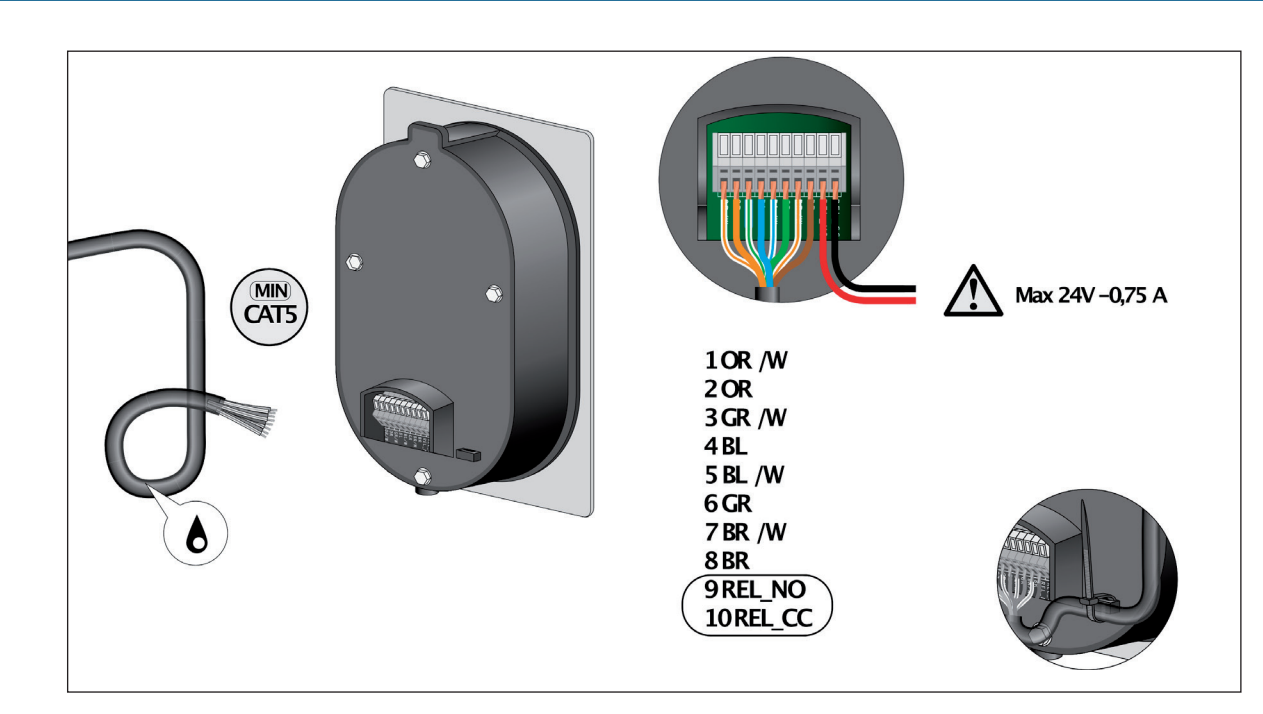

**gf15**

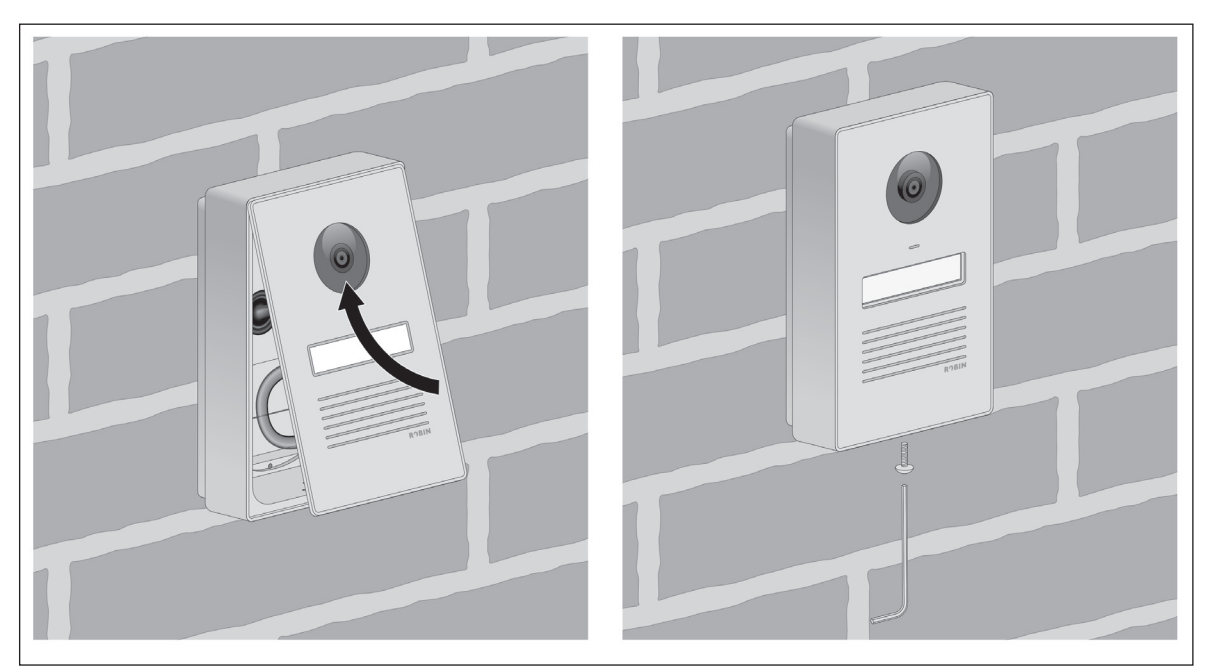

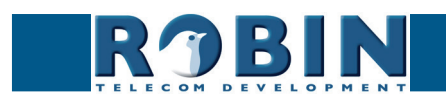

## <span id="page-16-0"></span>**3.6 Aansluiting Robin**

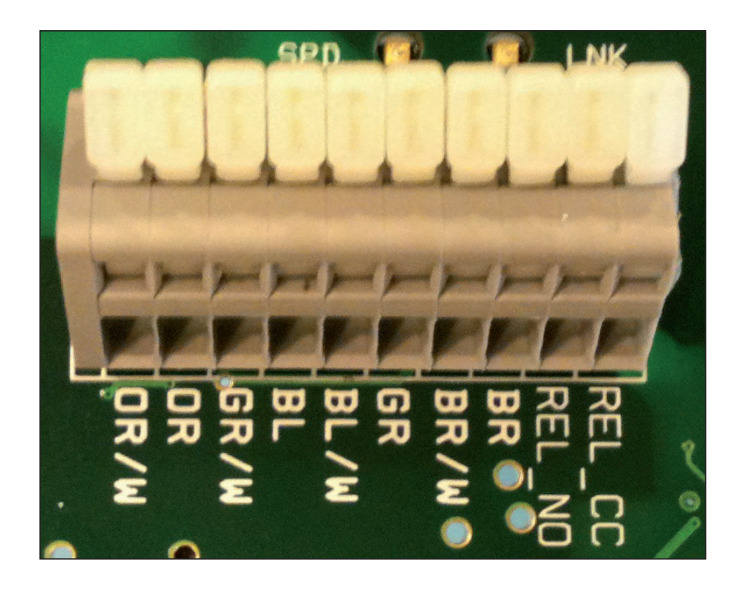

**gf16**

## **Aansluitingen op de Robin**

Sluit de Robin aan met een Ethernetkabel, type CAT5(e) of CAT6. De kleuren van de individuele aders komen overeen met de kleurcoderingen op de print.

Voor de relais-aansluiting is een extra kabel (twee-aderig) vereist.

*Kleurcoderingen*

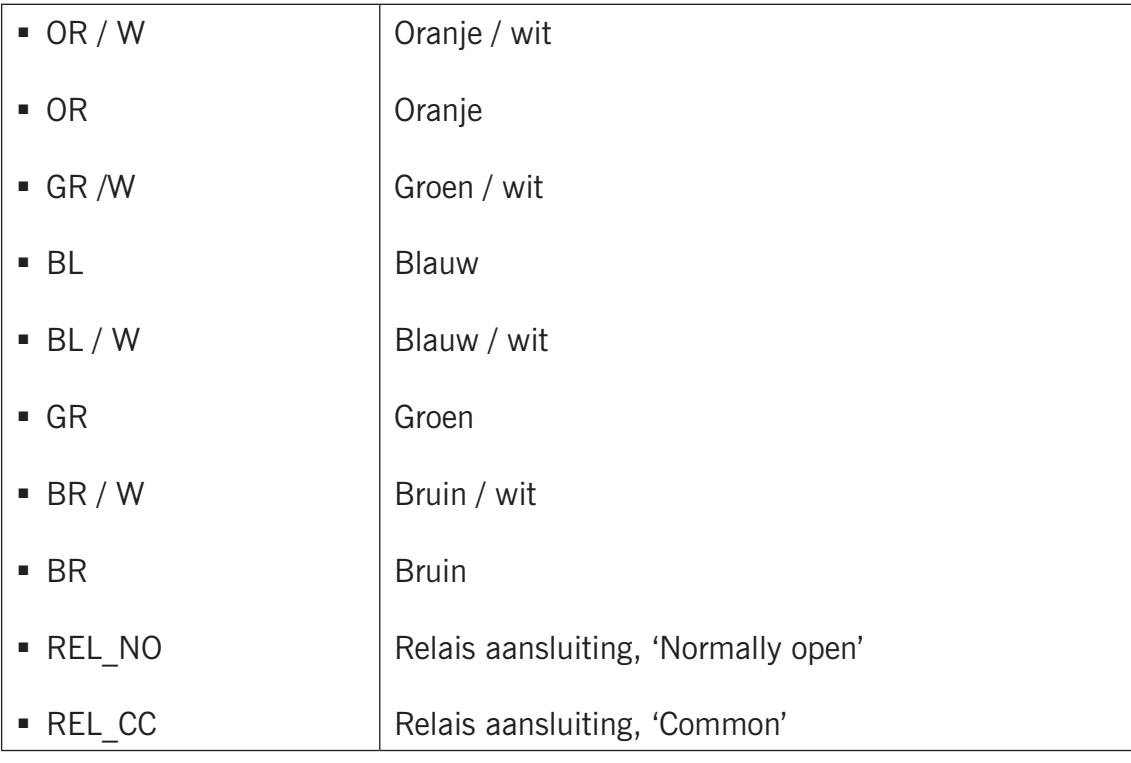

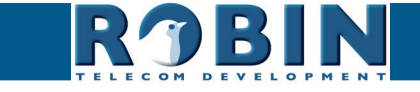

# <span id="page-17-0"></span>**4 Systeeminstallatie**

### **4.1 Pre-installatie vereisten**

 Netwerkverbinding met PoE (Power over Ethernet wordt gebruikt voor de voeding van het deurtoestel, de voeding moet 802.3af compatibel zijn).

**gf17**

- **PC** met webbrowser.
- De volgende webbrowsers worden ondersteund:
	- FireFox
	- Safari
	- Google Chrome
- USB stick met de handleidingen en de 'Robin Discovery Utility' software (bijgeleverd)
- Netwerk met of zonder DHCP ondersteuning (DHCP wordt aanbevolen)
- **Ethernetkabel**
- Optioneel Tweedraads kabel voor bediening deurcontact

## **4.2 Aansluiten van de Robin op een netwerk**

- Sluit de Robin aan op het netwerk, d.m.v. de netwerkaansluiting aan de achterzijde.
- De Robin start nu op, dit kan tot 60 sec. duren.

### *! Let op: De afstand van de Ethernetkabel naar de netwerkswitch mag niet langer zijn dan 100 meter. Dit is een limiet van de Ethernet standaard. !*

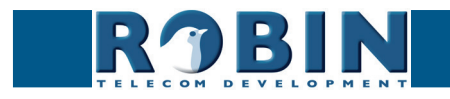

#### *Windows gebruikers:*

 Kopieer de Robin Discovery Utility software naar een PC die met het netwerk is verbonden.

**gf18**

 Start de Robin Discovery Utility software (dubbelklik op het onderstaand icoon). Klik op de "Play" knop links bovenin. De software gaat nu zoeken naar Robin apparaten in het netwerk. Als de Robin is gevonden komt het in deze lijst te staan. Dubbelklik op de Robin welke geconfigureerd moet worden, hierna wordt de webpagina van de geselecteerde Robin getoond.

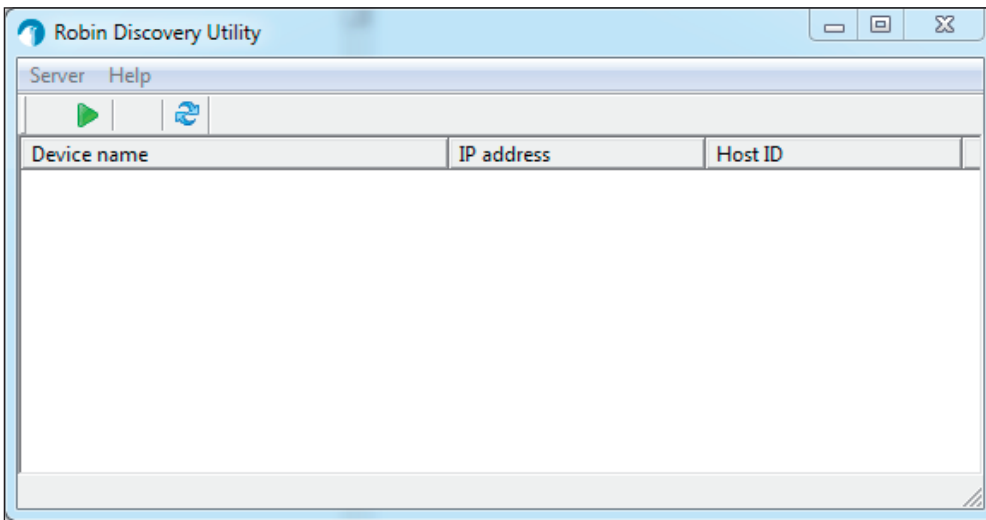

### *Mac / Linux gebruikers:*

Vul het IP-adres van de Robin in de adresbalk van de op uw PC geïnstalleerde webbrowser om de Robin te configureren.

■ Via de 'Web-GUI' kan de Robin verder geconfigureerd worden (zie hoofdstuk 5, Configuratie)

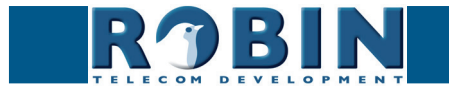

## <span id="page-19-0"></span>**5 Configuratie**

### **5.1 Inloggen op de Robin**

De Robin is in twee modi op te starten, als Administrator en als User.

 De Administrator kan bij alle functies en opties van de Robin. Dit is noodzakelijk om de Robin te configureren en te diagnosticeren.

**gf19**

 De User kan live video beelden bekijken en optioneel het interne relais bedienen. Een User kan geen instellingen wijzigen. De User is standaard inactief en kan ingeschakeld worden in het menu -System-Security-

De standaard wachtwoorden voor de accounts zijn:

- Administrator; Username: admin, Password: 123qwe
- User; Username: user, Password: dient handmatig gekozen te worden

### *! Let op: Wijzig het wachtwoord direct na de eerste installatie, van zowel de Administrator als van de User, dit kan in de webinterface van de Robin (menu -System-Security-). Gebruik hiervoor sterke wachtwoorden. !*

Indien het standaard wachtwoord voor de Administrator niet gewijzigd wordt zal de intercom u hiervoor door middel van meldingen in de webbrowser blijven herinneren dit alsnog te doen.

Er kan worden ingelogd met bijv. de Robin Discovery Utility software, maar indien het IP adres bekend is kan ook zonder gebruik te maken van deze software ingelogd worden via de adresbalk in de webbrowser.

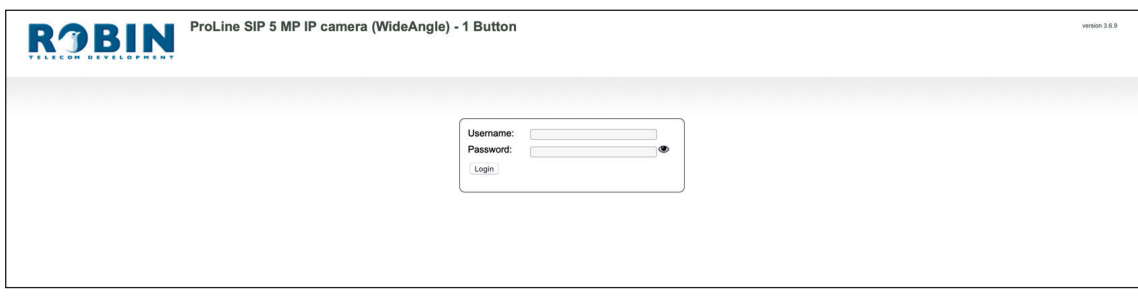

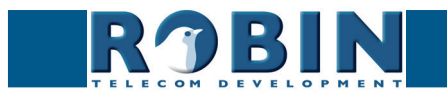

We gaan er van uit dat het netwerk DHCP ondersteunt, alle instellingen, zoals IP adressen, netmask, gateway en DNS, worden dan automatisch ingevuld.

DHCP zal op de meeste netwerken aanwezig zijn. Indien dit niet zo is dienen de netwerkgegevens handmatig ingesteld te worden.

**gf20**

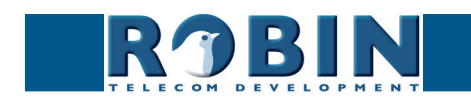

### <span id="page-21-0"></span>**5.2 Configuratie van de Robin**

Het programma om de Robin te configureren is onderverdeeld in 5 secties; 'Telephony', 'Audio', 'Video', 'Network' en 'System'.

**gf21**

 *'Telephony'*

In de sectie 'Telephony' staan alle instellingen welke nodig zijn voor het telefonie gedeelte van de Robin.

 *'Audio'*

In deze sectie staan instellingen mbt. geluidsafhandeling van de Robin, zoals luidsprekervolume, microfoongevoeligheid en echo-onderdrukking.

 *'Video' (alleen zichtbaar bij Robins met geïntegreerde camera)*

In de sectie 'Video' staan alle aanpassingen met betrekking tot de beeldkwaliteit, u kunt live videobeeld zien en aangeven op welke gedeelten van het beeld de camera moet reageren (Motion).

 *'Network'*

In de sectie 'Network' kunt u de instellingen bekijken en wijzigen met betrekking tot de netwerkconfiguratie van de Robin.

 *'System'*

In de sectie 'System' kunt u de instellingen bekijken en aanpassen die te maken hebben met het standaard functioneren van de Robin en de beveiliging. Ook vindt u hier de 'log-files' waarmee eenvoudig problemen op te lossen zijn.

*! Let op: Tijdens de configuratie van de Robin komt u de knop 'APPLY SETTINGS' tegen. Met deze knop bevestig en activeert u alle gewijzigde instellingen. !*

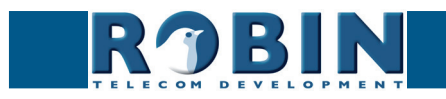

## <span id="page-22-0"></span>**5.2.1 Telephony**

## **5.2.1.1 Telephony / SIP**

Vul hier de gegevens in die betrekking hebben op de registratie op een IP-PBX of bij een VoIP provider. Wordt de Robin gebruikt voor een directe verbinding naar het telefoontoestel (zonder tussenkomst van een PBX of VoIP provider, ook wel peer-to-peer (P2P) genoemd), dan hoeft er niet geregistreerd te worden.

**gf22**

De Robin kan ook nog een tweede SIP proxy of Registar server gebruiken voor failover. Deze server wordt alleen gebruikt als de 'Primary' server niet succesvol geregistreerd is.

*! Let op: Een tweede SIP proxy of Register server kan alleen gebruikt worden als er op de tweede SIP proxy of Register server gebruik wordt gemaakt van de zelfde login credentials als op de primaire SIP proxy of Register server. Tevens wordt geadviseerd de 'Expires' tijd terug te brengen naar 300 seconden (dit houdt in dat de maximale omschakeltijd tussen de servers maximaal 5 minuten bedraagt) !* 

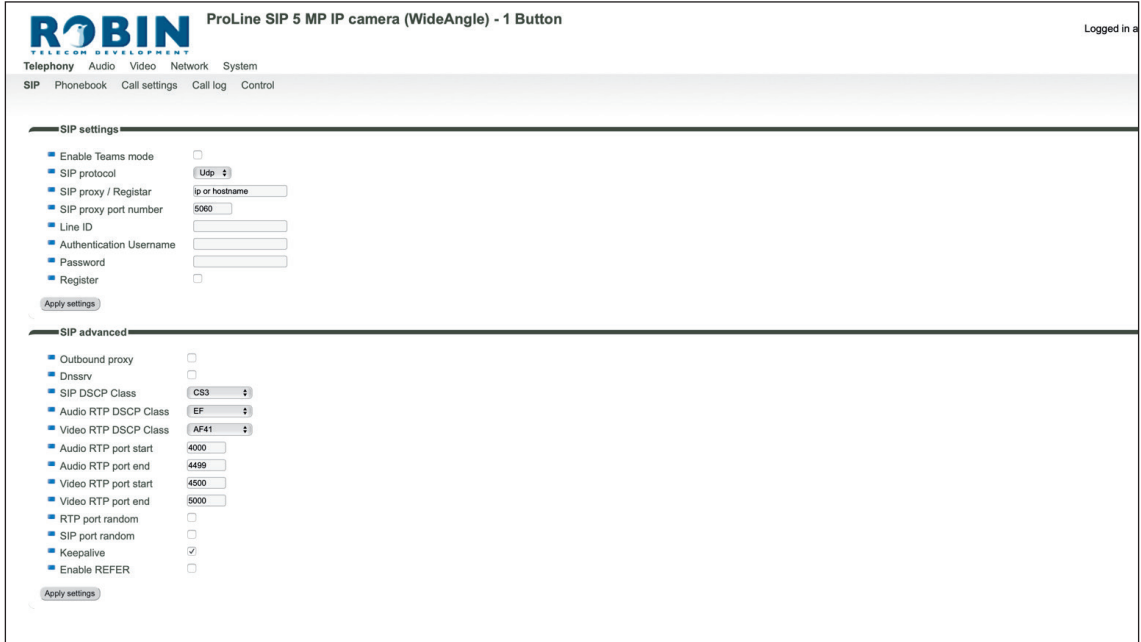

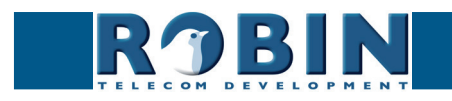

## *SIP registration:*

 $\mathsf{r}$ 

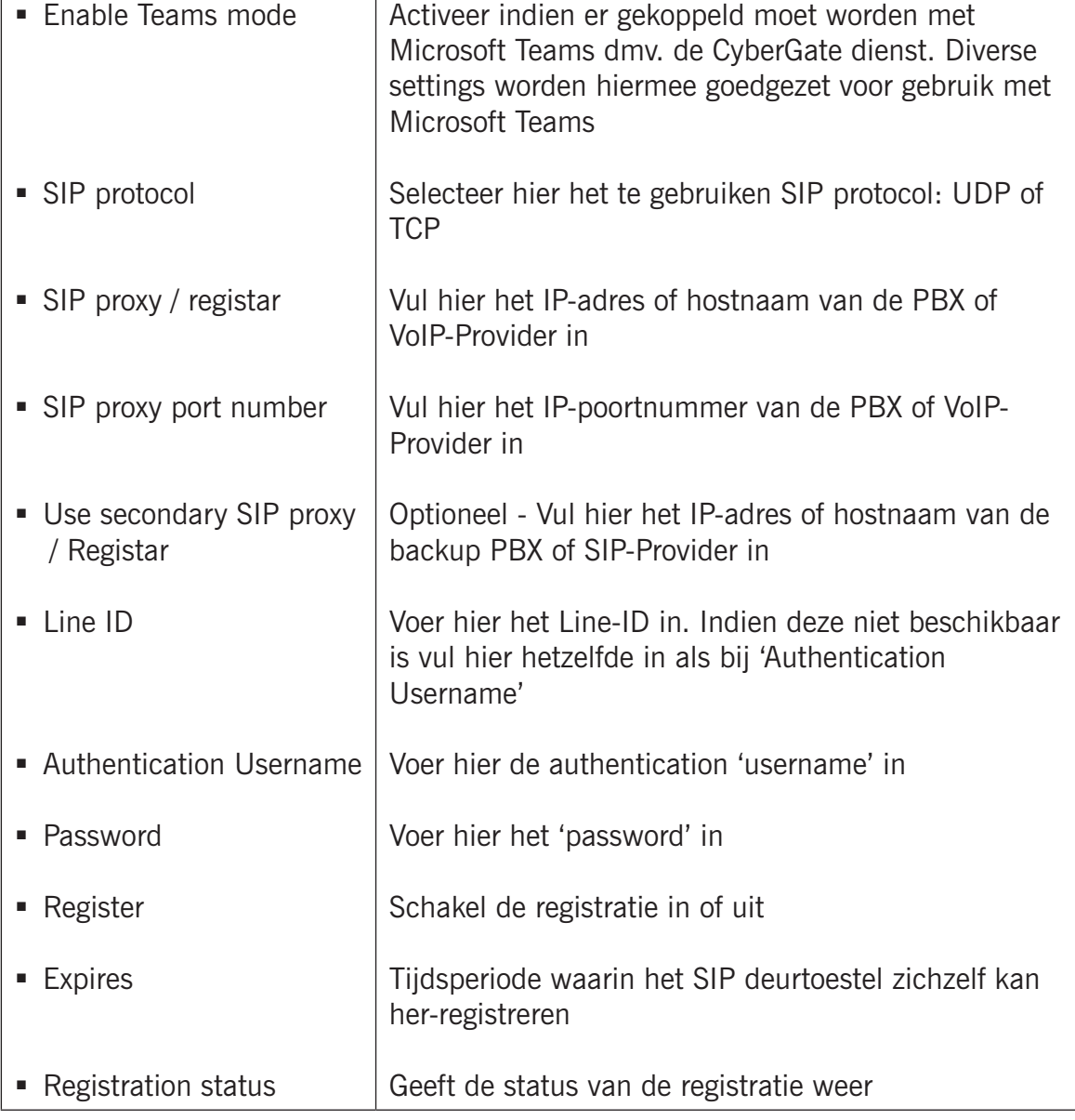

**gf23**

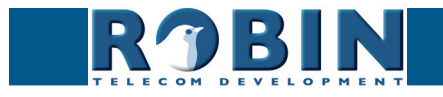

## *SIP advanced:*

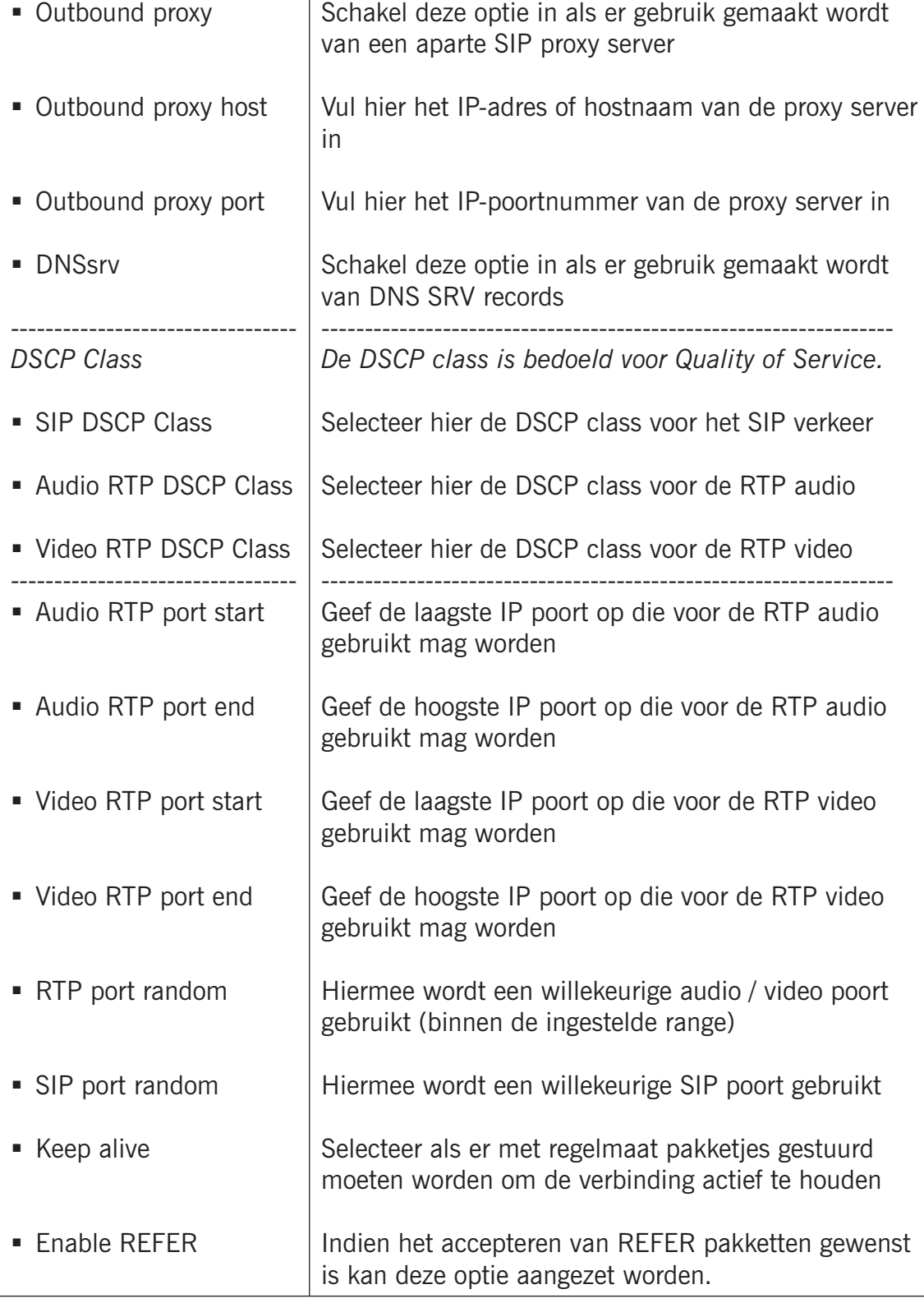

**gf24**

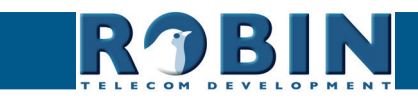

*5*

## <span id="page-25-0"></span>**5.2.1.2 Telephony / Teams (Robin 'for Teams')**

De Robin 'for Teams' versies hebben geen -Telephony-SIP- menu, maar een -Telephony-Teamsmenu.

**gf25**

Vul hier de gegevens in die in de adminportal van de CyberGate vermeld staan bij uw CyberGate subscription.

U vindt de adminportal van de CyberGate service hier: https://admin.cybergate.cybertwice.com

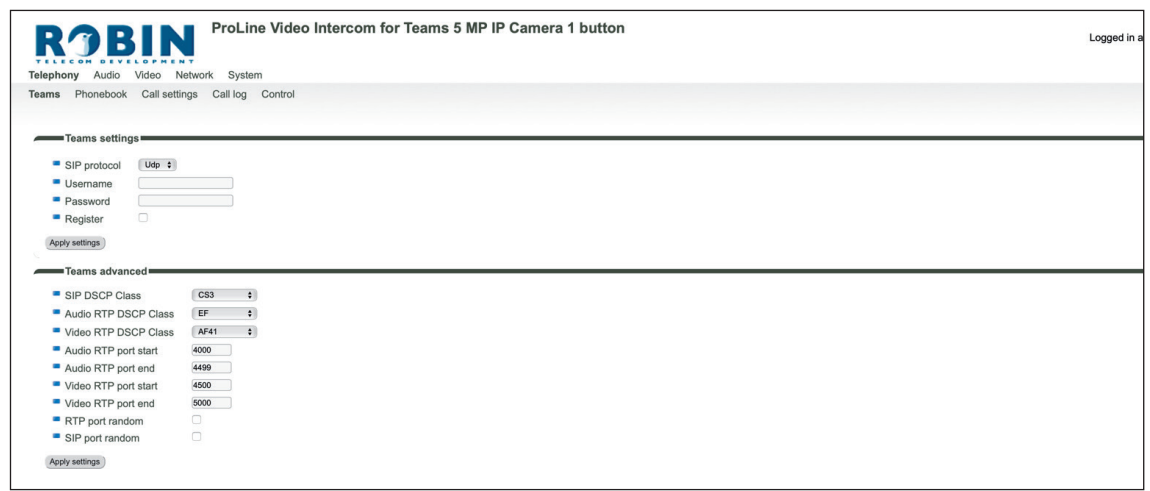

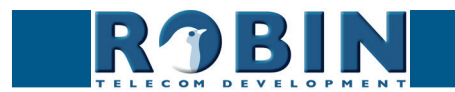

## *Teams settings:*

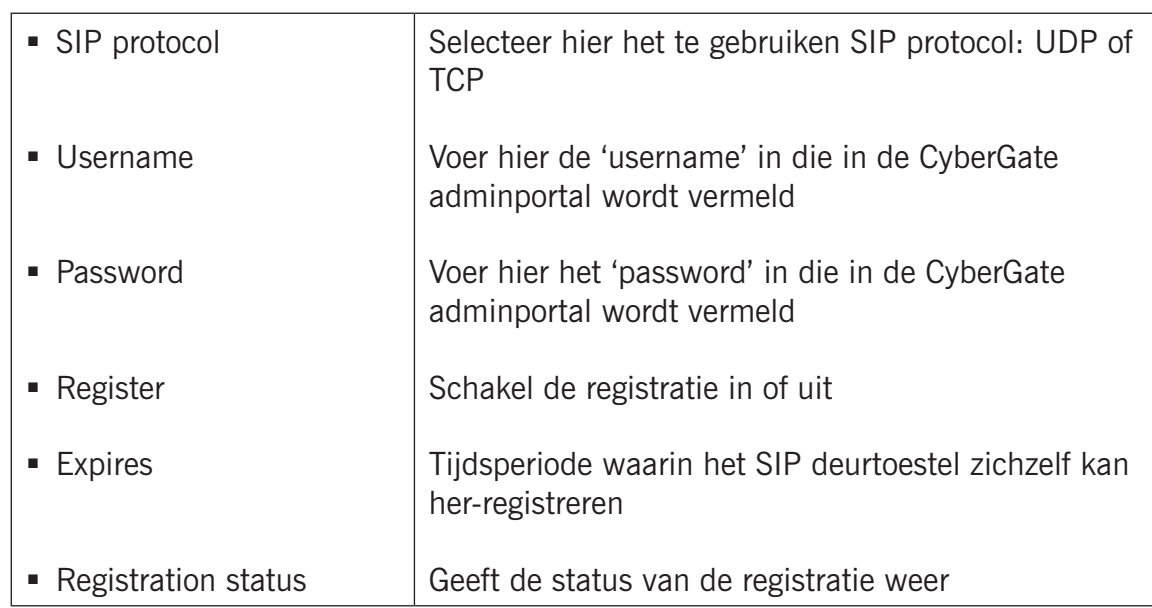

**gf26**

*Teams advanced:*

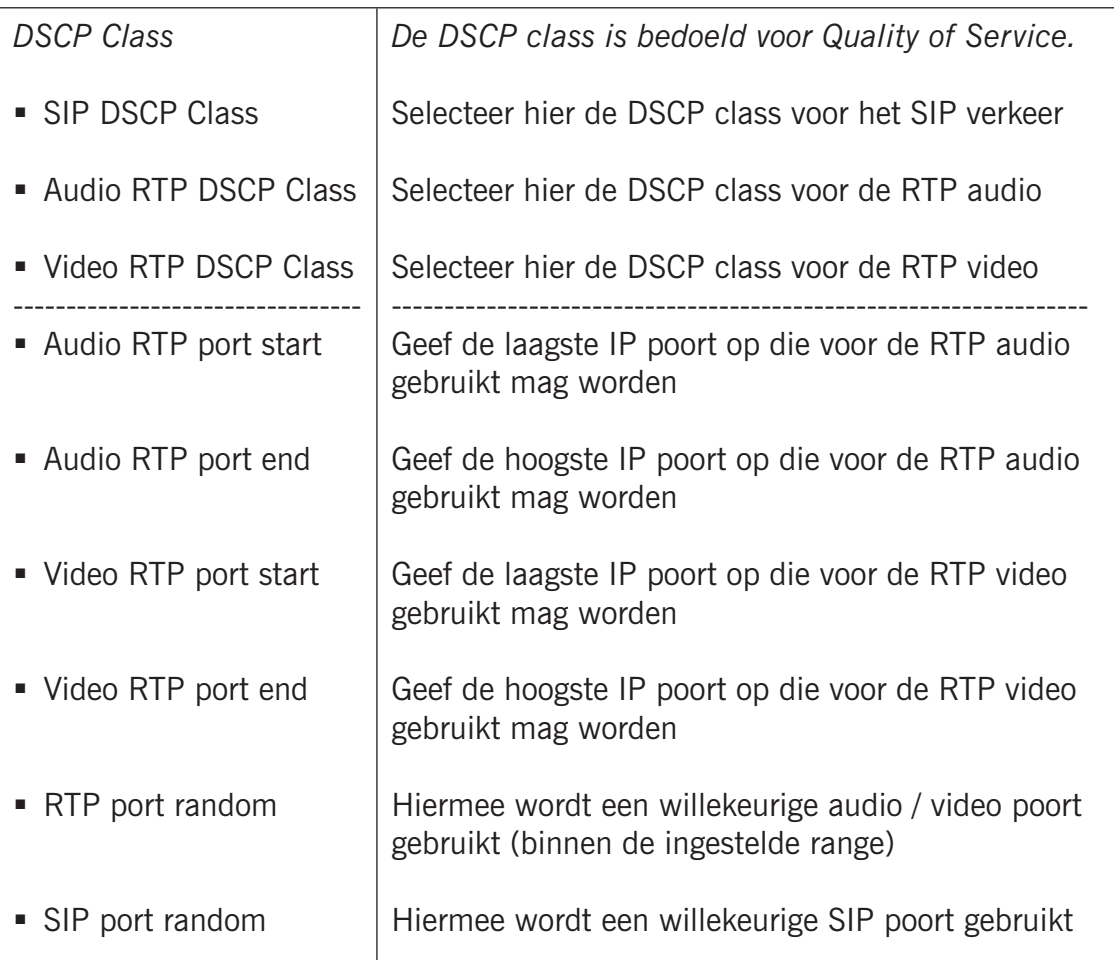

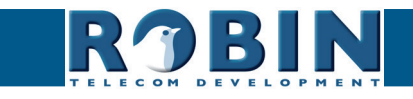

## <span id="page-27-0"></span>**5.2.1.3 Telephony / Phonebook**

In het telefoonboek kunnen meerdere telefoonnummers worden ingevoerd. Deze kunnen elders als invoer gebruikt worden, bijvoorbeeld bij het opstellen van 'Schedules'.

**gf27**

Aan elke 'Phone book entry' kan een zogenaamd 'Profile' gehangen worden. Een 'Profile' bevat diverse audio- en video-instellingen. Zo kan er per telefoonnummer een individuele set met instellingen gedefinieerd worden.

## *! Let op: Zodra 'Enable Teams mode' ingeschakeld is wordt er een standaard Teams profile ingesteld en zal het 'Profiles' menu niet getoond worden. !*

Bij de Robin met Keypad is een extra menu zichtbaar, 'Preset'. Hier kan een bellijst aangemaakt worden, dit is een lijst met presets. Elke preset kan tot drie telefoonnummers bevatten, bijvoorbeeld de vaste telefoon, een mobile telefoon en een extra telefoon. Zodra een preset gekozen wordt via de Keypad zal de Robin eerst het eerste nummer proberen, daarna het tweede en als laatste het derde nummer. Per preset kan er ook een e-mailadres opgegeven worden welke gebruikt kan worden voor de Picture To Email functie (een e-mail met foto (gemaakt door de geïntegreerde camera) wordt verstuurd zodra er aangebeld wordt). Tevens is het mogelijk een toegangscode in te geven. Deze 6-cijferige code kan gebruikt worden om de deur te openen.

## *Phonebook:*

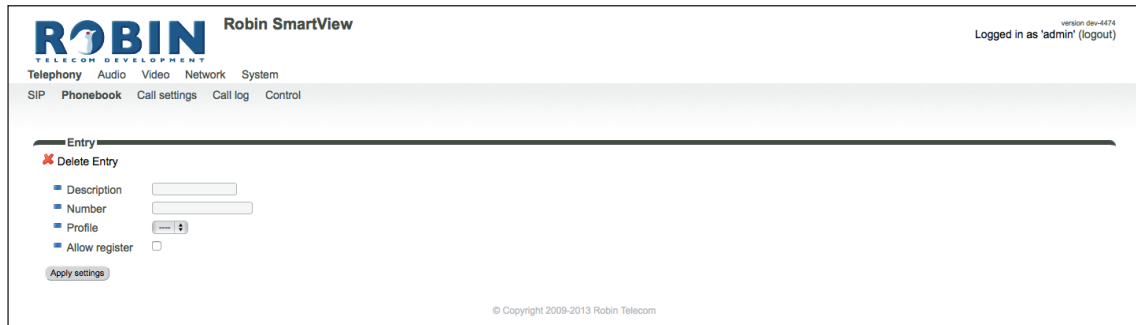

*Het groene '+'-je maakt een nieuwe regel aan. De '>>' achter een regel opent de details van deze regel.*

*Het rode X-je achter een regel verwijdert deze regel uit de lijst.*

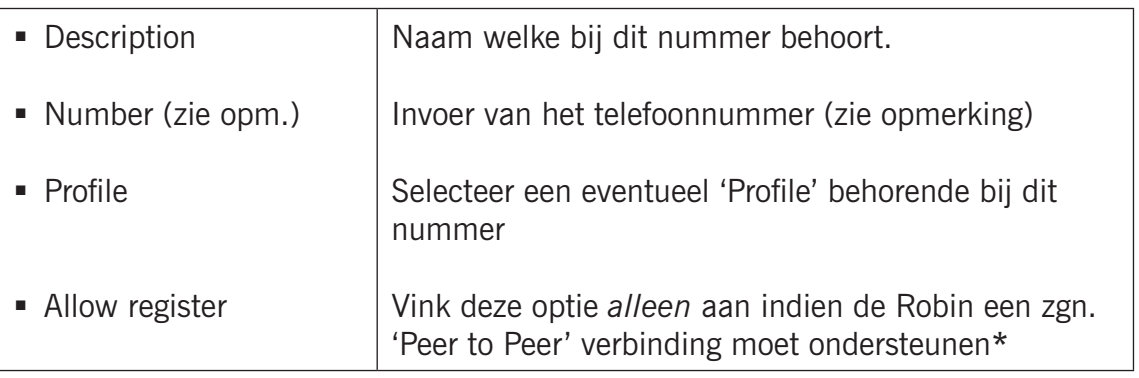

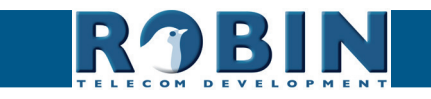

*! Let op: Het nummer kan op verschillende manieren ingevuld worden.*

- 1. *Alleen het nummer (bijv. 104, 1002, 6032 etc.). Het toestel bevindt zich op een aangesloten IP-PBX in hetzelfde netwerk of is verbonden met een VoIP provider.*
- 2. *Het nummer, gevolgd door het IP adres van de aan te bellen toestel (bijv. 1000@10.0.0.53, 102@192.168.1.21 etc.). Het toestel en de Robin zijn met elkaar verbonden zonder tussenkomst van een IP-PBX of VoIP provider. De Robin belt direct het toestel aan.*

**gf28**

*\* Peer to Peer verbinding: Indien een telefoontoestel rechtstreeks aangesloten wordt op een Robin, zonder tussenkomst van een IP-PBX of VoIP provider verwijzen we u naar het document: How-To\_Peer-to-peer\_NL.pdf op de meegeleverde USB-stick of op onze support-site:* http://support. robintele.com

#### *Profiles:*

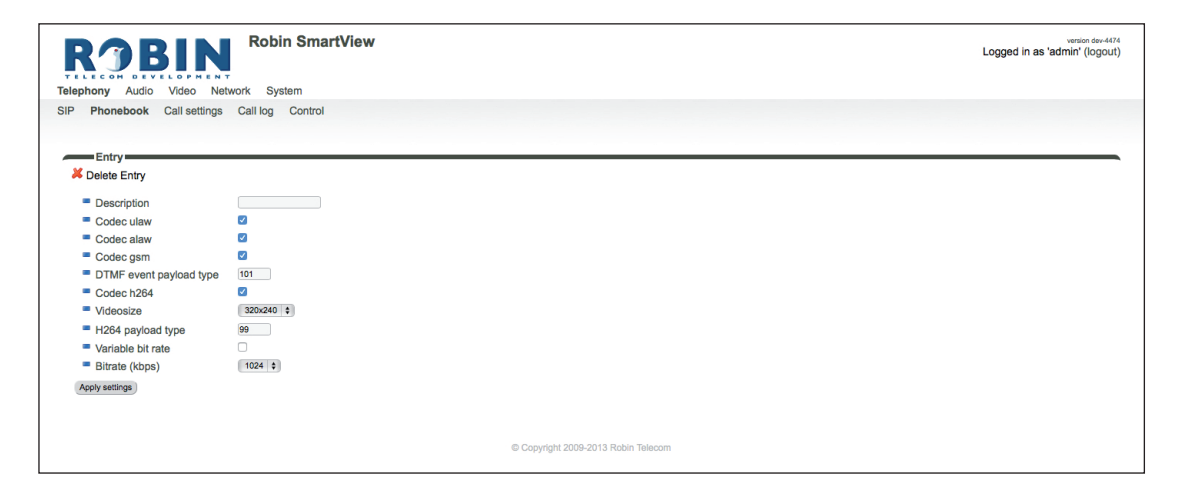

*Het groene '+'-je maakt een nieuwe regel aan.*

*De '>>' achter een regel opent de details van deze regel.*

*Het rode X-je achter een regel verwijdert deze regel uit de lijst.*

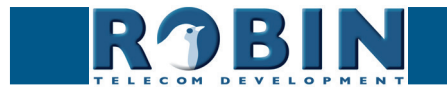

*5*

Bij het aanmaken van een 'Profile' zijn diverse parameters in te stellen.

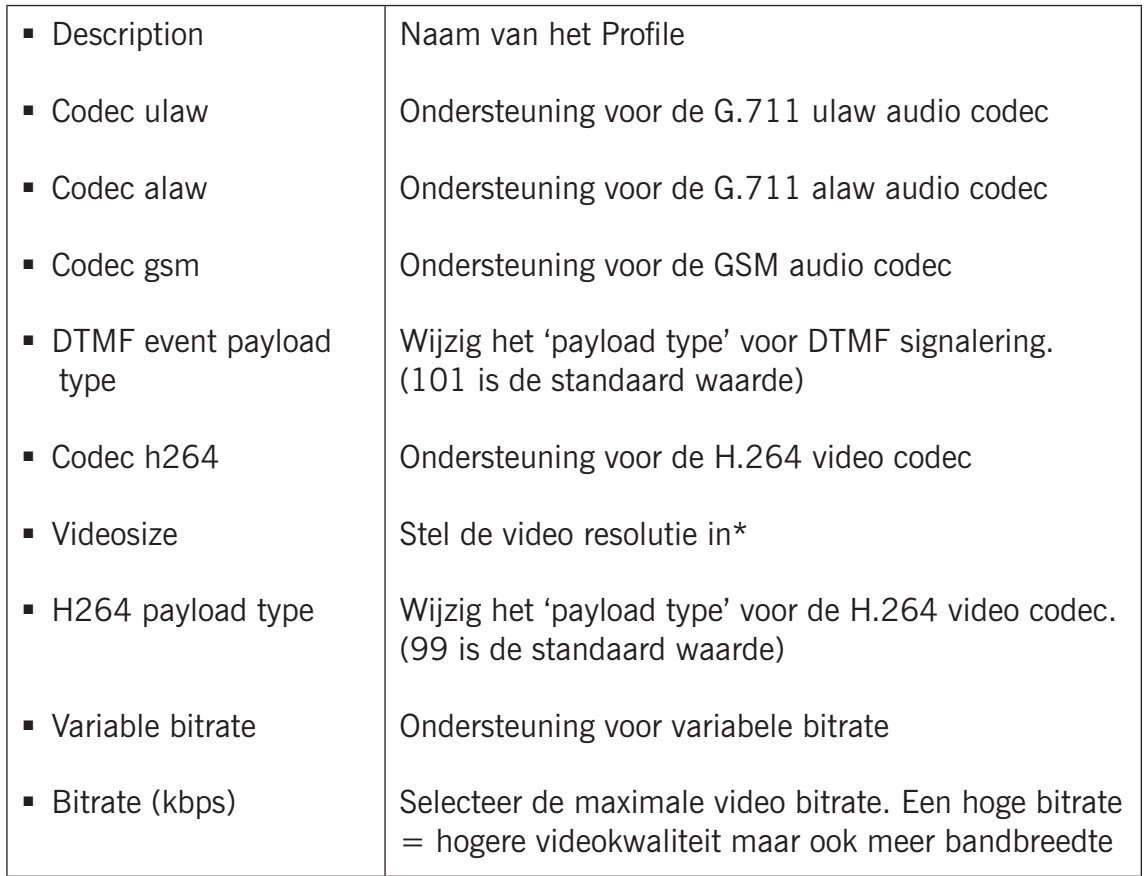

**gf29**

*! Let op: De geselecteerde videoresolutie moet ondersteund worden door het telefoontoestel waar dit profiel aan gekoppeld wordt. Als deze niet compatibel is wordt er wellicht een vervormd of zwart beeld weergegeven. !*

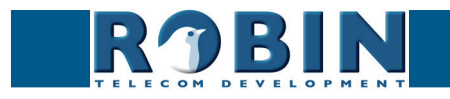

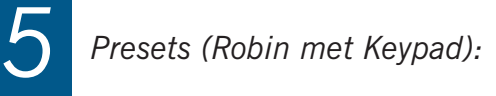

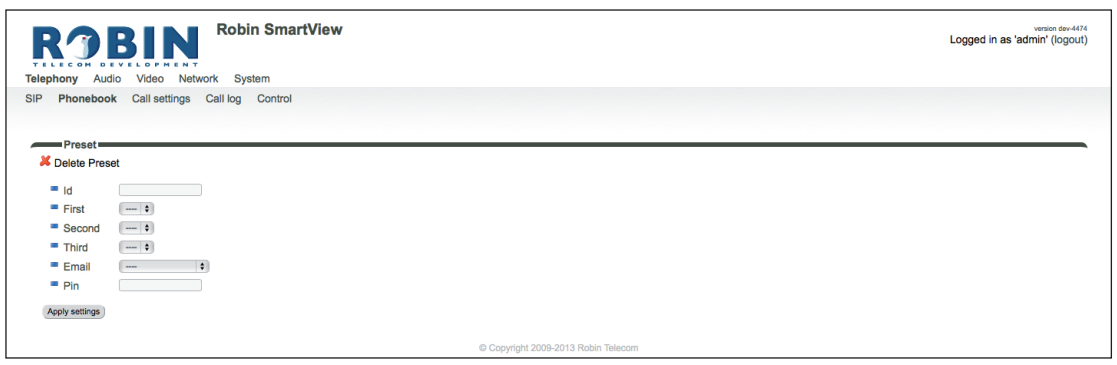

**gf30**

*Het groene '+'-je maakt een nieuwe regel aan. De '>>' achter een regel opent de details van deze regel. Het rode X-je achter een regel verwijdert deze regel uit de lijst.*

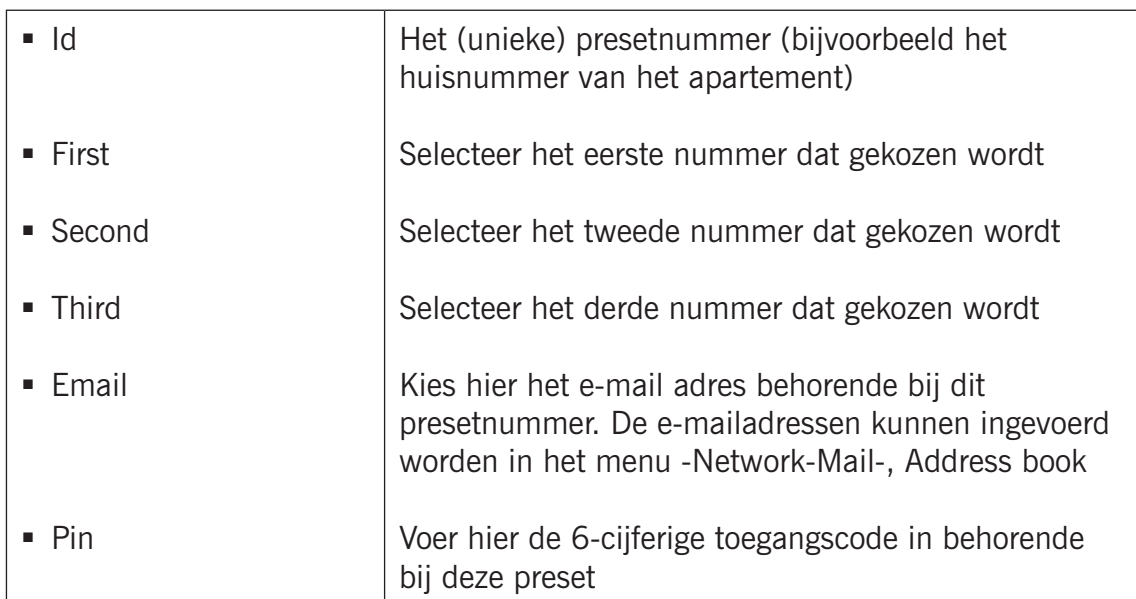

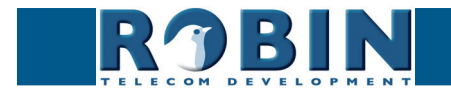

<span id="page-31-0"></span>**5.2.1.4 Telephony / Call settings (Robin met 1, 2 of 4 knoppen)**

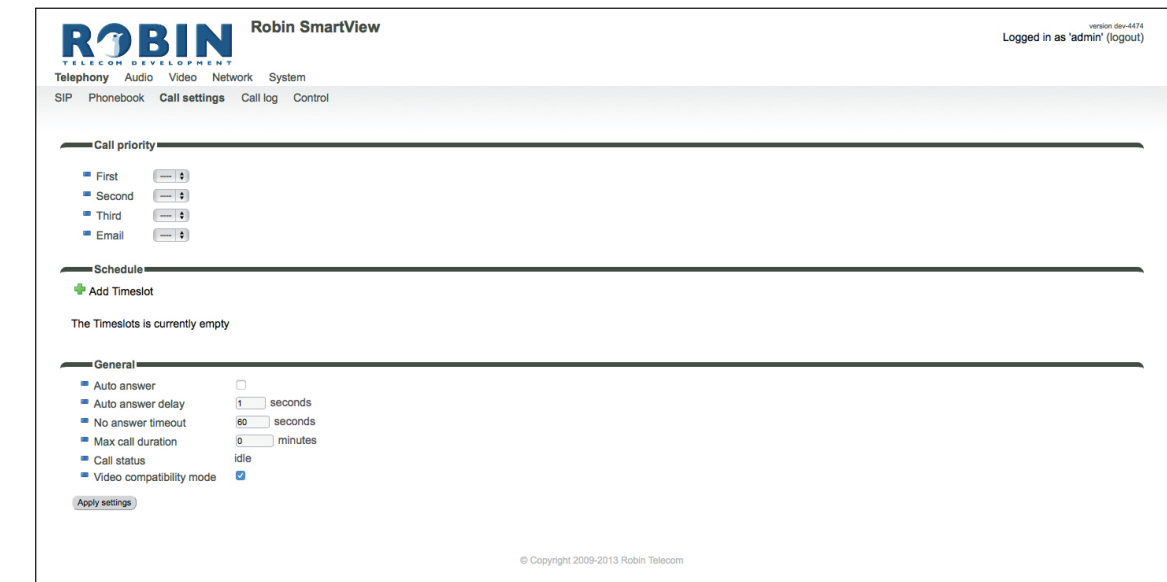

**gf31**

## *Call priority:*

De Robin kan tot drie nummers na elkaar aankiezen. Hij zal beginnen met het bellen van telefoonnummer één, indien deze niet binnen de ingestelde termijn beantwoord wordt\* of bezet is, belt de Robin met het tweede nummer in de lijst, en bij bezet of geen gehoor eventueel met het derde nummer in de bellijst.

Indien de Robin is uitgerust met meer dan één druktoets zijn bovenstaande instellingen per druktoets te definiëren.

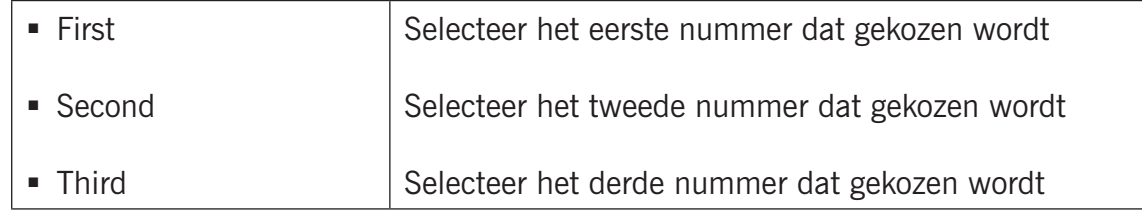

*\* Wijzig deze termijn in -Telephony-Call settings-General- met de optie 'No answer timeout'.* 

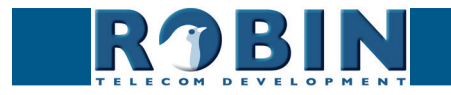

### *Schedules:*

De Robin is uitgerust met een 'Schedule' functie. Deze schedules kunnen worden gedefinieerd in het menu -System-Schedules-.

**gf32**

Deze functie maakt het mogelijk meerdere tijdsdelen (timeslots) in te stellen, bijvoorbeeld voor kantooruren, lunch etc. Hierdoor kan bijvoorbeeld tijdens de lunch een ander toestel aangebeld worden dan tijdens werktijden.

Timeslots kennen geen prioriteit, het is dus noodzakelijk de tijden op elkaar te laten aansluiten, bijvoorbeeld:

8:30-12:29 ochtend -> bel receptie 12:30-13:00 lunch -> bel kantine 13:01-17:00 middag -> bel receptie

Op het moment dat er schedules gebruikt worden en er timeslots zijn aangemaakt hebben deze voorrang op de 'First, Second en Third' instellingen. De Robin SV kijkt dus eerst of er een timeslot is die gezien de huidige tijd actief is. Is dat niet het geval dan valt hij terug op de instellingen 'First, Second en Third'.

Indien de Robin is uitgerust met meer dan één druktoets zijn bovenstaande instellingen per afzonderlijke druktoets te definiëren.

*Timeslots:*

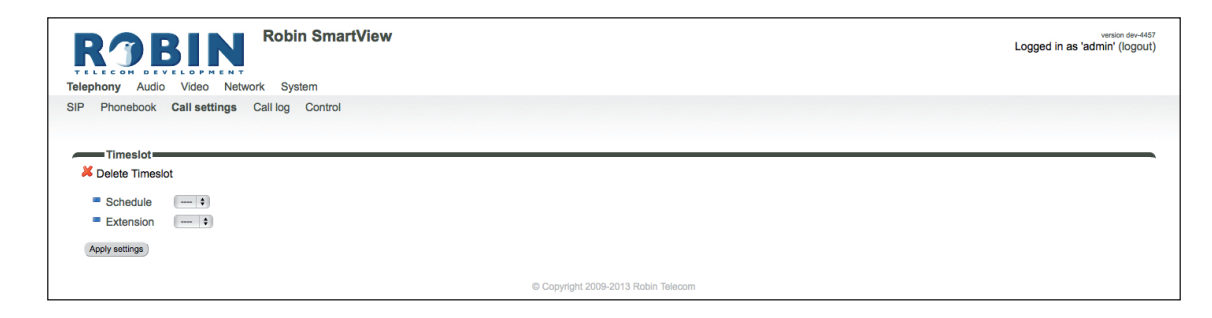

*Het groene '+'-je maakt een nieuwe regel aan. De '>>' achter een regel opent de details van deze regel. Het rode X-je achter een regel verwijdert deze regel uit de lijst.*

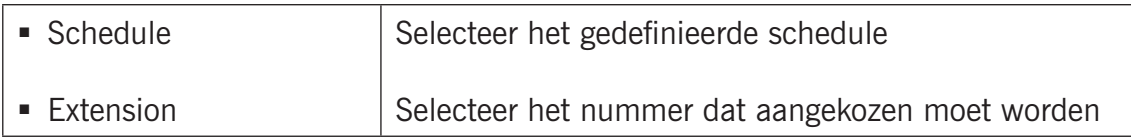

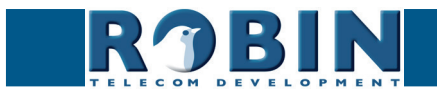

## *General:*

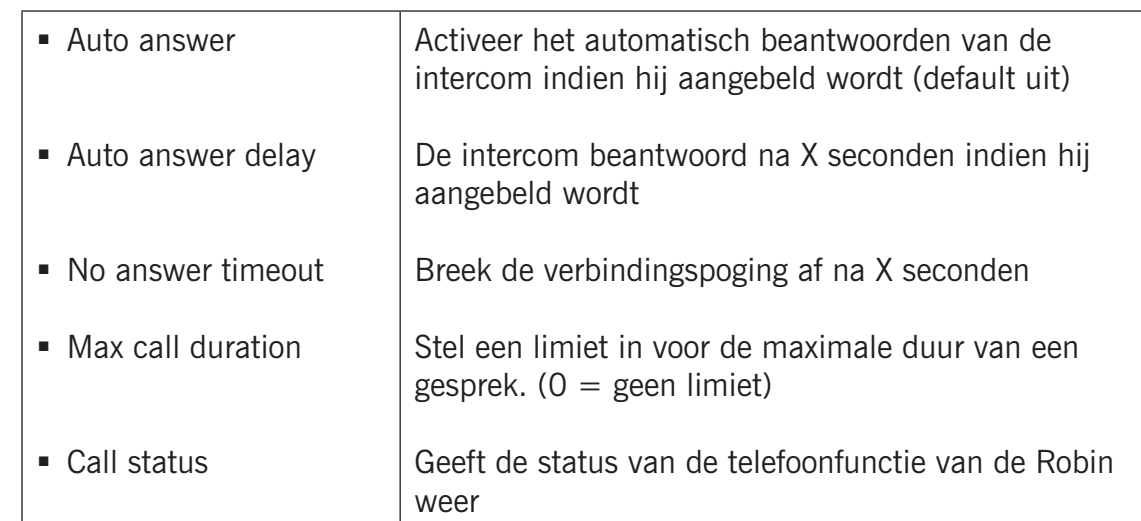

**gf33**

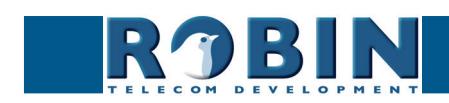

## **5.2.1.5 Telephony / Call settings (Robin met Keypad)**

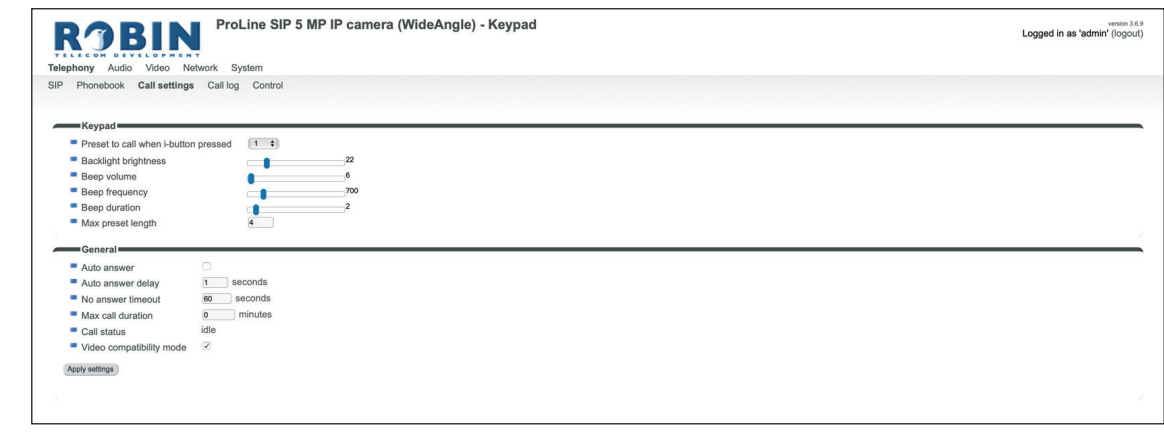

**gf34**

*Keypad:*

<span id="page-34-0"></span>*5*

Configuratie *Configuratie*

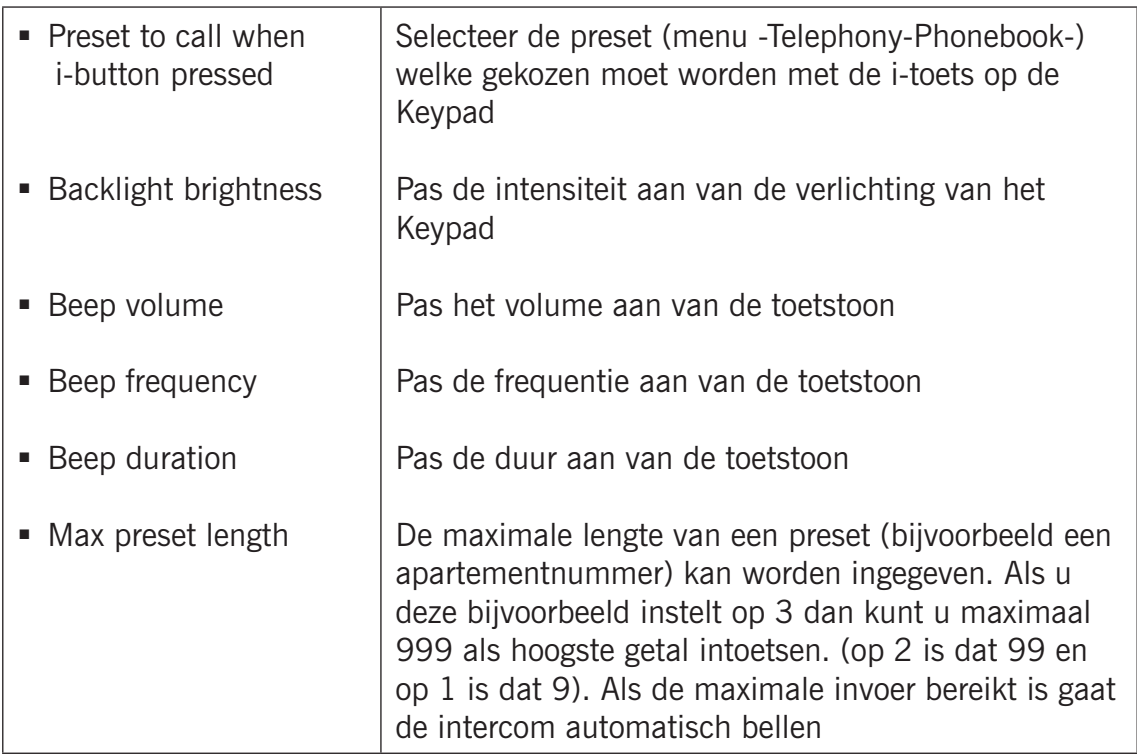

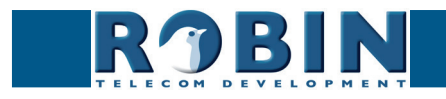

<span id="page-35-0"></span>*General: 5*

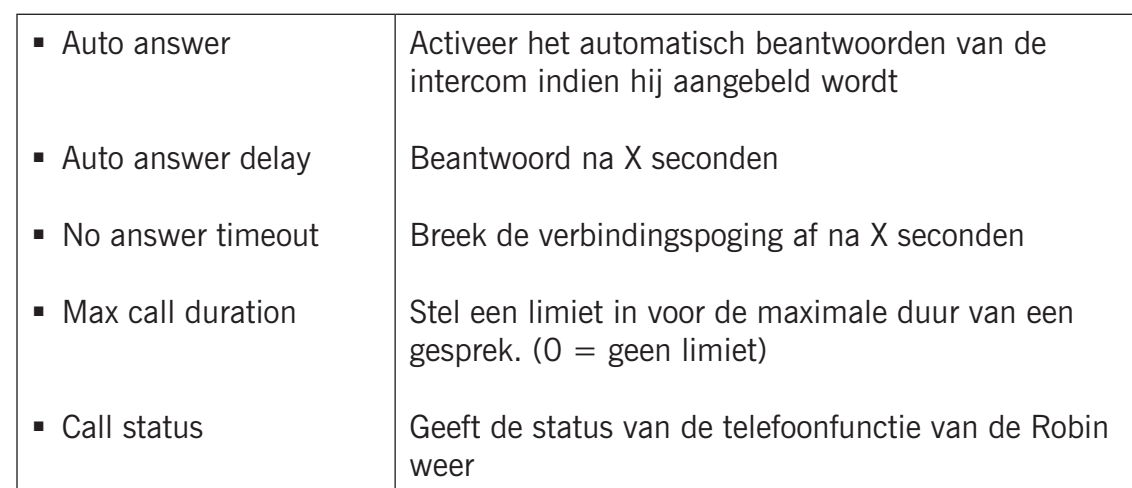

**gf35**

## **5.2.1.6 Telephony / Call log**

Het call log geeft een overzicht weer van alle gevoerde gesprekken van en naar de Robin.

Verwijder het complete logbestand door middel van het rode X-je bij 'Delete all rows'. Individuele log-regels kunt u verwijderen door op het rode X-je te klikken achter de desbetreffende log-regel.

*Call log:*

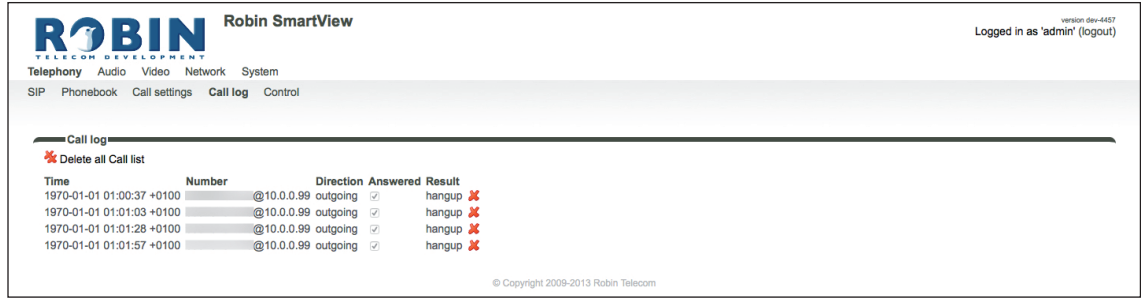

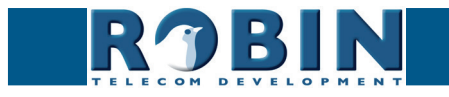
## **5.2.1.7 Telephony / Control**

Control biedt de mogelijkheid om handmatig een gesprek op te zetten en te beëindigen vanaf de Robin.

**gf36**

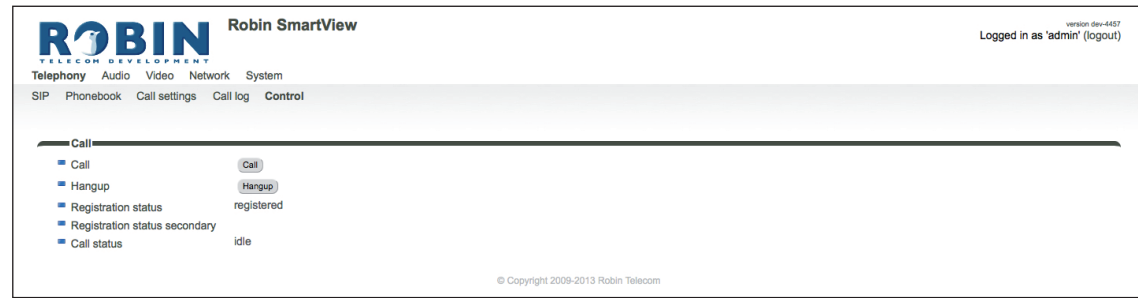

### *Call:*

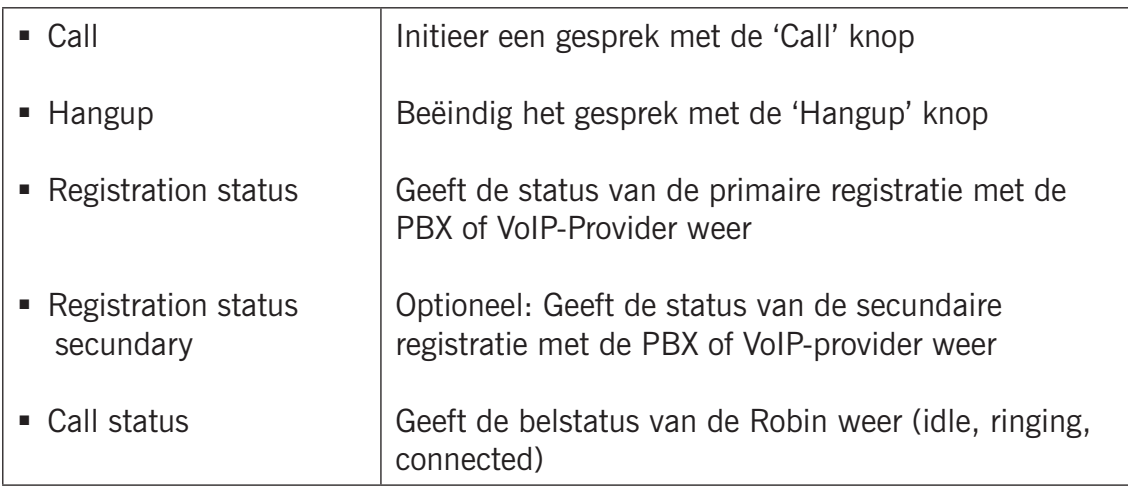

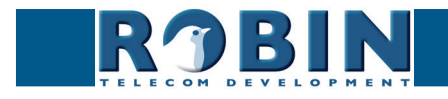

# **5.2.2 Audio**

## **5.2.2.1 Audio / Settings**

Stel hier het speakervolume en de microfoongevoeligheid in.

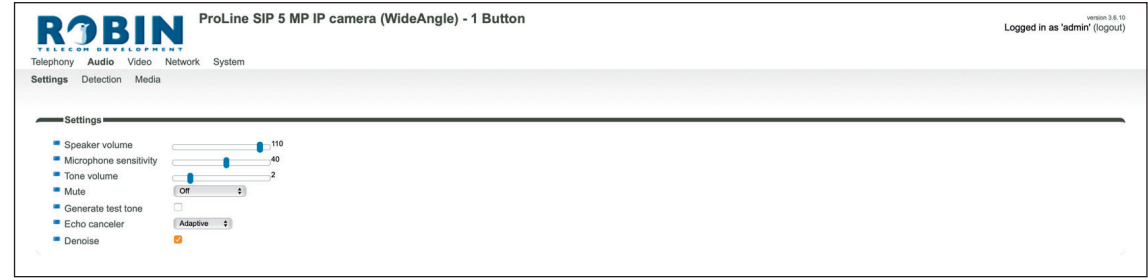

**gf37**

#### *Settings:*

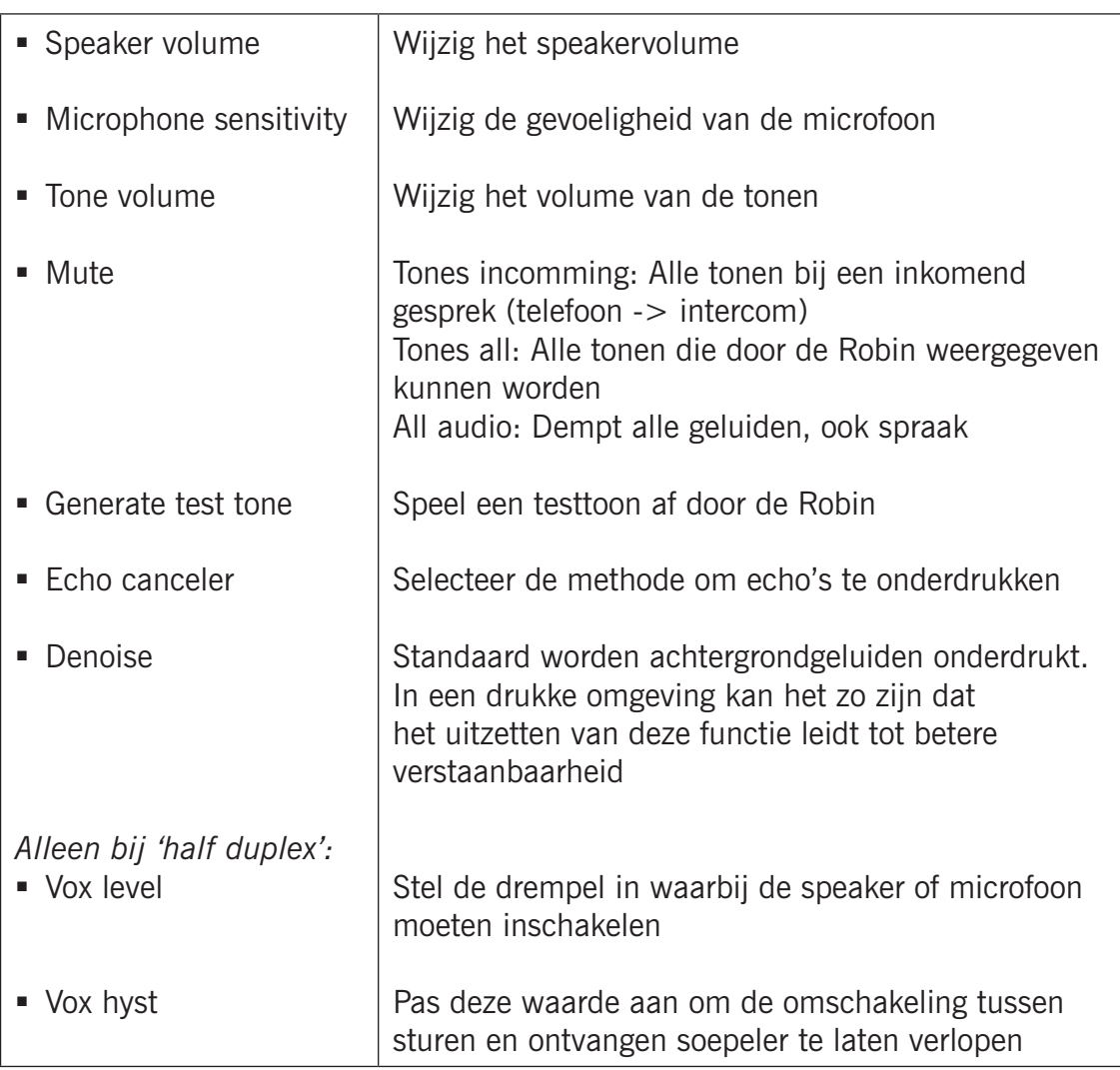

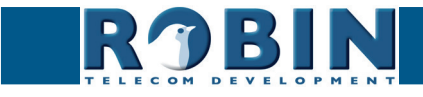

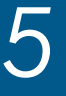

Configuratie *Configuratie*

- Off, er wordt geen echo onderdrukt
- Adaptive, goede echo onderdrukking en twee-weg communicatie
- Half-duplex, door middel van geluidsdetectie schakelt de Robin of de luidspreker, of de microfoon in. Geen twee-weg communicatie, maar spreken of luisteren.

**gf38**

Indien de echo canceler op 'half duplex' wordt ingesteld is door middel van de 'Vox level'-regelaar de gevoeligheid van het omschakelen in te stellen.

*! Let op: Het inregelen van het 'Vox level' is nodig om een goed resultaat op half duplex te realiseren. Wordt deze instelling niet aangepast zal de communicatie moeizaam kunnen verlopen.!*

#### **5.2.2.2 Audio / Detection**

De Robin is in staat om door middel van de ingebouwde microfoon geluid te detecteren.

Deze detectie kan zgn. 'actions' in gang zetten, zoals het activeren van een ingebouwd relais of het bellen naar een telefoon. De 'actions' worden ingesteld in -System-Events-.

Afhankelijk van de plaatsing van de Robin en het soort geluid waarop gereageerd moet worden zijn er twee parameters die ingesteld kunnen worden, nl: het niveau en de duur van het geluid. Korte geluidspieken worden uitgesloten door de waarde van de duur ('duration') te verhogen. Achtergrondgeluid kan worden uitgesloten door de waarde van het niveau ('treshold') te verhogen.

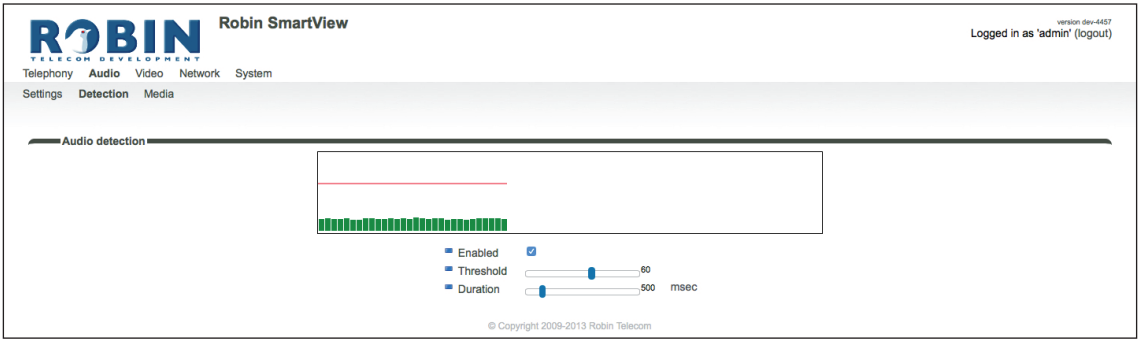

*Audio detection:*

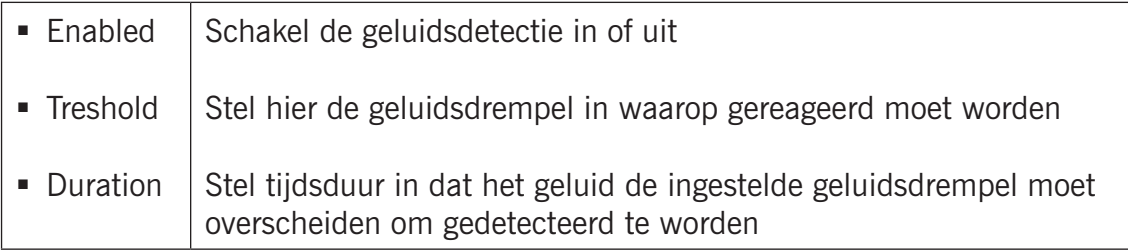

De kleur van de balkjes is groen  $(=$  geen detectie) of rood  $(=$  wel detectie) De rode lijn geeft de grens aan waarboven gereageerd wordt.

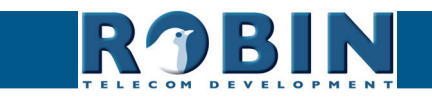

## **5.2.2.3 Audio / Media**

De Robin kan audiobestanden importeren en afspelen, deze kunnen variabel ingezet worden. Zo kan er een melodie klinken bij bijvoorbeeld het indrukken van de knop, het wachten op verbinding etc. :

**gf39**

- **Bij events**
- Bij telefonie (button, ring back, ring, disconnect, busy)

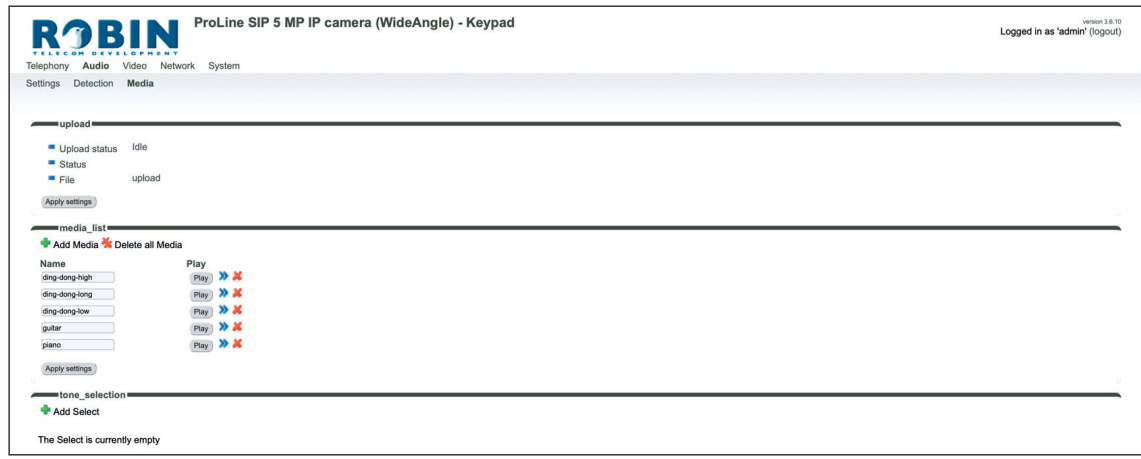

#### *Upload:*

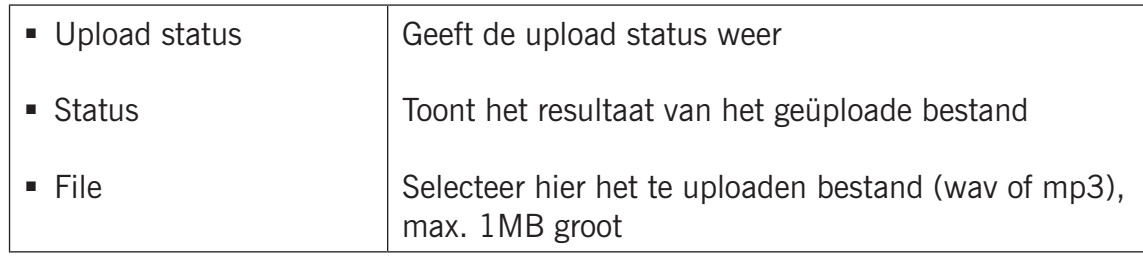

#### *Media list:*

Er worden standaard al een aantal audiobestanden meegeleverd.

*Het groene '+'-je maakt een nieuwe regel aan. De '>>' achter een regel opent de details van deze regel. Het rode X-je achter een regel verwijdert deze regel uit de lijst.*

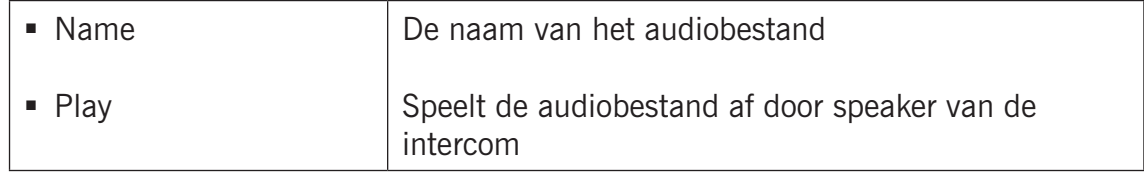

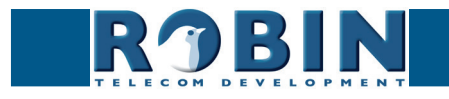

#### *Tone selection:*

Koppel hier een audiobestand aan een telefoonactie (button, ring back, ring, , disconnect, busy).

**gf40**

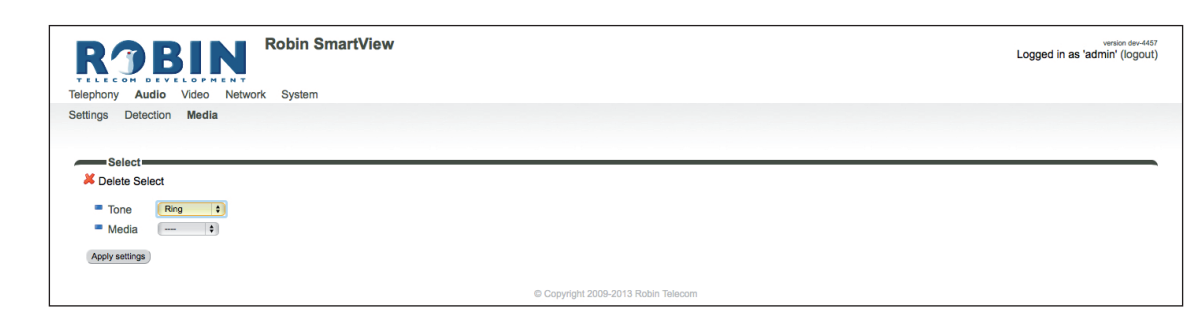

*Het groene '+'-je maakt een nieuwe regel aan. De '>>' achter een regel opent de details van deze regel. Het rode X-je achter een regel verwijdert deze regel uit de lijst.*

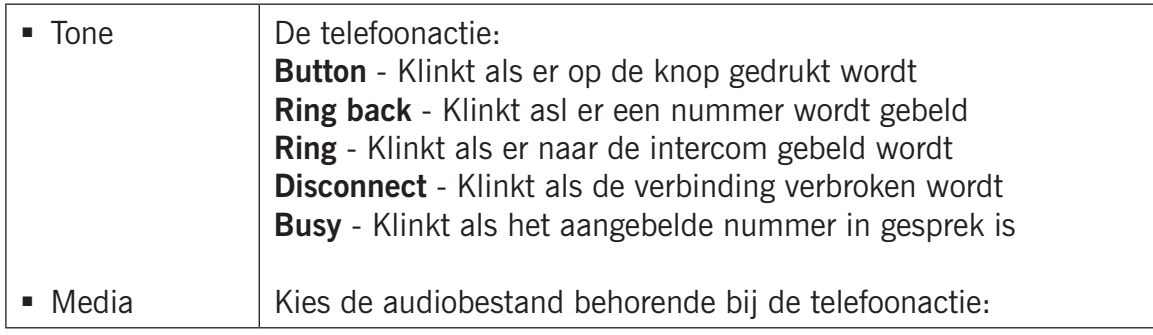

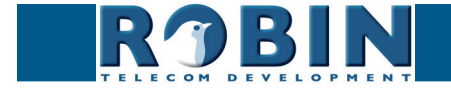

**5.2.3 Video** *(alleen zichtbaar bij Robins met geïntegreerde camera)*

## **5.2.3.1 Video / Live**

Geeft een real-time weergave van het camerabeeld. Klik op het videobeeld om het beeldvullend weer te geven, klik nogmaals om terug te keren naar de standaard weergave.

**gf41**

Door middel van de regelaars rechtsboven in het videobeeld kunt u de helderheid van het beeld aanpassen

Met de drie knoppen onder het videobeeld is het in de Robin ingebouwde relais te bedienen. De drie opties zijn:

- **Uitschakelen (Close)**
- **Inschakelen (Open)**
- Inschakelen en automatisch weer uitschakelen (Pulse)

*! Let op: De knoppen onder het beeld zijn alleen zichtbaar als de optie ' User can control door opener' (-System-Security-) aangevinkt staat. !*

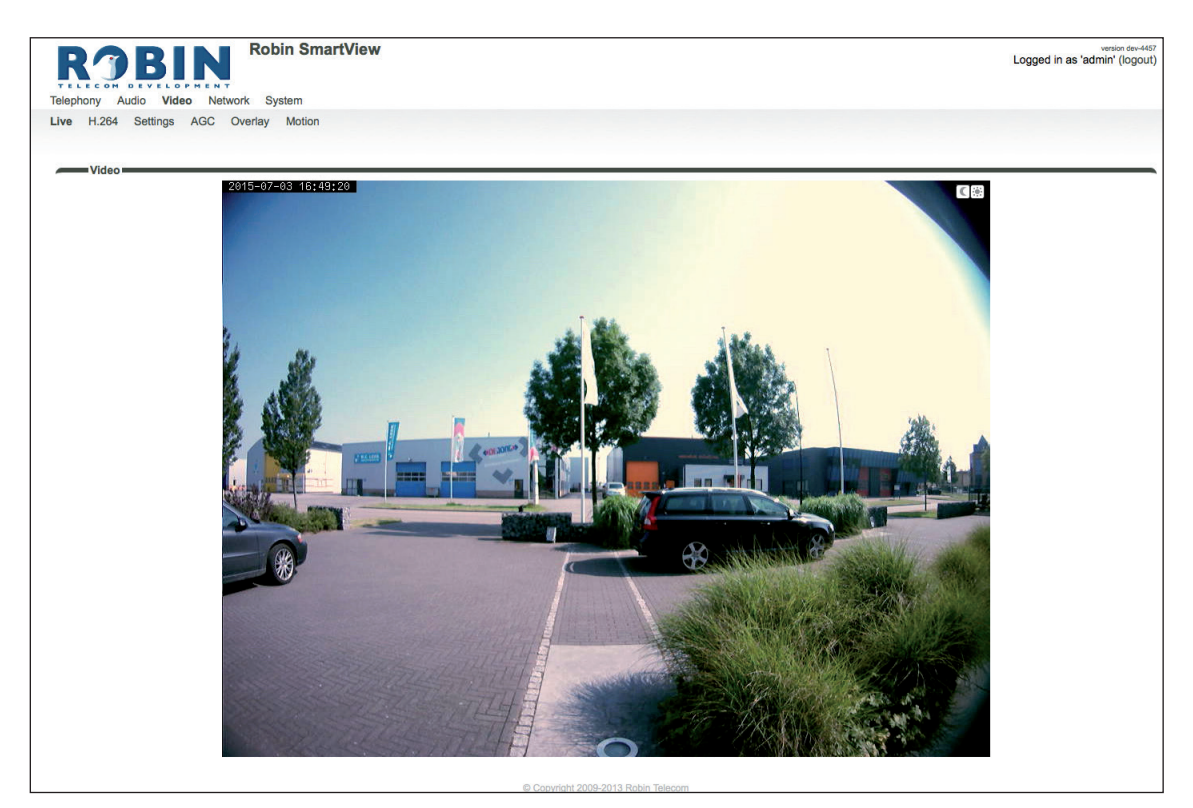

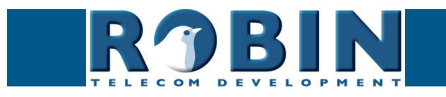

## **5.2.3.2 Video / Settings**

Wijzig hier alle cameragerelateerde instellingen.

- Settings Instellingen met betrekking tot de videoweergave<br>Image Instellingen met betrekking tot de beeldkwaliteit
- Image Instellingen met betrekking tot de beeldkwaliteit<br>■ Encoder Instellingen met betrekking tot de beeldcompre
- Encoder Instellingen met betrekking tot de beeldcompressie

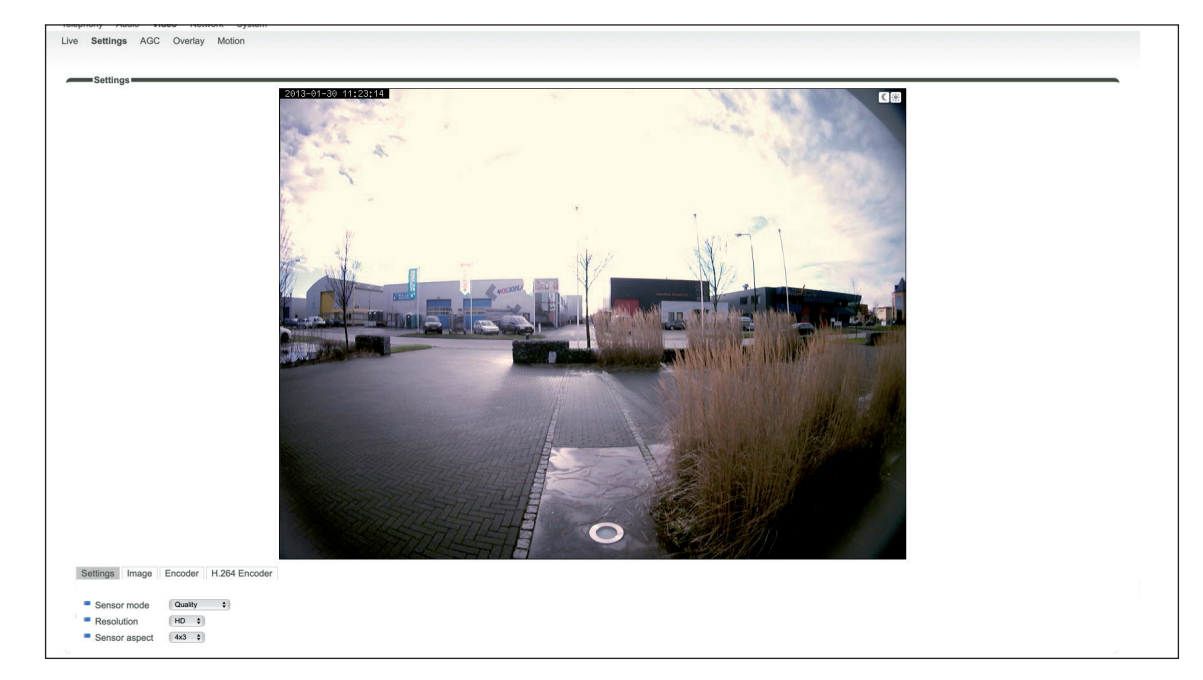

**gf42**

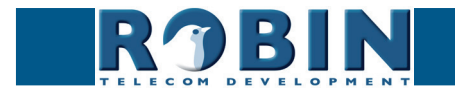

#### *Settings:*

In het 'Sensor mode' keuzemenu is de prioriteit van het videobeeld aan te geven. Maak een keuze voor vloeiendheid van bewegingen (performance) of voor detaillering (quality).

**gf43**

- Performance De Robin zal de framerate zo hoog mogelijk houden. De bewegingen worden zo vloeiend mogelijk weergegeven, maar het beeld verliest wel detaillering.
- Quality zorgt voor de hoogst mogelijke videokwaliteit. De framerate wordt echter beperkt tot maximaal 15 frames per seconde

Door middel van het 'Resolution' keuzemenu is resolutie van het videobeeld aan te geven. Maak een keuze tussen 'VGA', 'SD' of 'HD'.

- VGA Het videobeeld wordt weergegeven met een verticale resolutie van 480 pixels
- SD Het videobeeld wordt weergegeven met een verticale resolutie van 576 pixels
- HD Het videobeeld wordt weergegeven met een verticale resolutie van 720 pixels

In het 'Sensor aspect' keuzemenu is aan te geven of het beeld met een beeldverhouding van 4x3 of met een breedbeeldverhouding van 16x9 wordt weergegeven.

- 4x3 Dit is de standaard beeldverhouding
- 16x9 Het beeld wordt in breedbeeld weergegeven

*Image:*

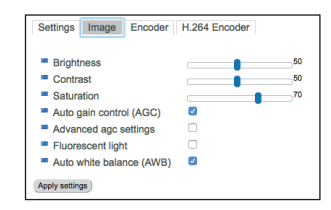

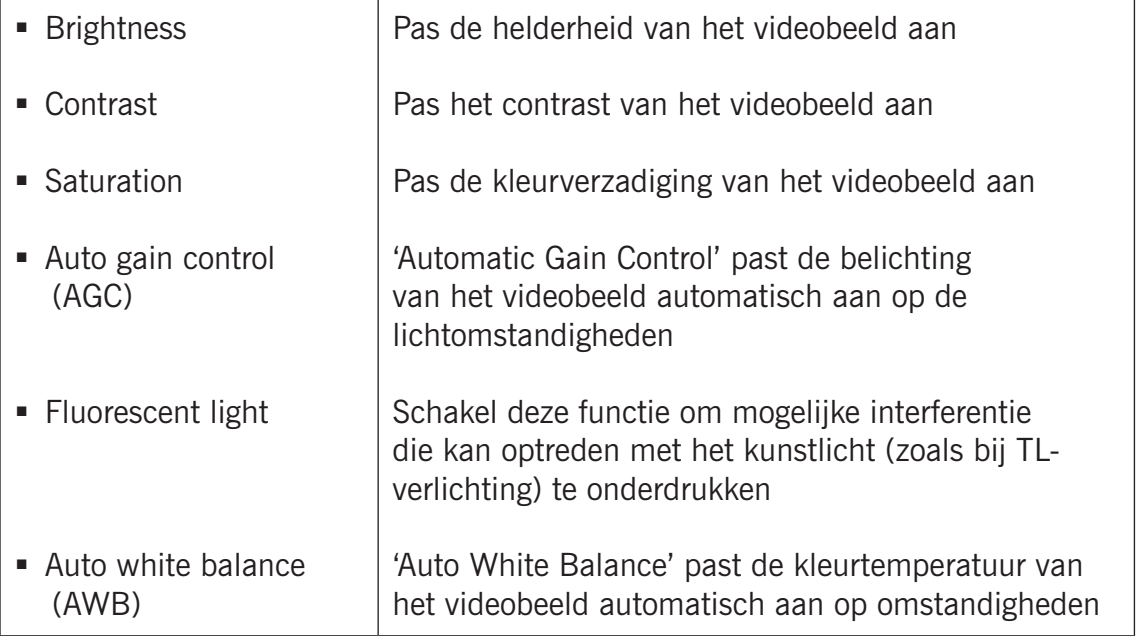

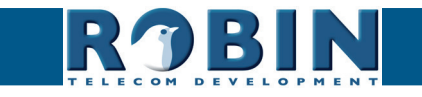

*Encoder: 5*

Configuratie *Configuratie*

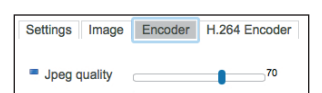

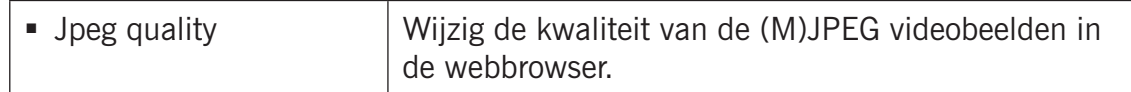

**gf44**

#### *! Let op: Hoe hoger de gekozen kwaliteit, hoe meer bandbreedte er wordt gebruikt. !*

#### *H.264 Encoder:*

Wijzig hier de H.264 encoder kwaliteit. Deze heeft invloed op de door de RTSP stream. Aangeraden wordt deze instelling niet te wijzigen.

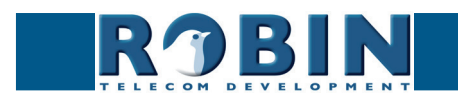

#### **5.2.3.3 Video / AGC**

AGC (Automatic Gain Control) past de belichting van het videobeeld automatisch aan op de lichtomstandigheden. Deze optie kan uit- of aangezet worden bij -Video-Settings-.

**gf45**

Selecteer in het beeld het gedeelte waar de AGC moet regelen. Het aanmaken van een selectiegebied in het beeld gebeurt met de muis. Trek een kader in het videobeeld en vergoot / verklein het met behulp van de hoeken linksboven en rechtsonder. Het rode kruisje rechtsboven verwijdert het selectievlak.

Stel het kader zo in dat de AGC zijn werk doet op de plek waar u het meeste waarde aan hecht. Meestal is dit de plaats waar de personen zich bevinden als er aangebeld wordt.

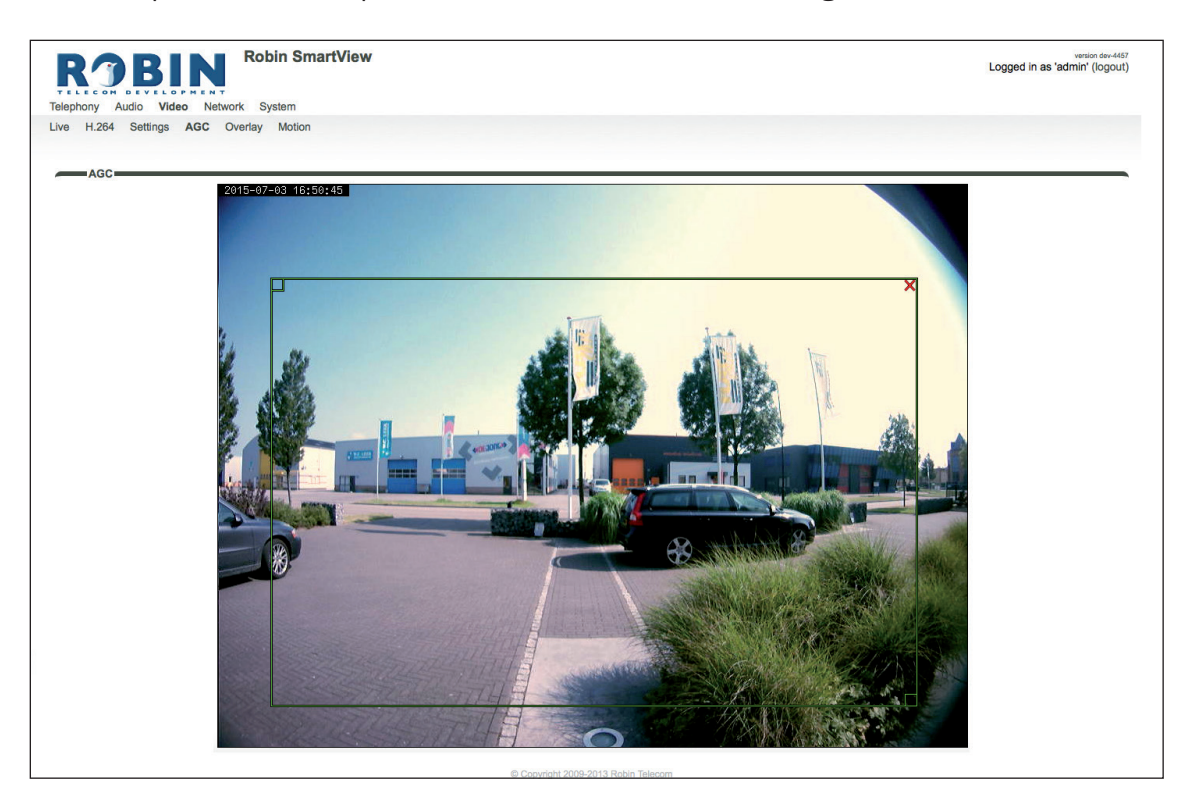

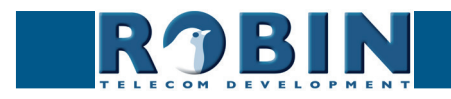

# **5.2.3.4 Video / Overlay**

Er kan diverse informatie linksboven in het videobeeld worden weergegeven. In dit menu kan geselcteerd worden welke informatie wordt weergegeven.

**gf46**

### *Overlay:*

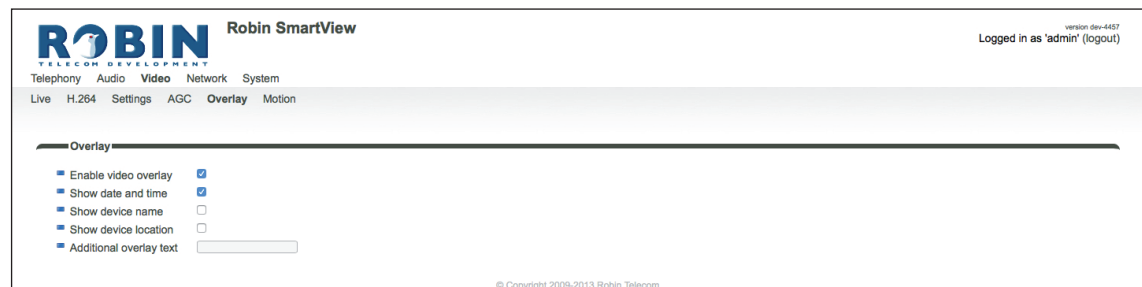

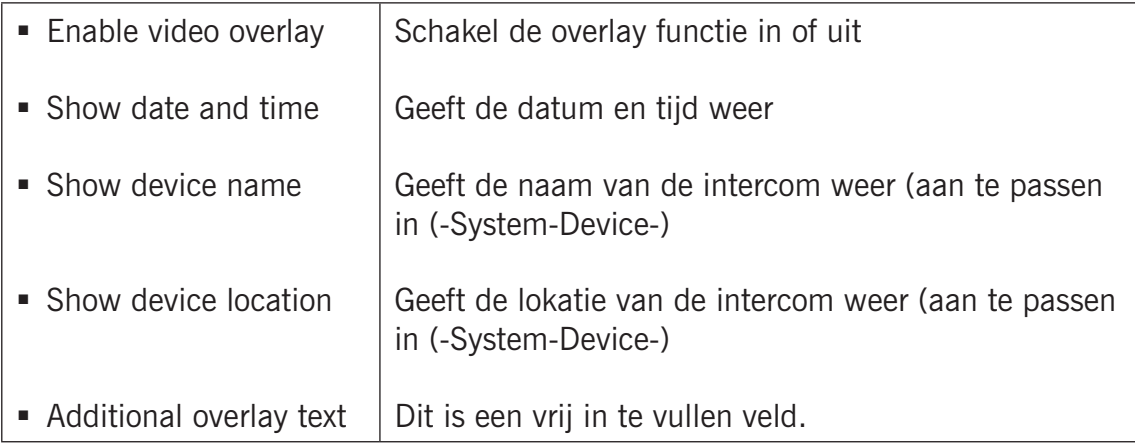

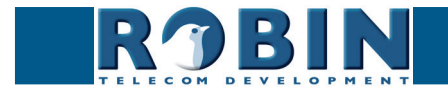

### **5.2.3.5 Video / Motion**

Motion geeft de mogelijkheid delen uit het videobeeld te selecteren waar beweging gedetecteerd moet worden.

**gf47**

De gedetecteerde beweging kan zgn. 'Actions' in gang zetten, zoals bijvoorbeeld het activeren van een relais of het bellen naar een telefoon. De 'Actions' worden ingesteld in -System-Events-.

Het aanmaken van een selectiegebied in het beeld gebeurt met de muis. Trek een kader in het videobeeld en vergoot / verklein het met behulp van de hoeken linksboven en rechtsonder. Het rode kruisje rechtsboven verwijdert het selectievlak.

Selecteer de zones zo dat de kans op een vals alarm zo klein mogelijk wordt. Houd bijvoorbeeld rekening met wapperende vlaggen, takken van bomen en andere zaken die als beweging gezien kunnen worden.

De gevoeligheid van de detectie en de grootte van het object dat gedetecteerd moet worden kan worden aangepast. In de grafiek onder aan het beeld kan worden gecontroleerd of de instellingen goed staan.

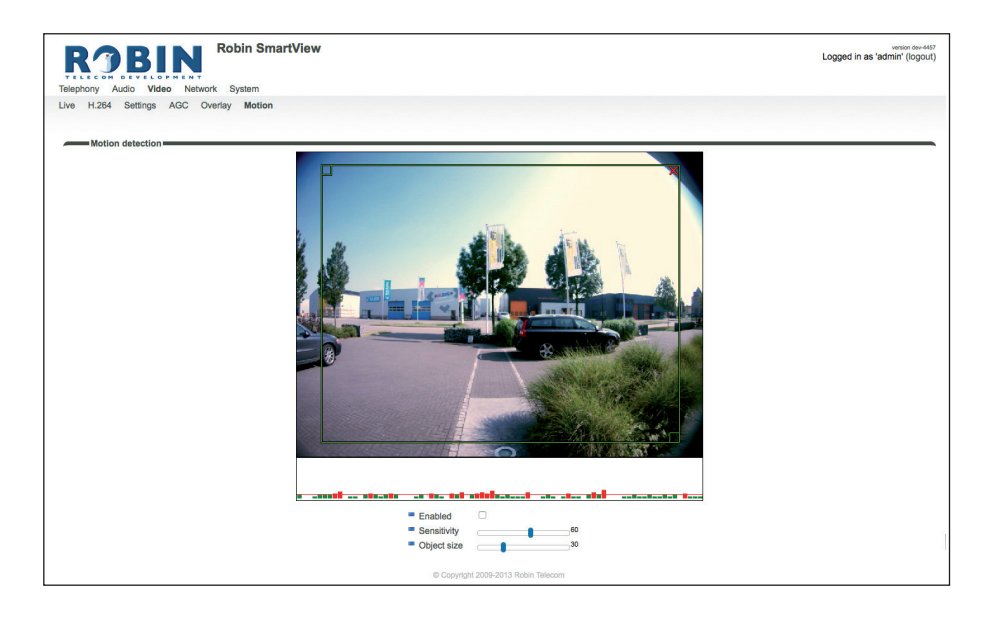

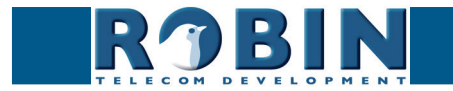

#### *Motion detection:*

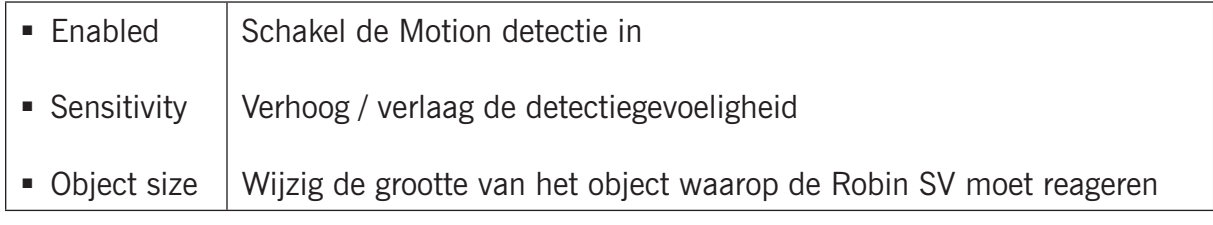

**gf48**

De kleur van de balkjes is groen (= geen detectie) of rood (= wel detectie) De rode lijn geeft de grens aan waarboven gereageerd wordt.

*! Let op: Op het moment dat de Robin op het venster -Video-Motion- staat worden er geen 'Events' geactiveerd die eventueel ingesteld staan. Hier is voor gekozen zodat de Motion eerst kan worden afgesteld aan de hand van de grafiek voordat de Motion daadwerkelijk actief wordt. !*

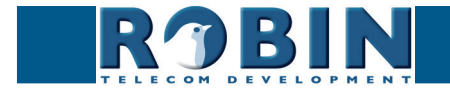

## **5.2.4 Network**

## **5.2.4.1 Network / Status**

Network status geeft de huidig ingestelde of toegekende netwerkgegevens weer.

*Network status:*

*5*

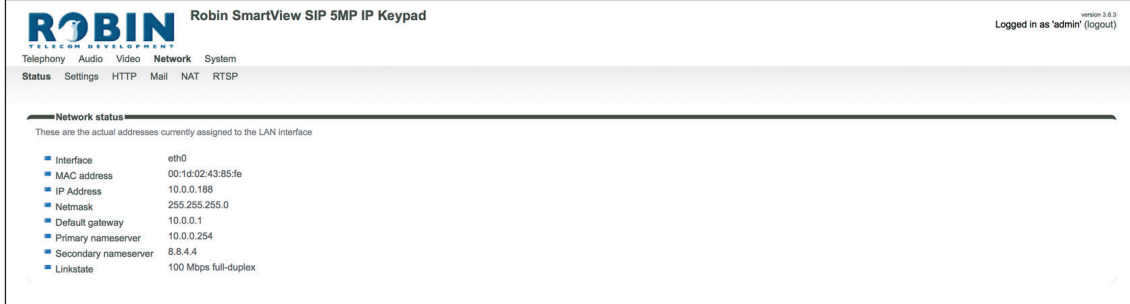

**gf49**

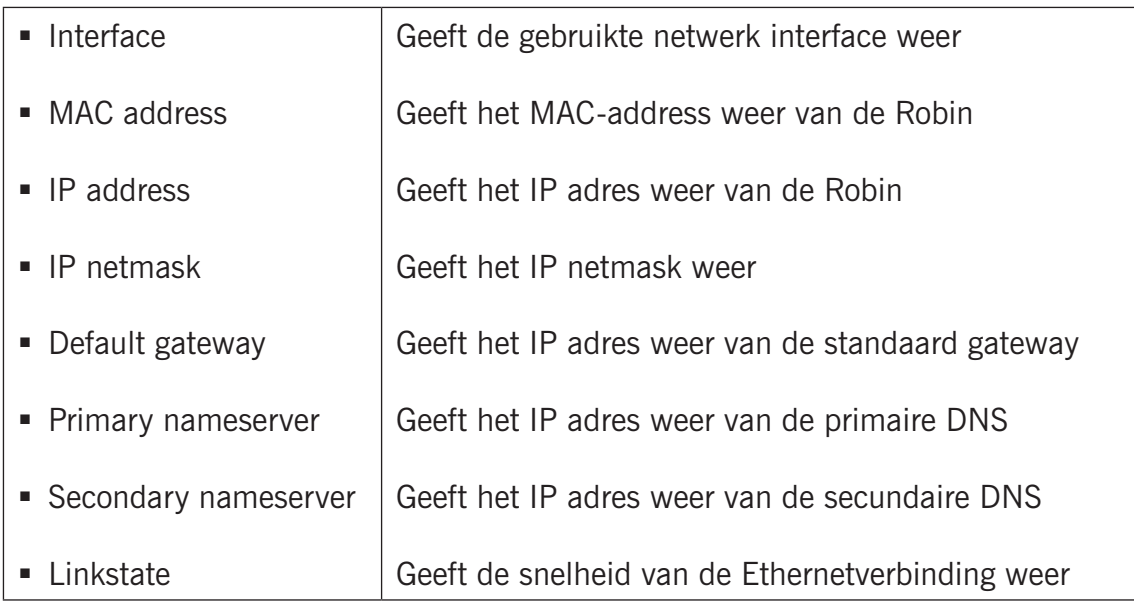

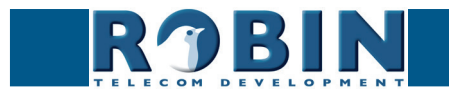

# **5.2.4.2 Network / Settings**

Wijzig de netwerkinstellingen van de Robin.

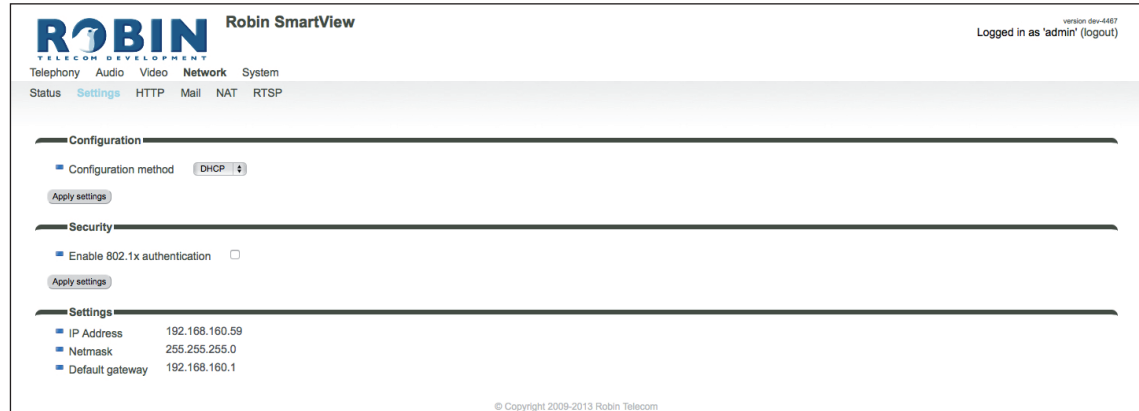

**gf50**

## *Configuration:*

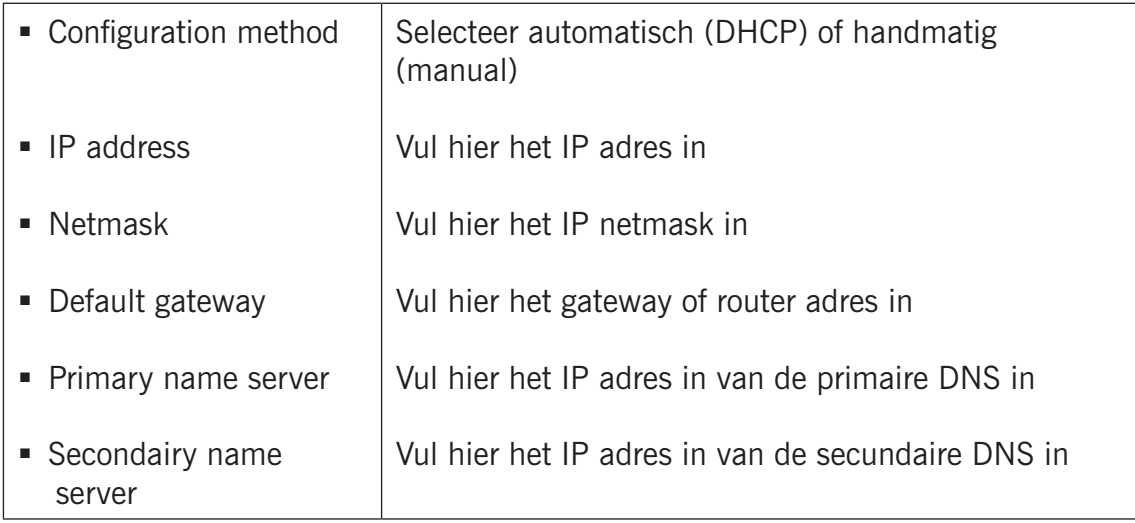

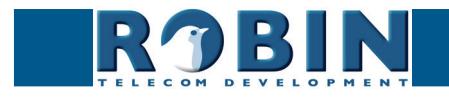

# *Security:*

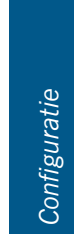

*5*

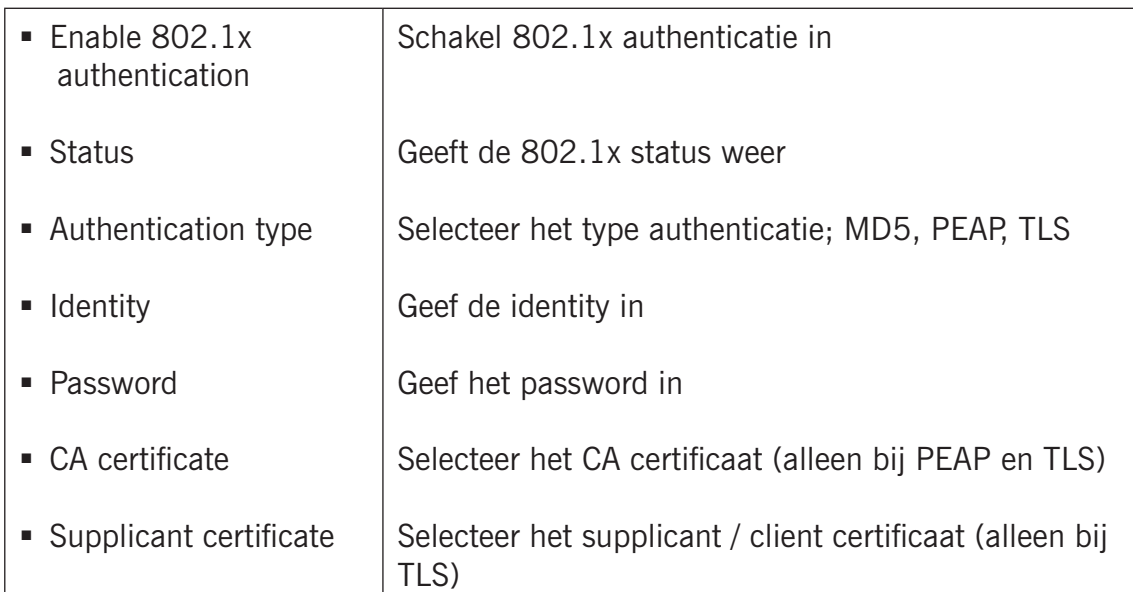

**gf51**

## *Settings:*

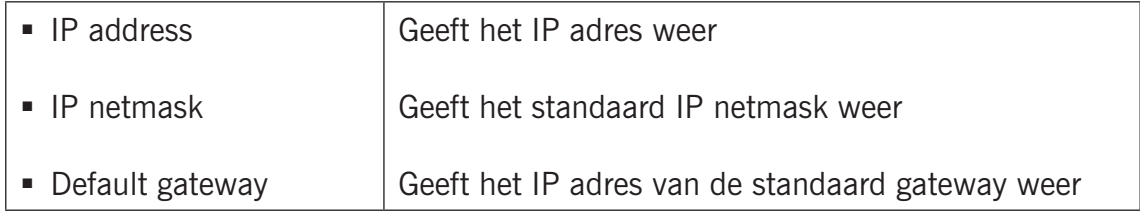

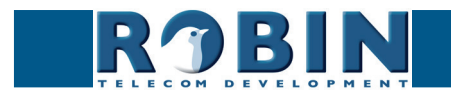

# **5.2.4.3 Network / HTTP**

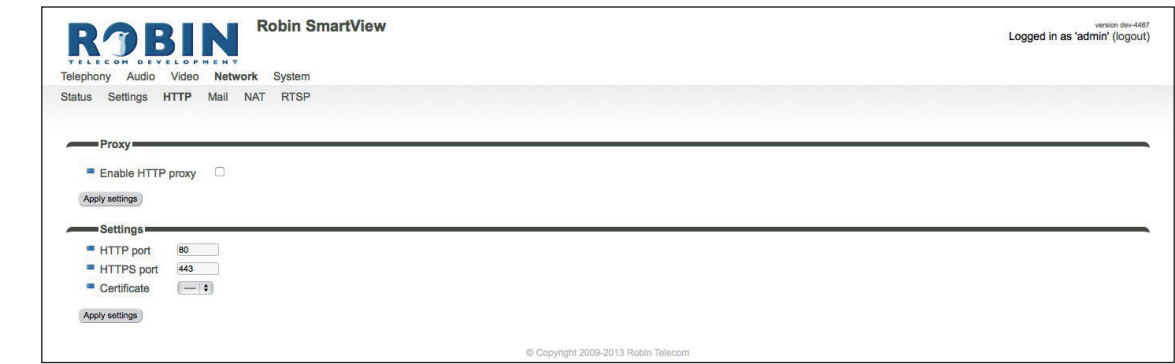

**gf52**

#### *Proxy:*

Stel een proxy server voor het HTTP verkeer.

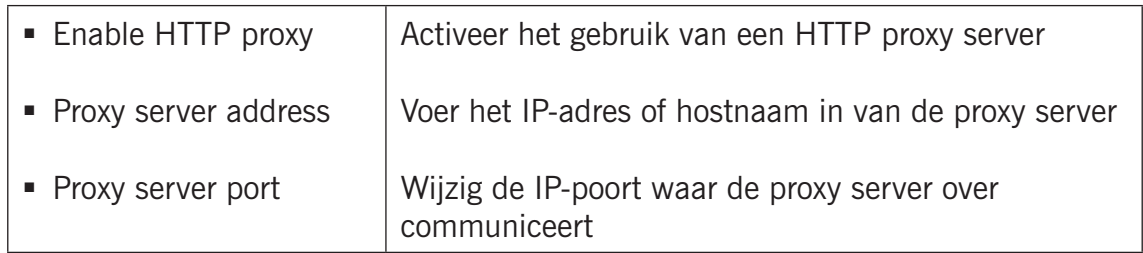

#### *Settings:*

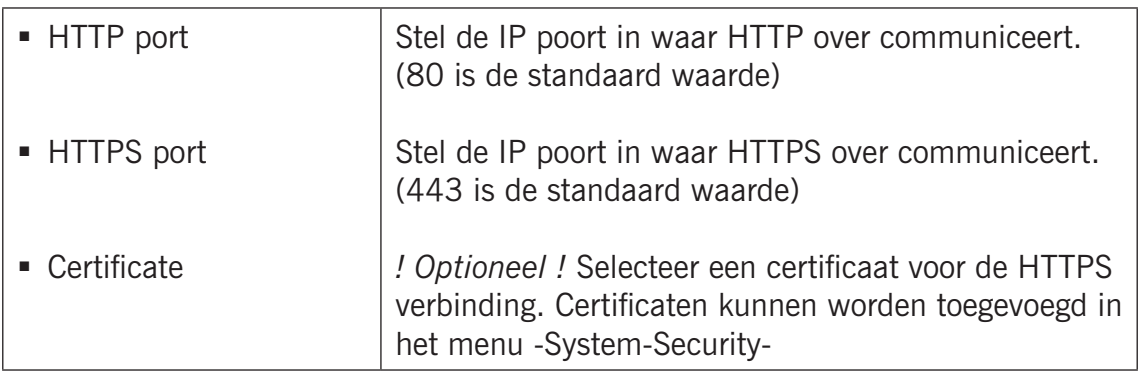

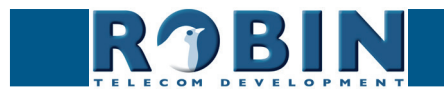

## **5.2.4.4 Network / Mail** *5*

Configureer de Robin e-mail instellingen.

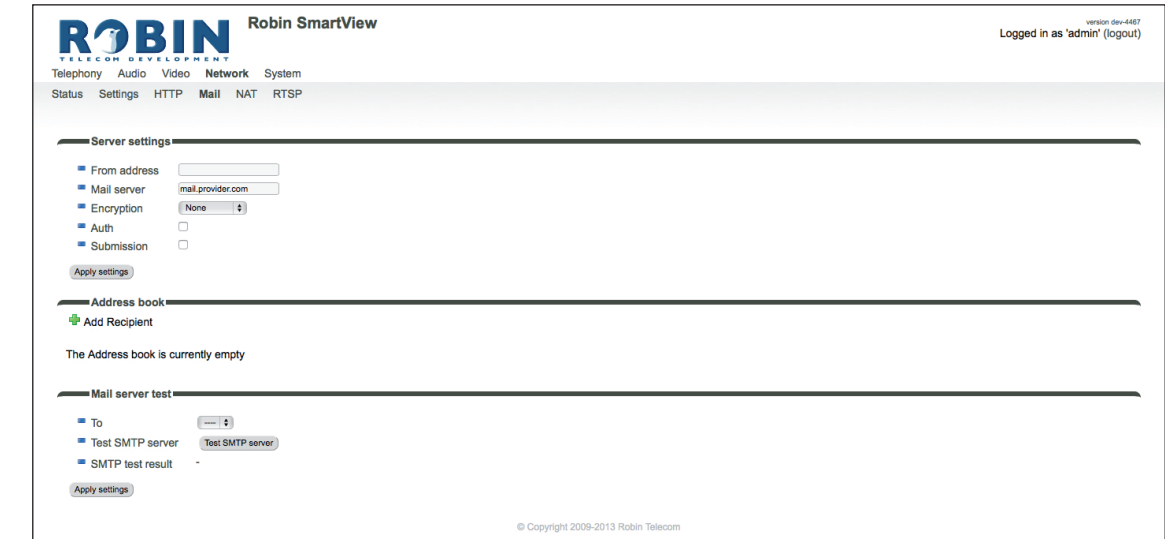

**gf53**

#### *Server settings:*

Stel hier de gegevens van de mailserver in.

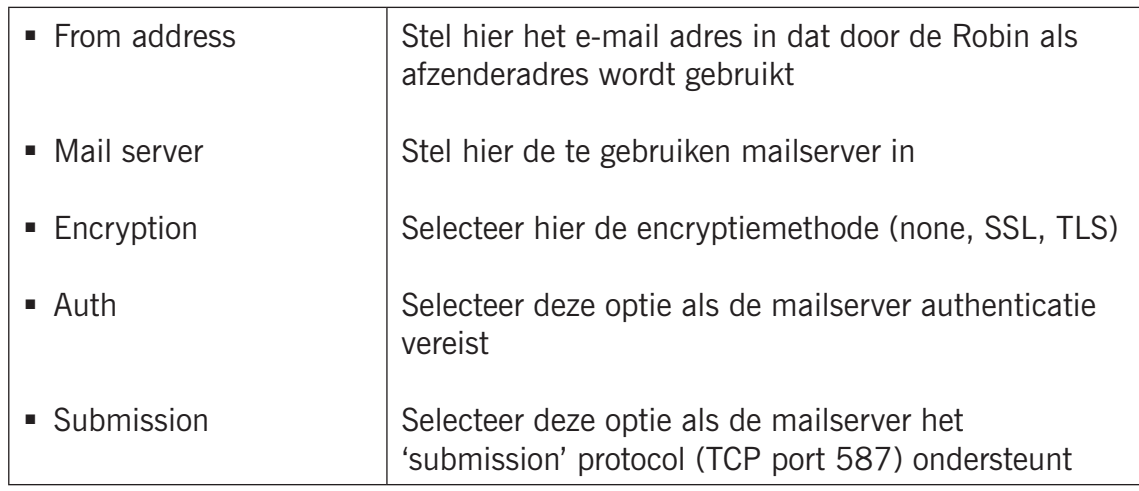

#### *Address book:*

*Het groene '+'-je maakt een nieuwe regel aan. De '>>' achter een regel opent de details van deze regel.*

*Het rode X-je achter een regel verwijdert deze regel uit de lijst.*

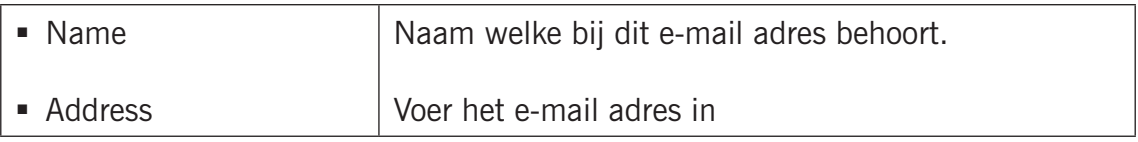

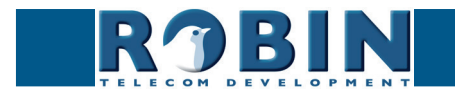

#### *Mail server test:*

Configuratie *Configuratie*

*5*

Test de connectie met de ingestelde mailserver

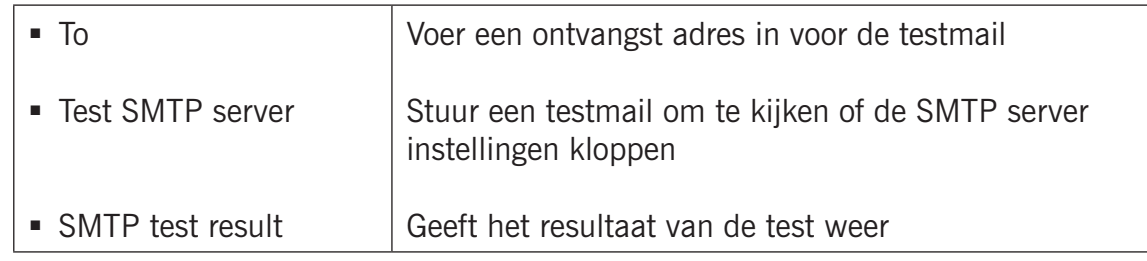

**gf54**

#### **5.2.4.5 Network / NAT**

Afhankelijk van de netwerkconfiguratie kan het noodzakelijk zijn NAT gegevens op de Robin in te stellen.

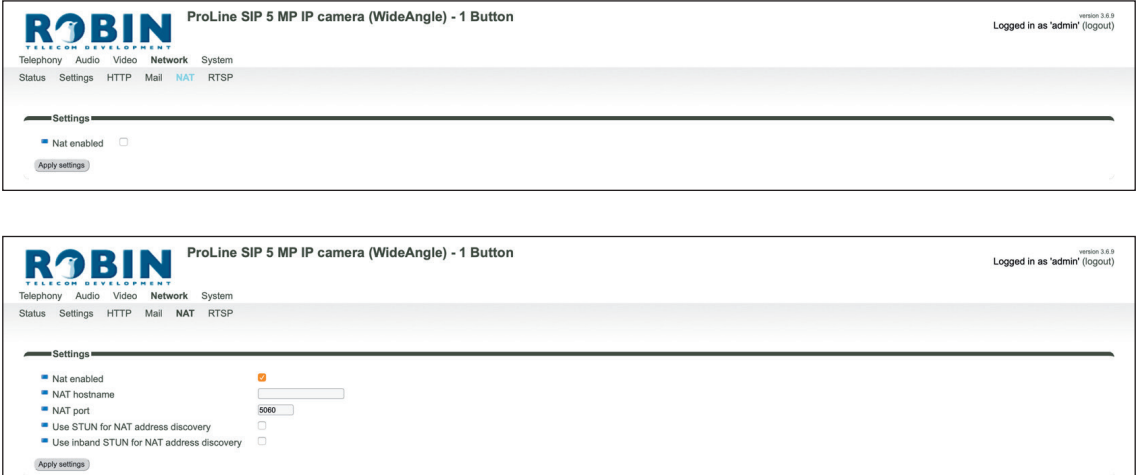

*Settings:*

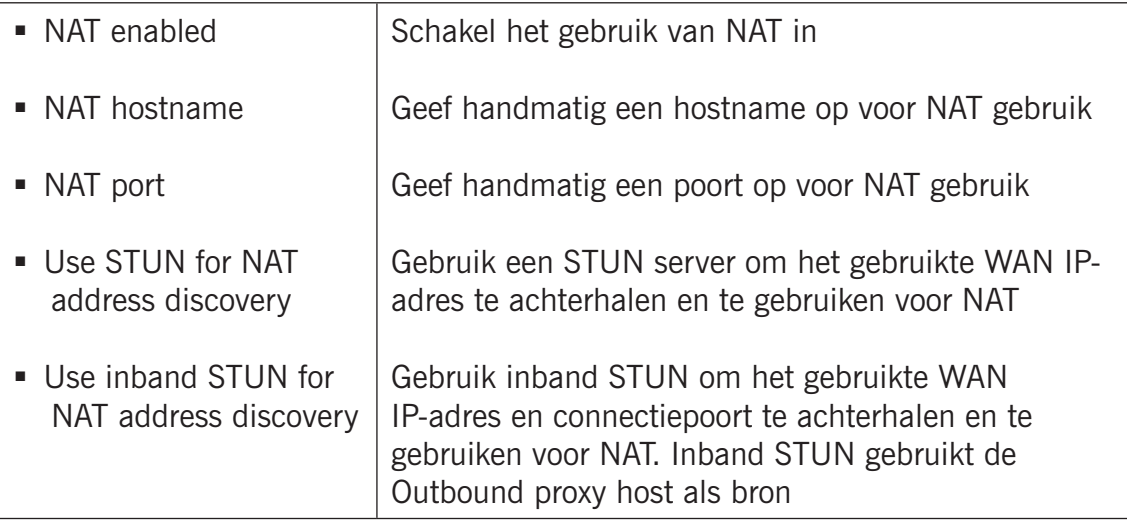

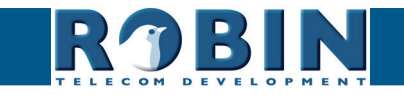

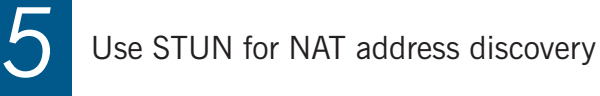

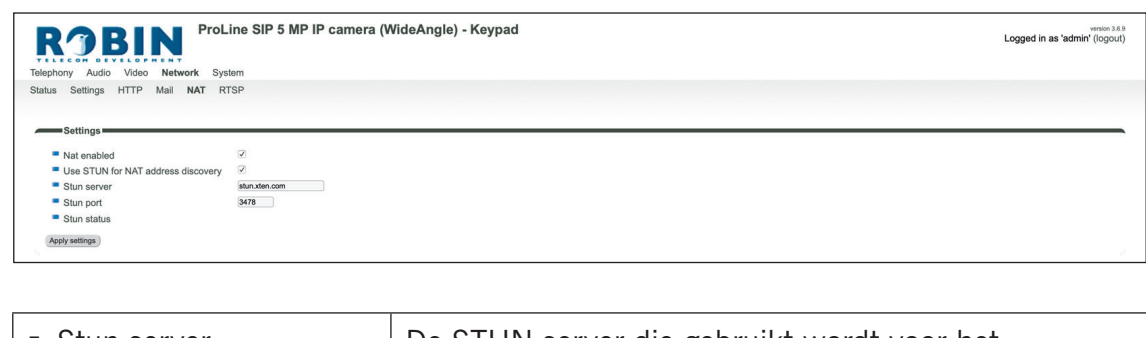

**gf55**

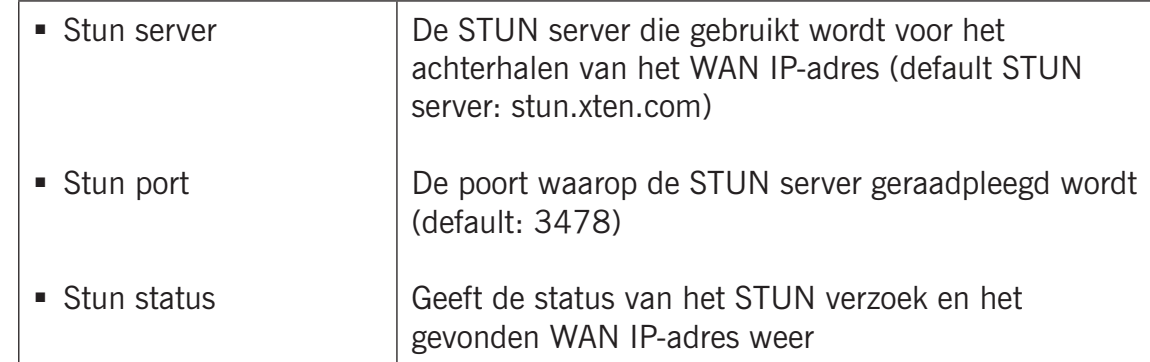

Use inband STUN for NAT address discovery

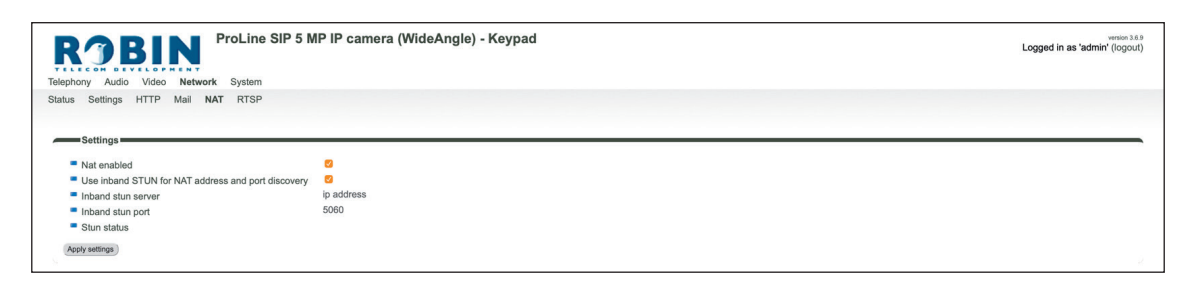

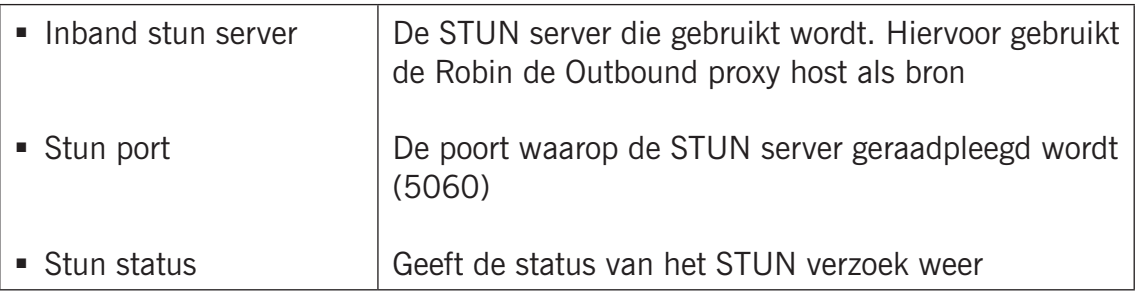

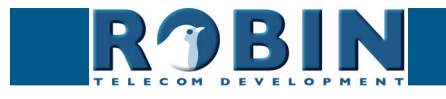

### **5.2.4.6 Network / RTSP** *(Robins met geïntegreerde camera)*

De videobeelden van de Robin SV en de Robin ProLine kunnen door middel van RTSP gestreamd worden. Veel video management software (VMS) -oplossingen maken gebruik van de RTSP standaard**\***. De Robin stuurt behalve video (in H.264) ook audio (in uLaw) over RTSP. Audio wordt echter niet door ieder VMS-oplossing ondersteund.

**gf56**

*! Let op: De Robin gebruikt de RTP over RTSP (TCP) standaard. !*

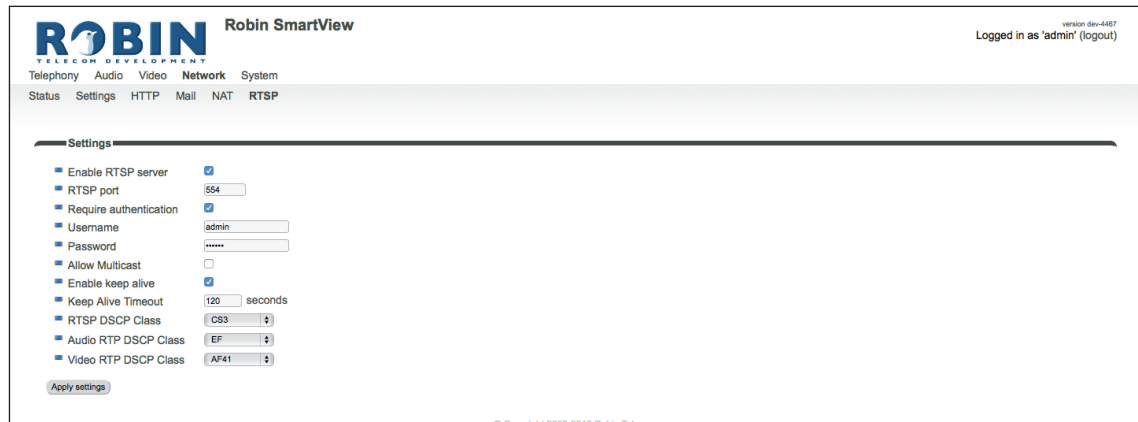

*\* Voor meer informatie omtrent de RTSP ondersteuning van de Robin in combinatie met VMSoplossingen verwijzen we naar het document: How-To\_RTSP\_NL.pdf op de meegeleverde USBstick. U kunt dit document ook downloaden op onze support-site: http://support.robintele.com*

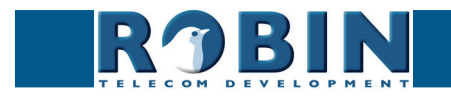

## *Settings:*

*5*

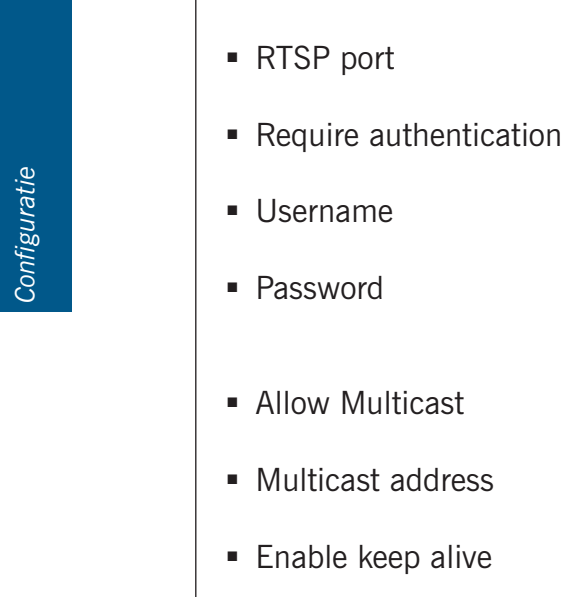

**Enable RTSP server** 

---------------------------------- *DSCP class* ■ RTSP DSCP Class

■ Keep Alive Timeout

■ Audio RTP DSCP Class **Video RTP DSCP Class** Selecteer hier de DSCP class voor de RTP audio Selecteer hier de DSCP class voor de RTP video

---------------------------------- ------------------------------------------------------------------

**gf57**

Wijzig de RTSP poort (554 is de standaard waarde)

RTSP wachtwoord (dient handmatig gekozen te

------------------------------------------------------------------ *De DSCP class is bedoeld voor Quality of Service.*

Selecteer hier de DSCP class voor het RTSP verkeer

Schakel RTSP authenticatie in of uit

Schakel RTSP in

RTSP gebruikersnaam

Schakel Multicast in\*

Schakel 'keep alive' in

Voer hier een multicastadres in

Stel de 'keep alive timeout' in

worden)

*\* Multicast zorgt voor een minder hoge belasting van de netwerkverbinding en de load op de Robin als er meer dan één RTSP stream wordt opgevraagd. Let op, Multicast wordt niet door iedere video toepassing ondersteund.*

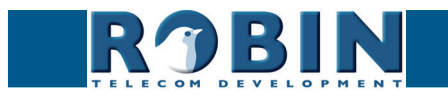

## **5.2.5 System**

## **5.2.5.1 System / Device**

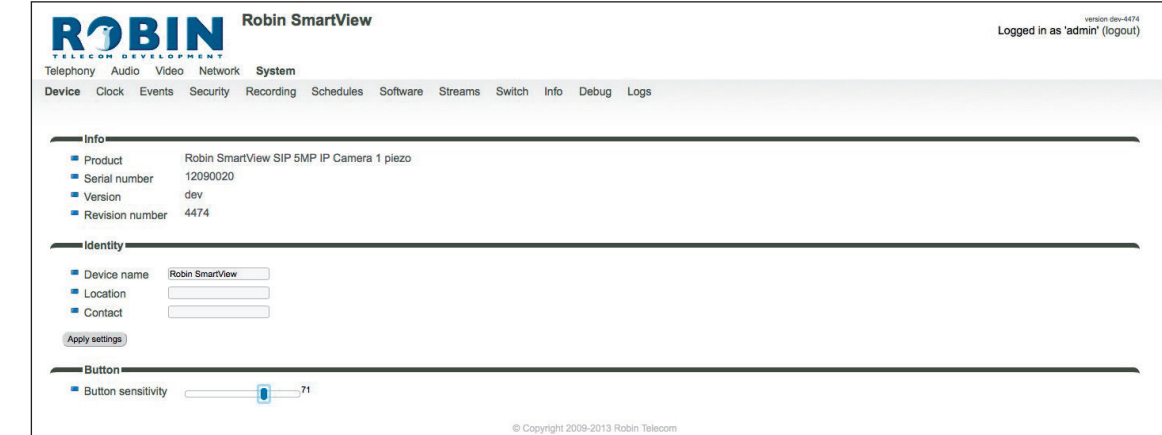

**gf58**

*Info:*

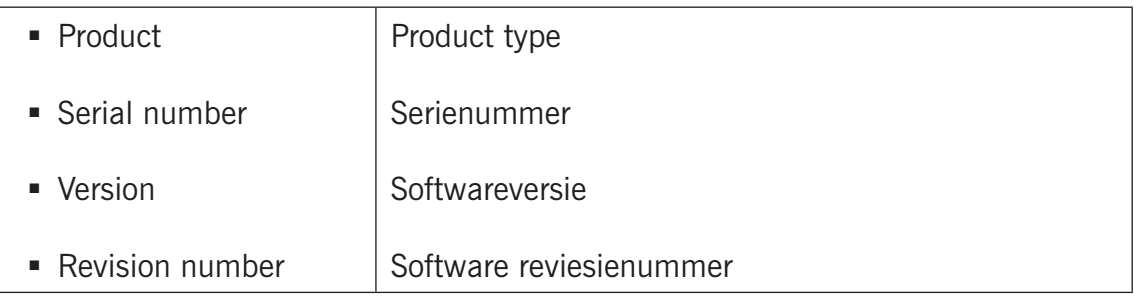

### *Identity:*

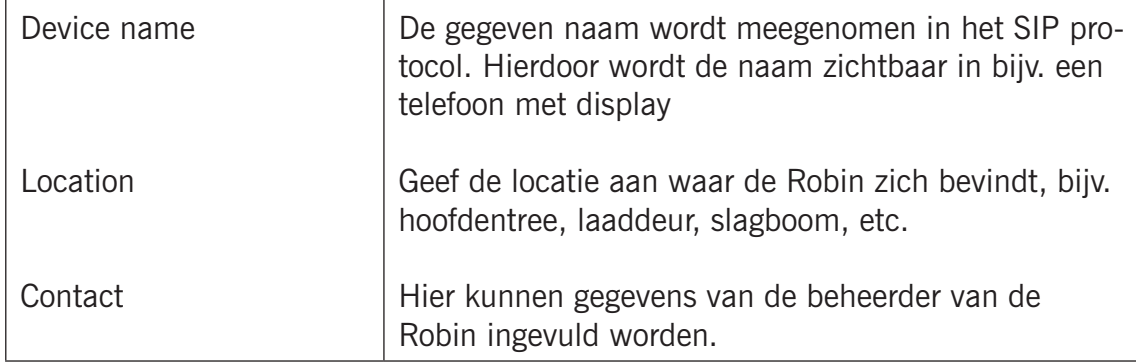

#### *Button:*

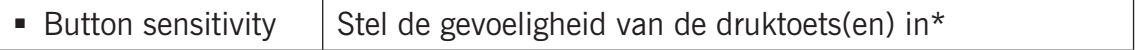

*\* Niet aanwezig op de Robin met Keypad en op oudere Robins.*

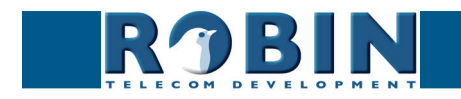

## **5.2.5.2 System / Clock**

Wijzig hier alle instellingen met betrekking tot de datum en tijd van de Robin.

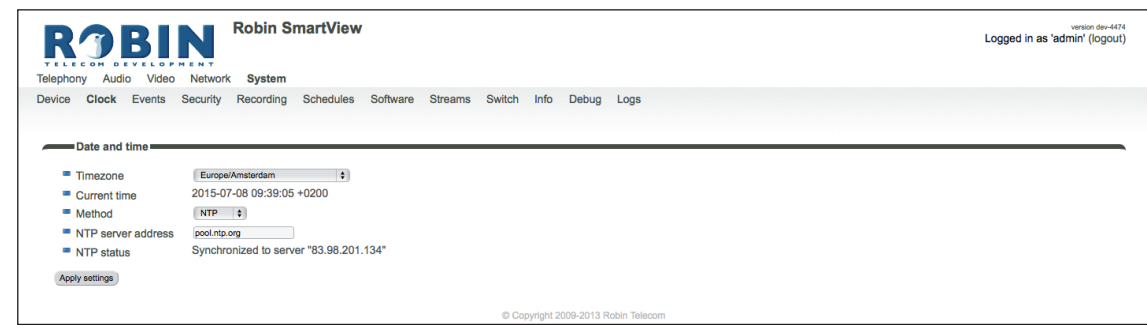

**gf59**

#### *Date and time:*

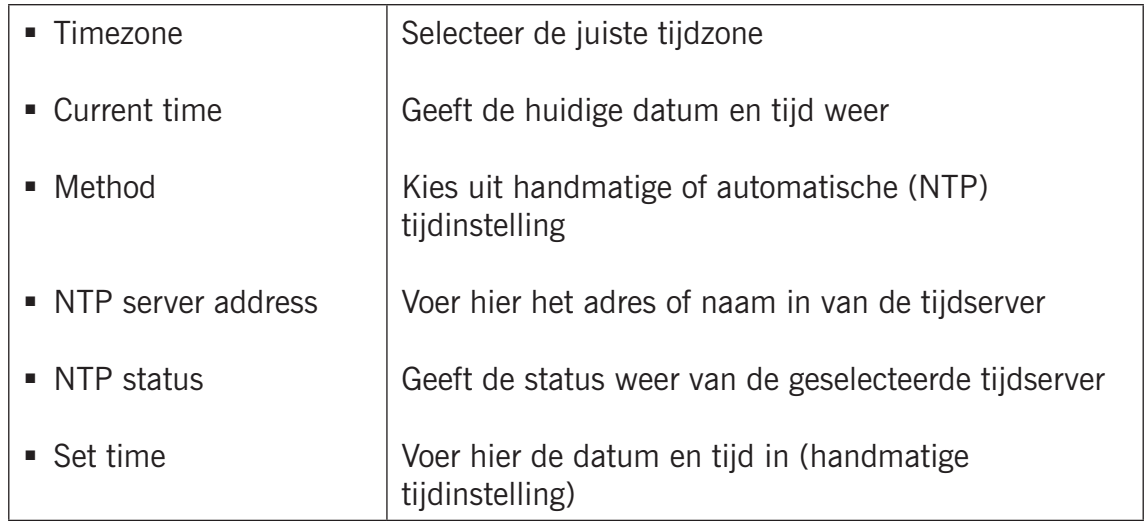

*! Let op: De Robin is niet uitgerust met een backup-batterij. Dat betekent dat elke keer dat de Robin opnieuw opgestart de datum en tijd teruggezet worden naar de standaard datum en tijd. Door middel van de NTP (tijd-) server wordt de tijd automatisch goedgezet. Indien de Robin op 'manual' gezet wordt, dient de datum en tijd na elke reboot goedgezet te worden. Het gebruik van een NTP server wordt daarom aangeraden. !*

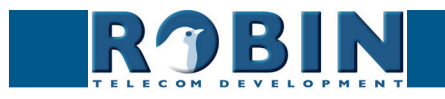

#### **5.2.5.3 System / Events**

De Robin is uitgerust met diverse automatiseringsmogelijkheden. Denk hierbij aan het starten van een uitgaand telefoongesprek, het versturen van een foto via e-mail (gemaakt met de ingebouwde camera), het afspelen van een audiobericht etc.

**gf60**

Deze acties worden gestart door een gebeurtenis (event source). Een event-source kan bijvoorbeeld beweging in het beeld zijn, een druk op een knop of een dtmf-code ingevoerd via een telefoon. U kunt verschillende events-sources definiëren en acties instellen die moeten plaatsvinden als de events zich voordoen.

De acties kunnen door middel van het 'Schedule' mechanisme van de Robin tijdsgebonden worden. Bijvoorbeeld alleen actief na kantoortijden, of alleen actief in het weekend. De Schedules kunnen aangemaakt worden in -System-Schedules-.

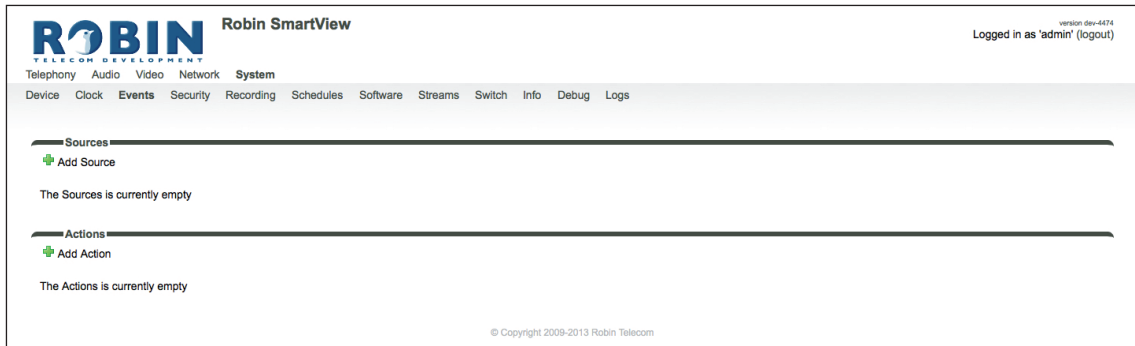

*Sources:*

Definieer de gebeurtenissen:

- **Audio** Wordt actief als er audio gedetecteerd wordt Zie menu -Audio-Detection-
- **Button** Wordt actief als er op een knop gedrukt wordt of een nummer op het Keypad gekozen wordt - (keuze uit knop 1, 2, 3, 4, 5, 6 of Keypad)
- **Call** Wordt actief bij een tot stand gekomen telefoongesprek (keuze uit incoming of outgoing)
- **Dtmf** Wordt actief bij een bij detectie van de '\*' en '0-9' toets combinatie (bijv. \*1, \*7 etc.) tijdens een telefoongesprek - (keuze uit 0-9, of  $#$ )
- Http Wordt actief als er een url aangeroepen wordt (default http://<IP-ADRES-ROBIN>/ evmgr/emit). De 'emit' aan het eind van de URL kan worden vervangen door een willekeurig ander woord. Deze dient dan ook ingevoerd te worden in het veld 'HTTP path'
- **Kadex** Wordt actief als er een signaal komt van een Kadex systeem. Het Kadex event waarop gereageerd moet worden kan worden aangegeven in het veld 'Event name'. Zodra dit Event ingesteld staat wordt het menu 'Kadex' actief. Voer hier de Kadex servergegevens in.
- **Motion** Wordt actief bij detectie van beweging Zie menu -Video-Motion-
- **Pin** Wordt actief bij een juist ingevoerde PIN code (alleen beschikbaar op de Robin met Keypad) - Zie menu -Telephony-Phonebook-, Presets
- **Ring** Wordt actief bij een Ring (bij uitbellen of inbellen)

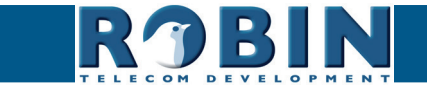

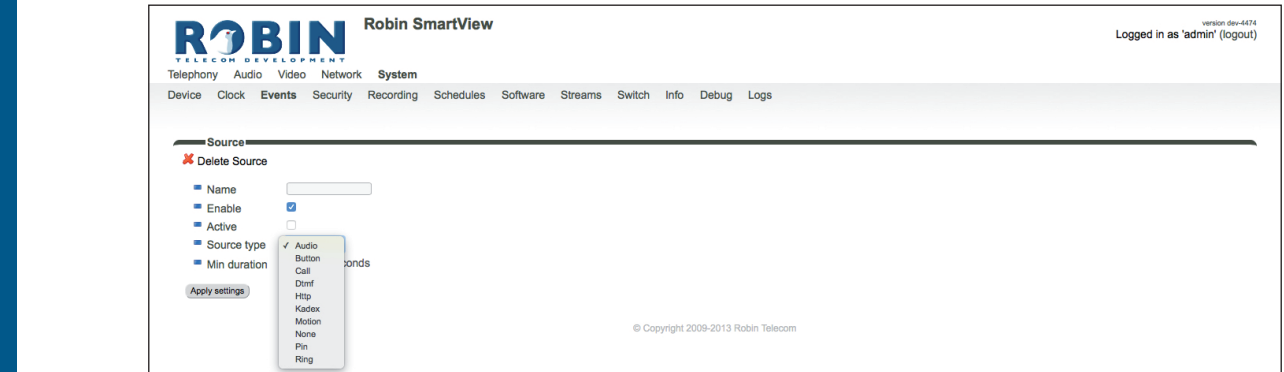

**gf61**

*Het groene '+'-je maakt een nieuw 'Source' aan. De '>>' achter een regel opent de details van dit 'Source'. Het rode X-je achter een regel verwijdert het 'Source' uit de lijst.*

*5*

Configuratie *Configuratie*

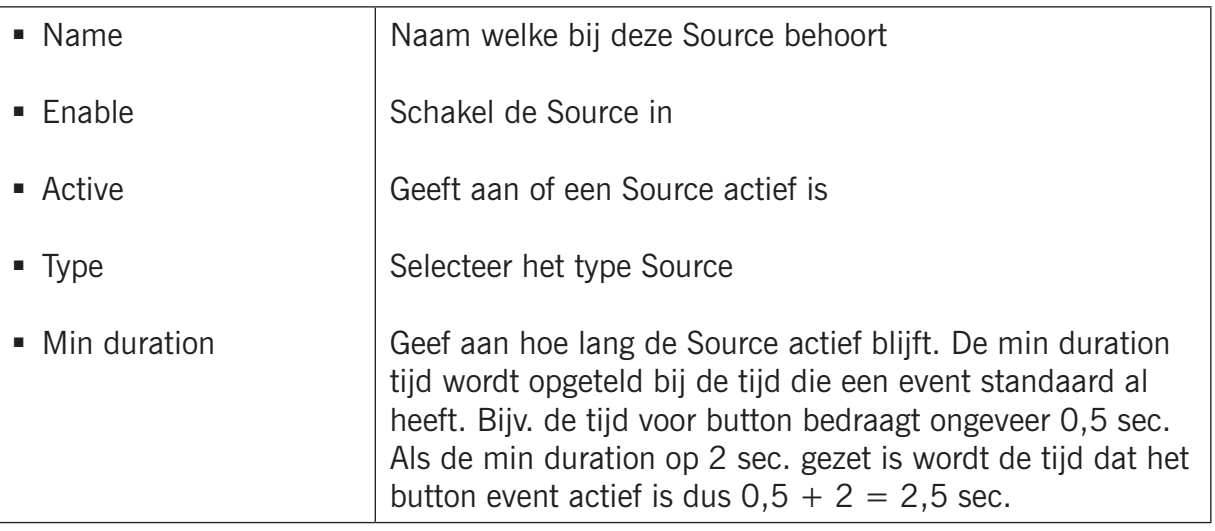

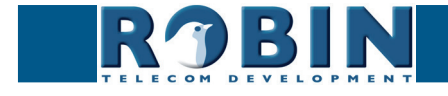

#### *Actions:*

Definieer de acties:

- **Beep** Start een pieptoon (keuze uit frequentie van de pieptoon)
- **Call** Start een telefoongesprek naar de ingestelde telefoonnummers (keuze uit *Allow hangup* (on/off): indien deze aanstaat is het lopende telefoongesprek af te breken indien de source nogmaals actief wordt gemaakt)

**gf62**

- **Http** Stuur een http-commando uit. (*twee vrij in te voeren URLs*: één voor het actief worden van de source en één als de source inactief wordt)
- **Iqmessenger** Stuur een URL naar het IQ Messenger systeem (*één vrij in te voeren URL:* URL van het IQ Messenger systeem)
- **Kadex** Stuur een event naar een Kadex-server. (*Kadex event:* naam van het in Kadex gedefinieerdeerde event). Zodra deze Action ingesteld staat wordt het menu 'Kadex' actief. Voer hier de Kadex servergegevens in.
- **Mailjpeg** Stuur een e-mail met een door de camera gemaakte foto naar een vooringesteld e-mail adres - Zie voor de Robin met Keypad: menu -Telephony-Phonebook- Presets, voor de Robin met 1,2,4 of 6 knoppen: menu -Telephony-Call settings- Call priority.
- **Playback** Speel een audiobestand af (*Mediafile*: welk bestand, *Playback loop*: speel één keer af of in een loop) - Zie menu -Audio-Media-
- **Recording** Start een lokale video opname\*
- **Switch1** Schakel het interne relais in de Robin
- **Webrelay** Maak gebruik van een externe relais-unit van ContolByWeb WEBRelay (*Address*: het IP adres van het WEBRelay - *Relay (1-4)*: het te schakelen relais - *Action (on/off/pulse)*: Schakel in, uit of met een instelbare pulstijd - *Use authentication*: indien de WEBRelay een wachtwoord vereist)\*\*

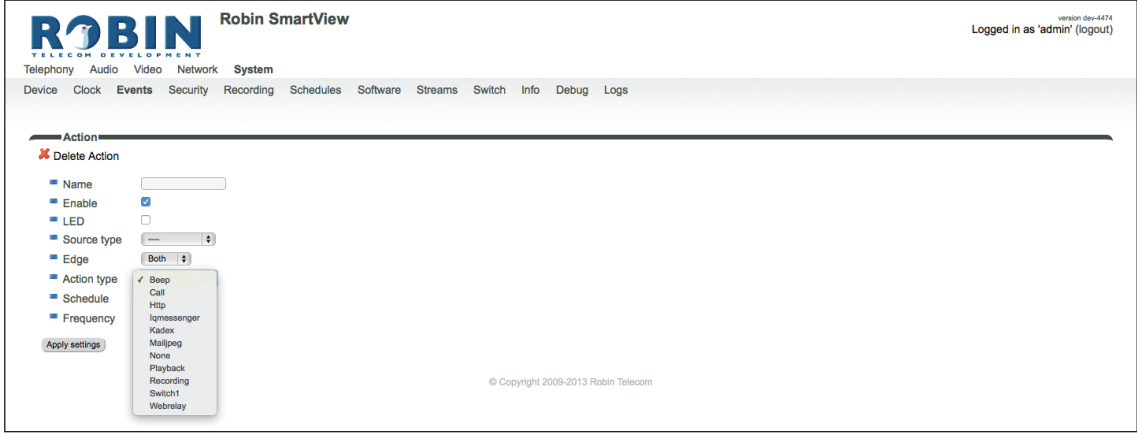

*Het groene '+'-je maakt een nieuwe 'Action' aan. De '>>' achter een regel opent de details van deze 'Action'. Het rode X-je achter een regel verwijdert de 'Action' uit de lijst.*

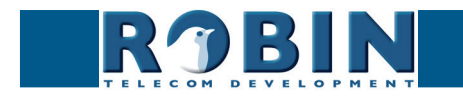

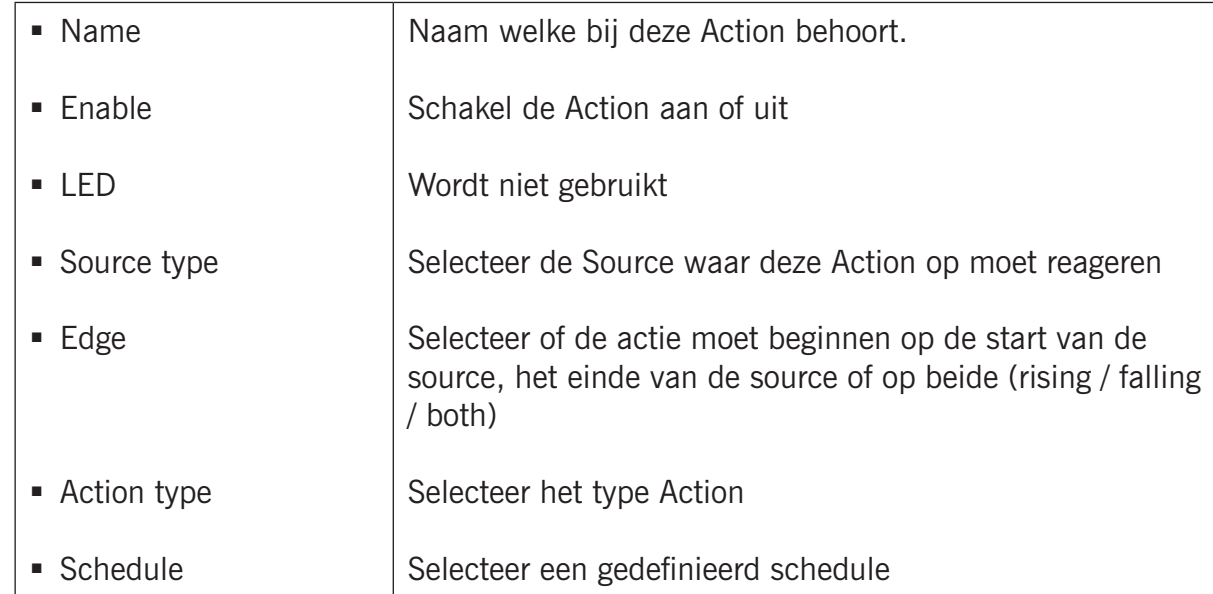

**gf63**

*\* : Het opnemen van video op de interne SD kaart is alleen mogelijk indien de 'Recording' feature aanstaat. Zie menu -System-Recording-. Let op: De recordings zijn niet direct beschikbaar voor playback! Voor het ophalen van de recordings is een API beschikbaar. Deze API kan gebruikt worden voor de ontwikkeling van een App en zo de recordings beschikbaar te maken. Zie de "How-To\_Remote\_Control\_NL" PDF op de meegeleverde USB stick of op de support site:* support. robintele.com

*\*\* : Voor meer informatie over het gebruik van een WEBRelais icm. de Robin zie de: "How-To\_Robin\_and\_WEBRelay" PDF op de meegeleverde USB stick of op de support site:* support. robintele.com

#### **5.2.5.4 System / Security**

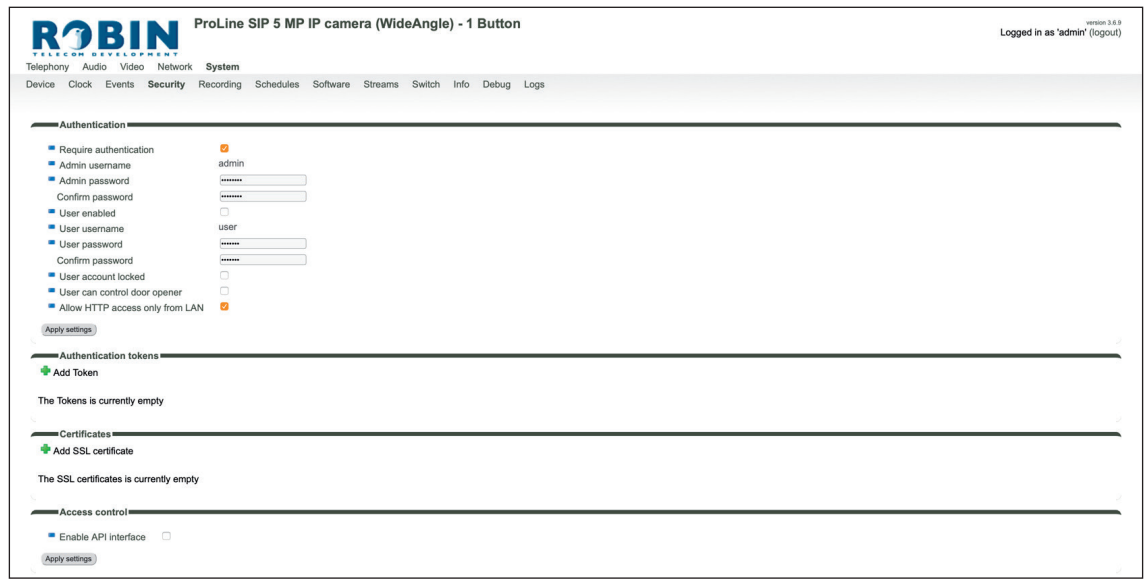

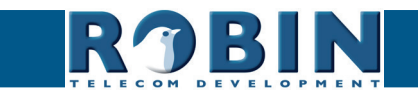

# *Authentication:*

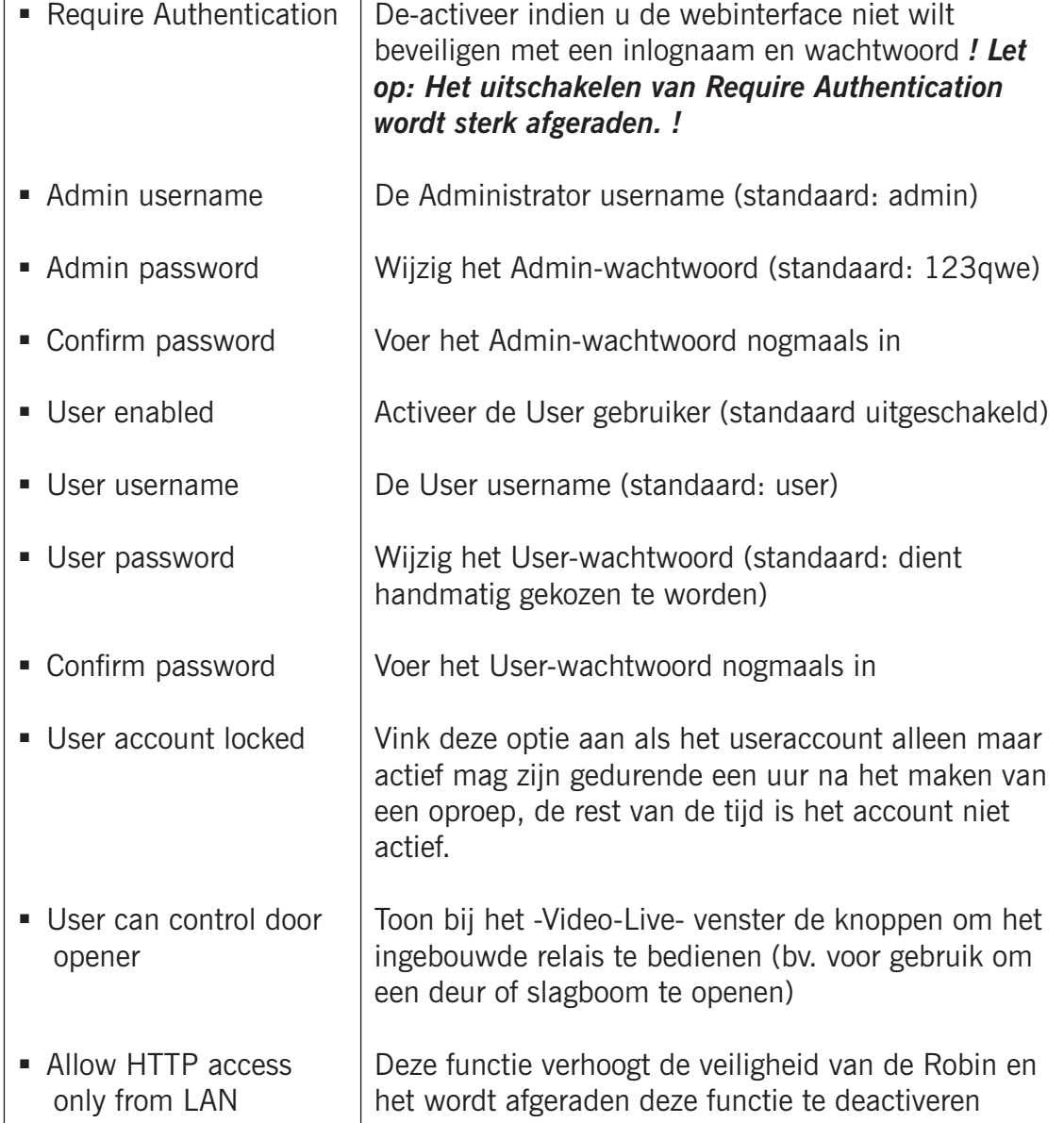

**gf64**

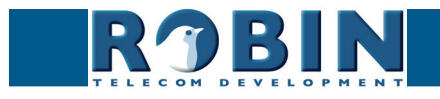

Configuratie *Configuratie*

#### *Authentication tokens*

Authentication tokens kunnen gebruikt worden als vervanging voor de usernaam en password bij het gebruiken van de Robin API (zie voor de Robin API het document: How-To\_The\_Robin\_ API\_3.x.x.pdf)

**gf65**

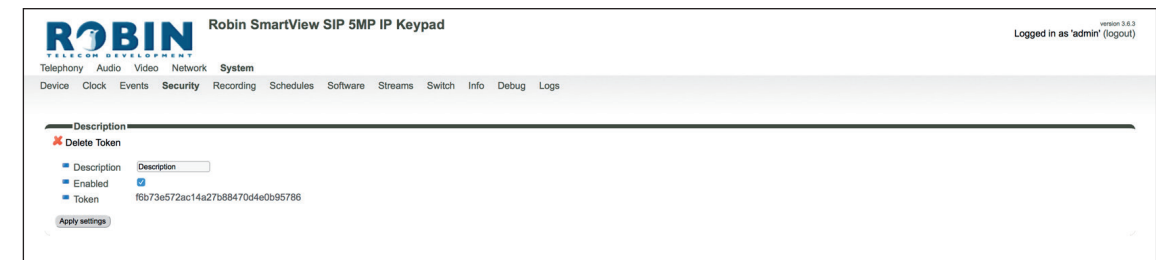

Het groene '+'-je maakt een nieuwe regel aan. De '>>' achter een regel opent de details van deze regel. Het rode X-je achter een regel verwijdert deze regel uit de lijst.

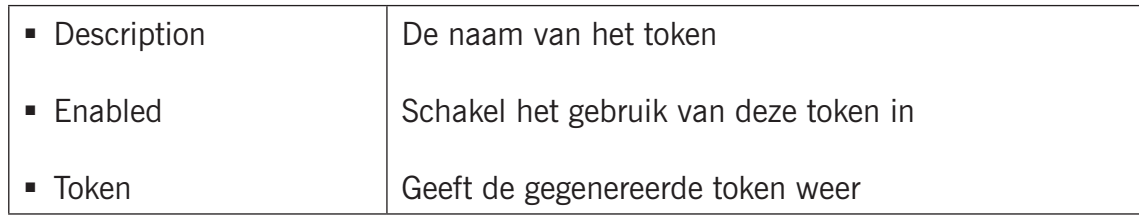

#### *Certificates:*

Het groene '+'-je maakt een nieuwe regel aan.

De '>>' achter een regel opent de details van deze regel.

Het rode X-je achter een regel verwijdert deze regel uit de lijst.

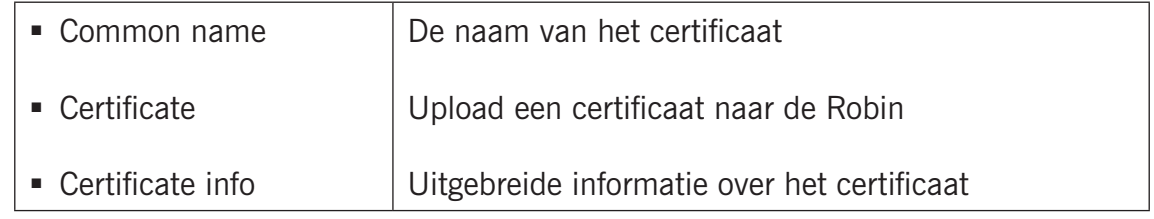

#### *Access control:*

De Robin is ook te bedienen via een API. Indien de API niet wordt gebruikt geldt het advies deze optie uitgeschakeld te laten.

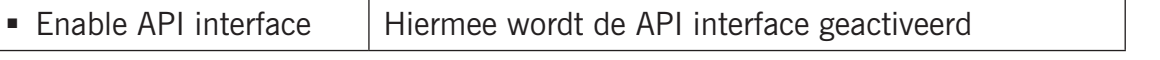

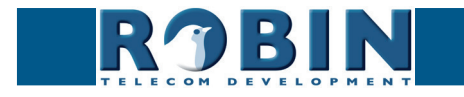

### **5.2.5.5 System / Recording** *(alleen bij Robins met geïntegreerde camera)*

De Robin kan op de interne SD kaart video-opnames maken. Hiervoor dient de optie 'Recording' aangezet te worden.

**gf66**

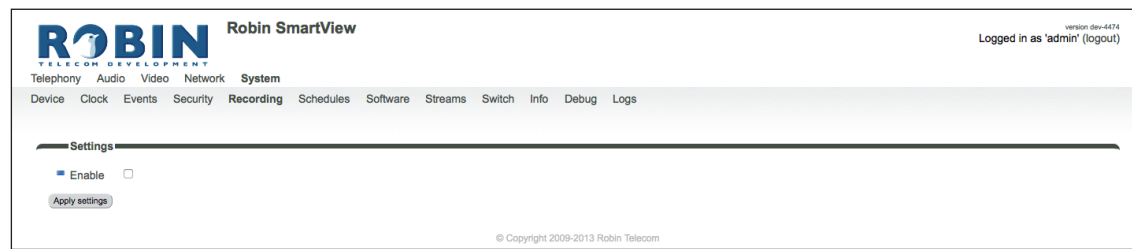

#### *! Let op: De recordings zijn niet direct beschikbaar voor playback!*

*Voor het afspelen van de recordings is een API beschikbaar. Deze API kan gebruikt worden voor de ontwikkeling van een App en zo de recordings beschikbaar te maken. Zie de "How-To\_The\_Robin\_ API\_3.x.x.pdf" PDF op de meegeleverde USB stick of op de support site: support.robintele.com !*

#### **5.2.5.6 System / Schedules**

De Robin gebruikt voor meerdere functies Schedules. Een schedule is een vrij te definiëren tijdsdeel. Dit kan op een specifieke dag, in een weekend, op doordeweekse dagen of op alle dagen plaatsvinden.

Timeslots kennen geen prioriteit, het is dus noodzakelijk de tijden op elkaar te laten aansluiten, bijvoorbeeld:

8:30-12:29 ochtend -> bel receptie 12:30-13:00 lunch -> bel kantine 13:01-17:00 middag -> bel receptie

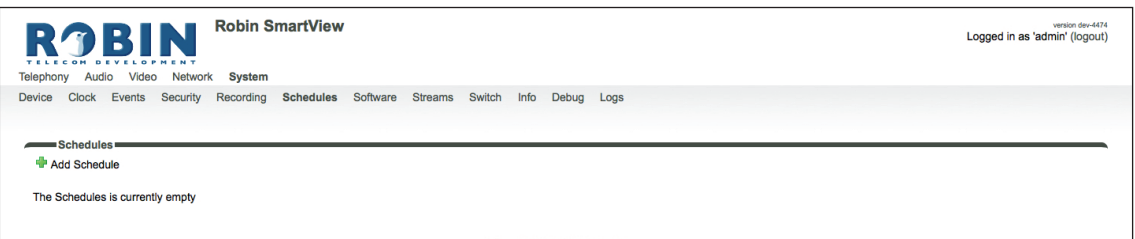

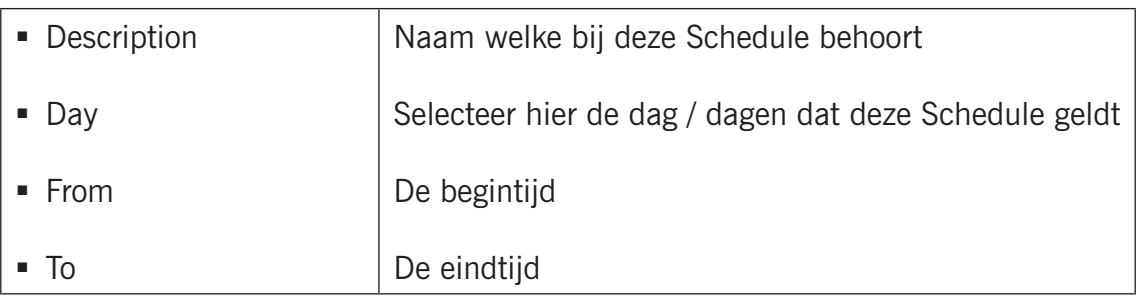

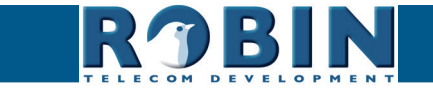

## **5.2.5.7 System / Software**

Er komen regelmatig nieuwe softwareversies uit voor de Robin. Hierin worden niet alleen verbeteringen doorgevoerd maar vaak ook nieuwe functies geïntroduceerd.

Een software-update bestaat uit twee delen, allereerst moet er gecontroleerd worden of er nieuwe software beschikbaar is. Daarna kan de upgrade naar deze nieuwste versie in gang gezet worden.

**gf67**

Na de upgrade is het noodzakelijk de Robin te herstarten.

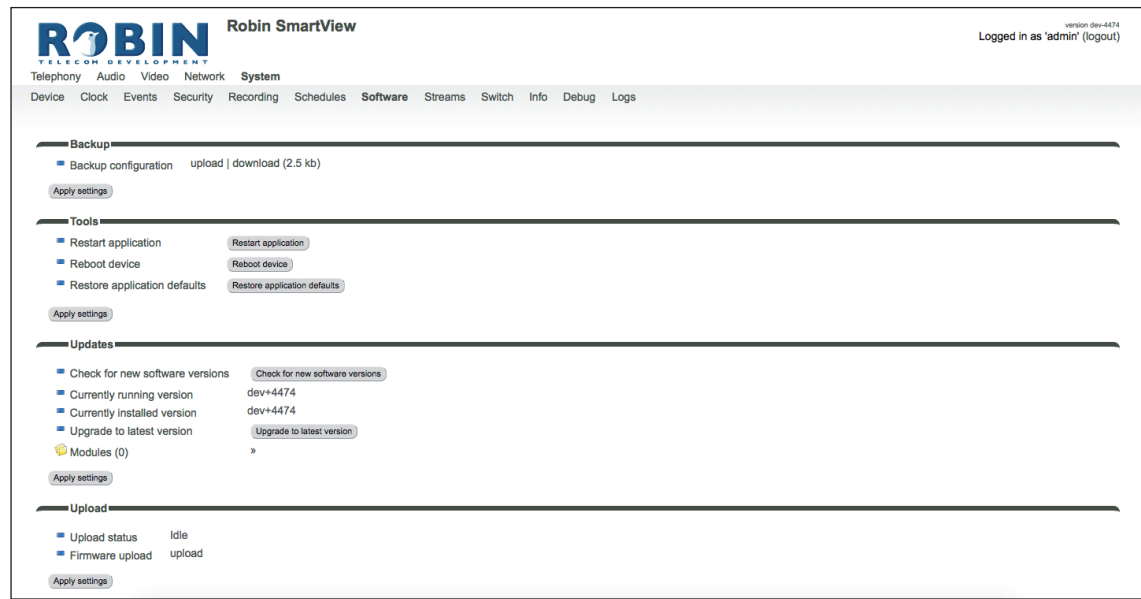

#### *Backup:*

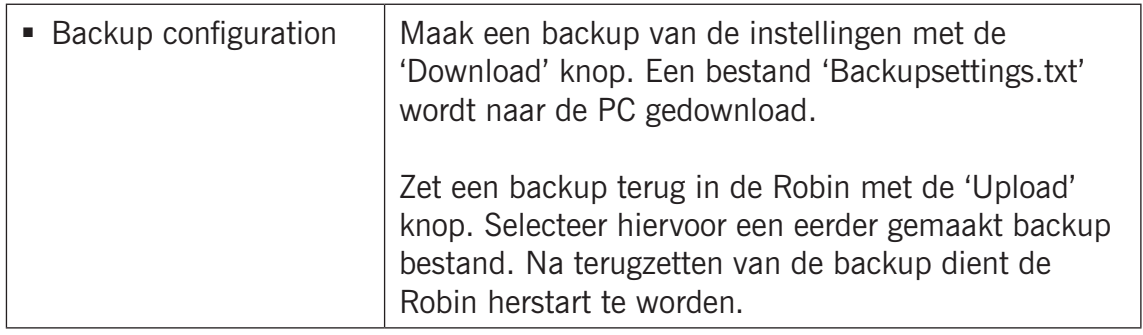

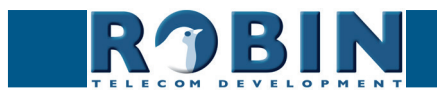

#### *Tools:*

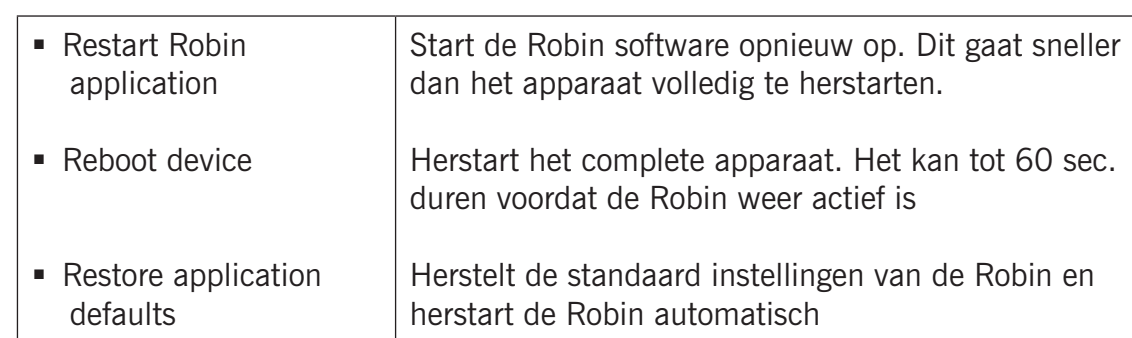

**gf68**

*Updates:*

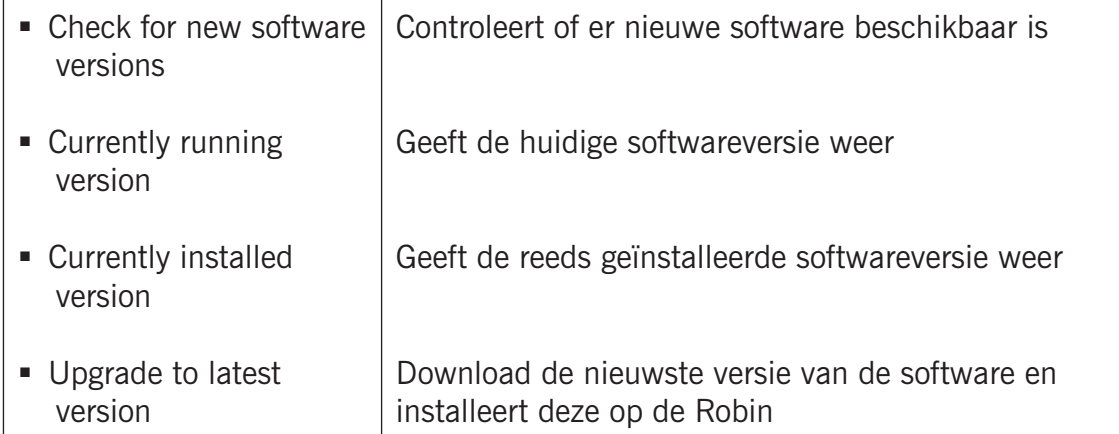

*! Let op: Om de Robin te kunnen updaten is het noodzakelijk dat er een internetverbinding is. !*

**5.2.5.8 System / Streams** *(alleen bij Robins met geïntegreerde camera)*

Streams geeft een overzicht van alle actuele video-stromen die openstaan. Deze functie is handig om snel een overzicht te krijgen waar de video van de Robin weer wordt gegeven.

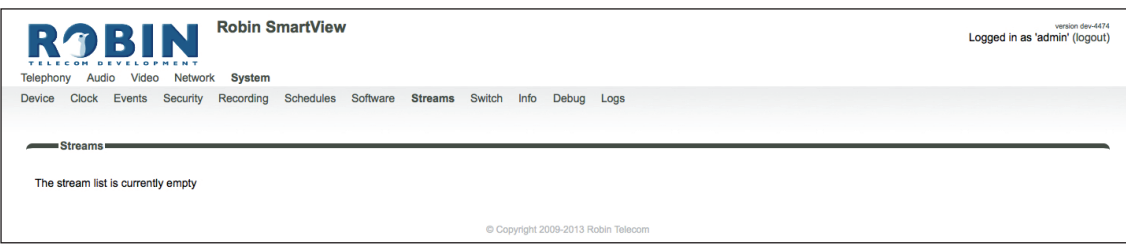

*! Let op: Er kunnen maximaal 3 simultane video streams worden weergegeven. Indien dit er meer zijn zal de werking van de Robin verstoord kunnen raken. !*

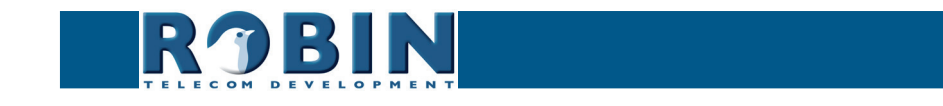

## **5.2.5.9 System / Switch**

De Robin heeft een ingebouwd potentiaalvrij relaiscontact. Deze kan worden gebruikt om bijv. een deur of slagboom te openen. Als er verbinding is gemaakt tussen de Robin en een telefoontoestel kan het relais door middel van toetscombinaties op de telefoon worden bediend.

**gf69**

*Voor aansluitvoorbeelden van het relaiscontact aan een electronisch slot, zie: 'Appendix B, Elektronisch slot' achterin deze handleiding.*

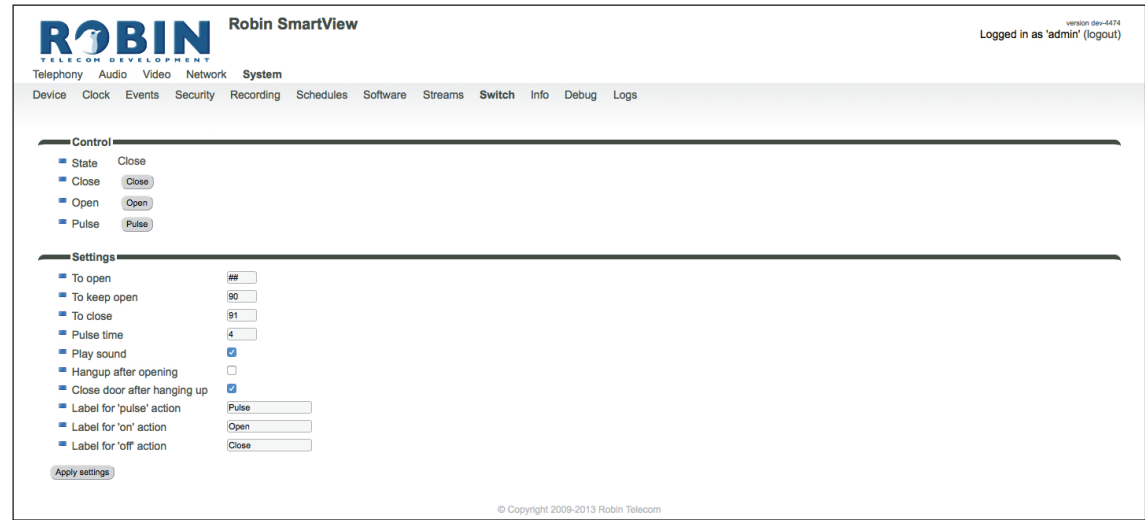

#### *Control:*

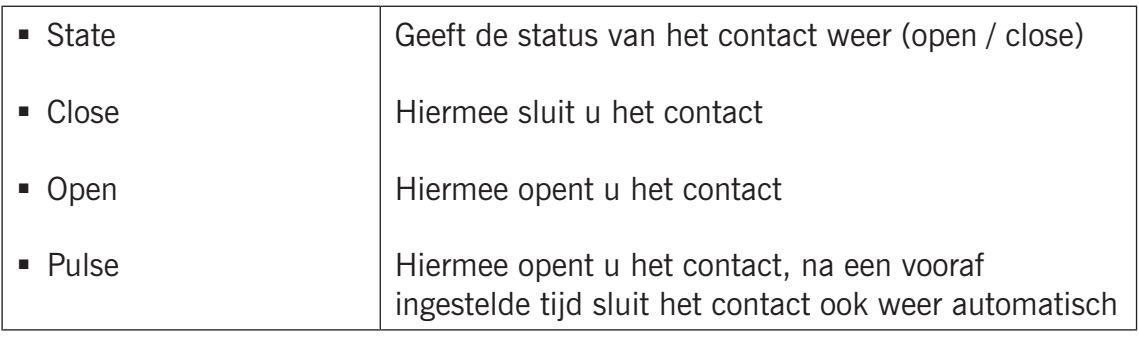

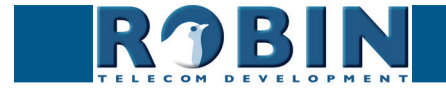

## *Settings:*

*5*

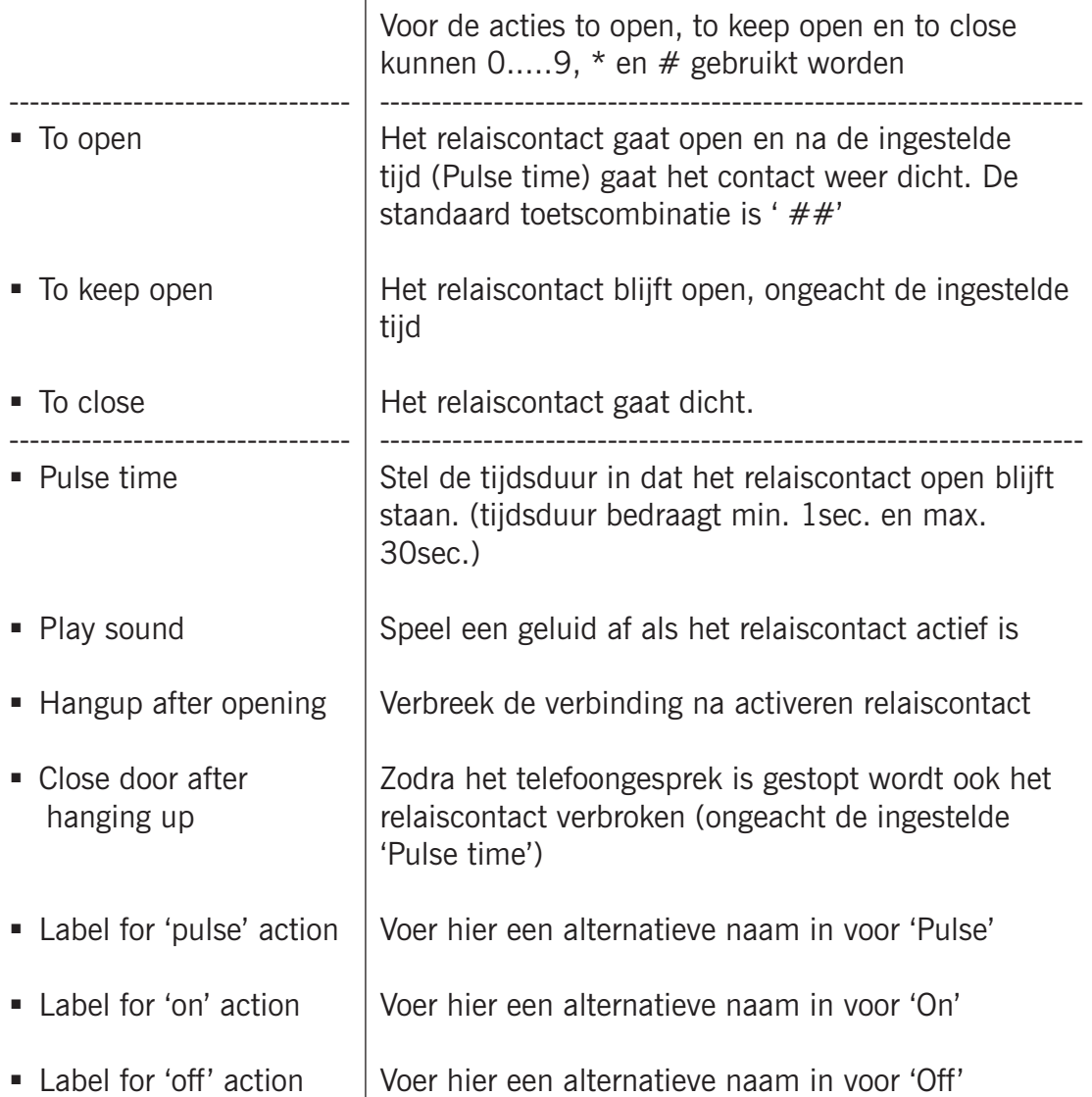

**gf70**

*! Let op: De labels voor 'Pulse', 'On' en 'Off' worden optioneel getoond onder het videobeeld (-Video-Live-). Hiervoor dient wel de optie 'User can control door opener' aangezet worden (-System-Security-). !*

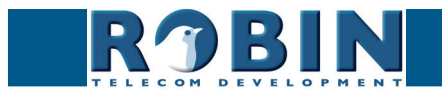

# **5.2.5.10 System / Info**

Info geeft uitgebreide informatie weer van de Robin.

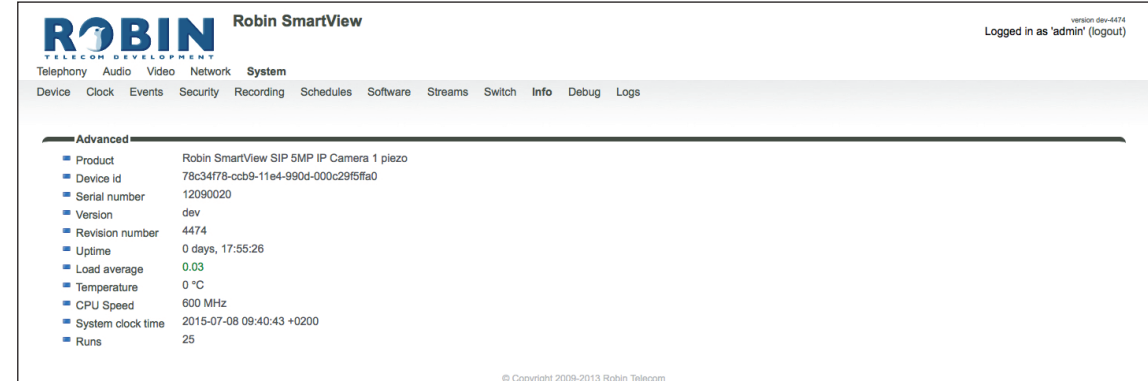

**gf71**

### *Advanced*:

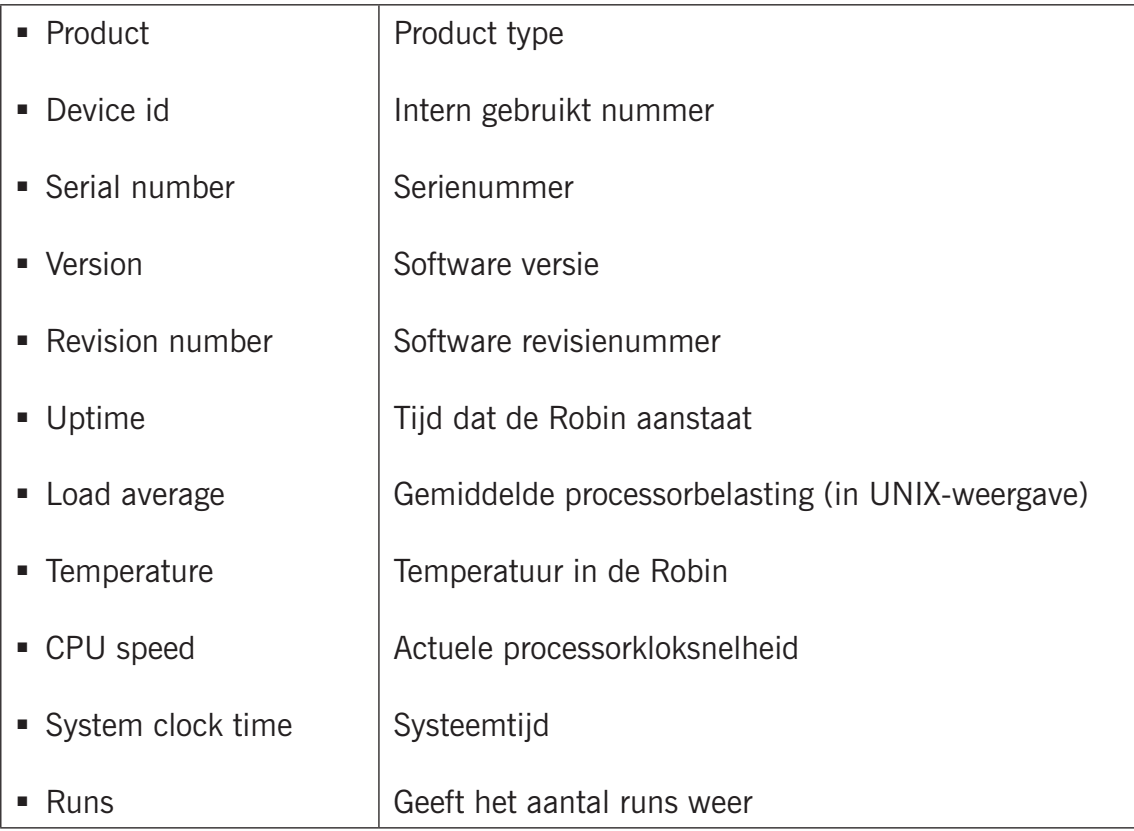

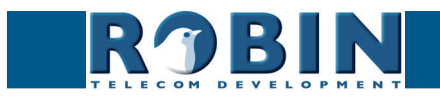

*5*

Configuratie *Configuratie*
### **5.2.5.11 System / Debug**

De Robin is uitgerust met een ingebouwde 'Debug' mogelijkheid. Deze maakt het mogelijk om een 'Network trace' te maken van al het netwerkverkeer dat plaats vindt van en naar de Robin. Hiermee zijn connectie problemen met de Robin snel en effectief op te lossen.

**gf72**

Met behulp van de 'Go to Robin' functie is het mogelijk een verbinding op te zetten met Robin Telecom Development. Op deze manier kan er op afstand support verleend worden.

*! Let op: Go to Robin werkt alleen als er eerst contact opgenomen is met de support afdeling van Robin Telecom Development. !*

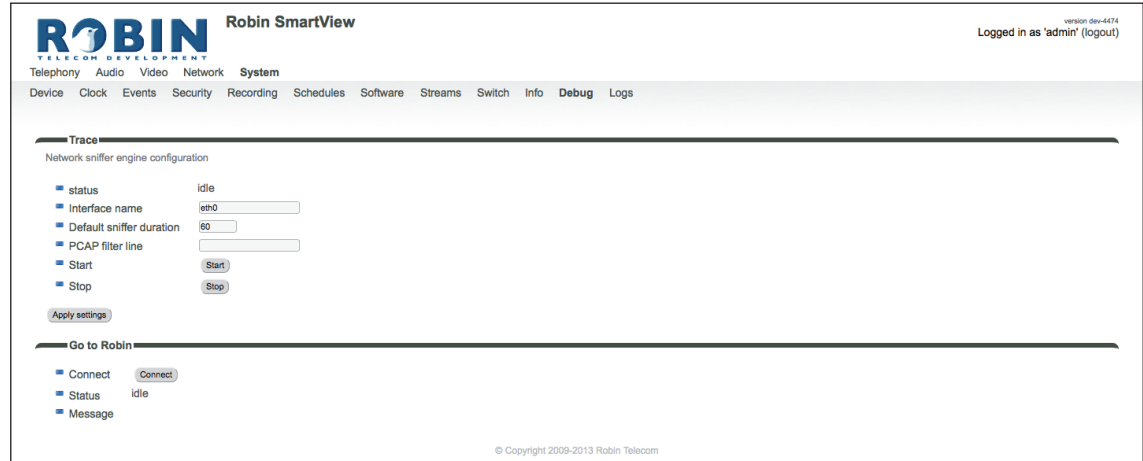

*Trace:*

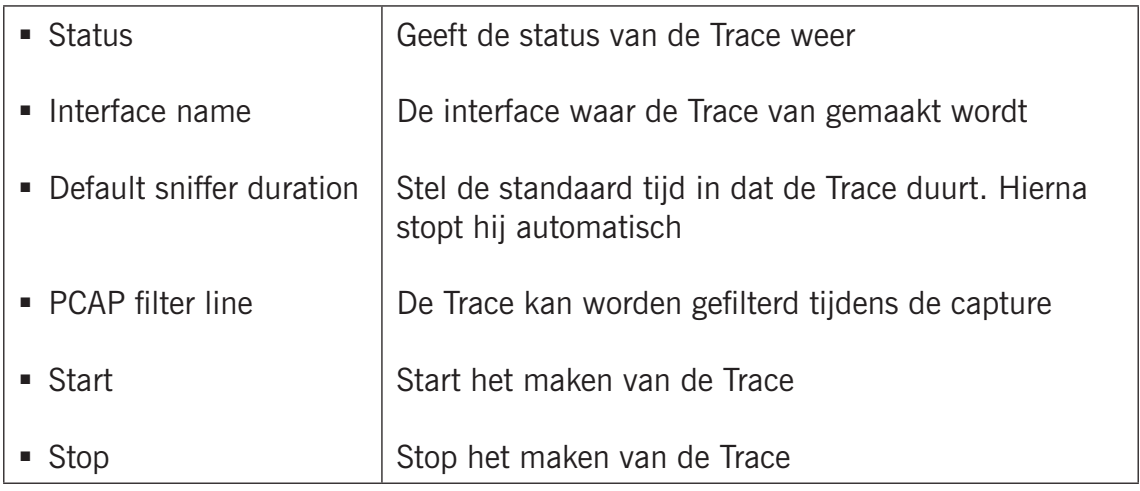

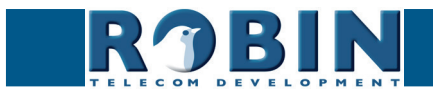

*5*

*Go to Robin:*

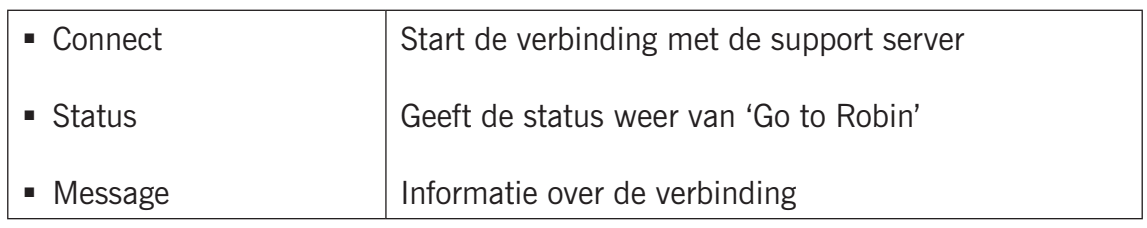

**gf73**

## **5.2.5.12 System / Logs**

De Robin registreert alle gebeurtenissen die plaatsvinden. Deze komen in een logbestand te staan.

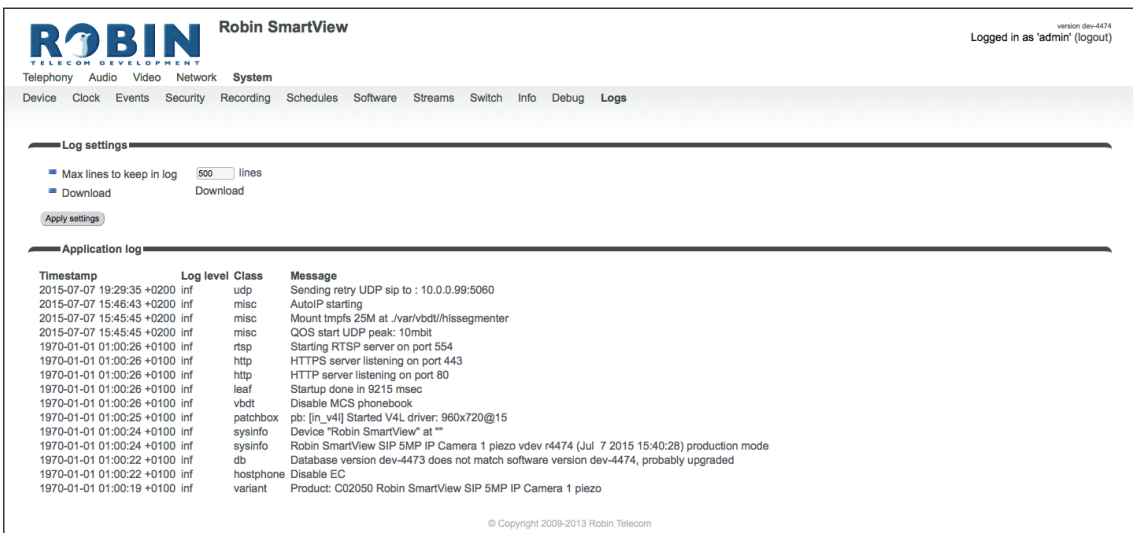

*Log settings:*

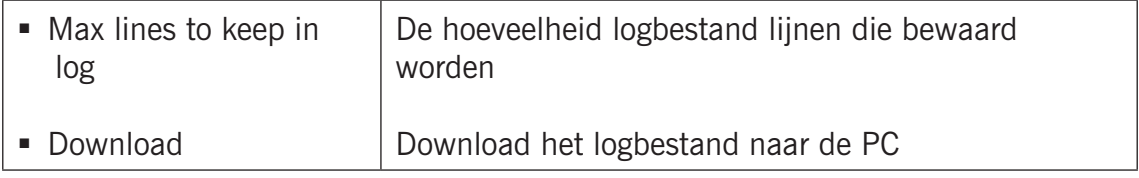

*Application log:*

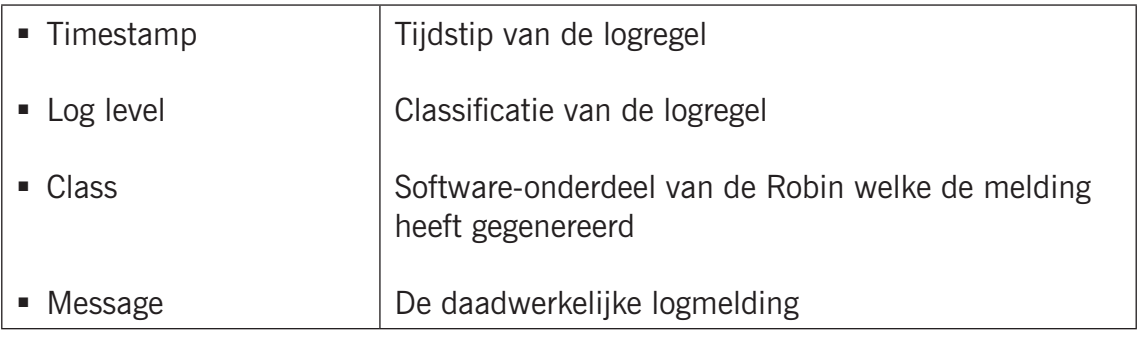

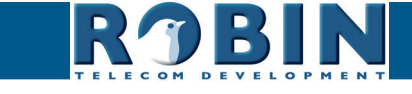

Configuratie *Configuratie*

# **6 Ondersteuning** *6*

Voor speciale instellingen, support aanvragen en "Veel Gestelde Vragen" (FAQ's) kunt u onze onlineondersteuningspagina raadplegen op:

**gf74**

#### [support.robin.nl](http://support.robin.nl)

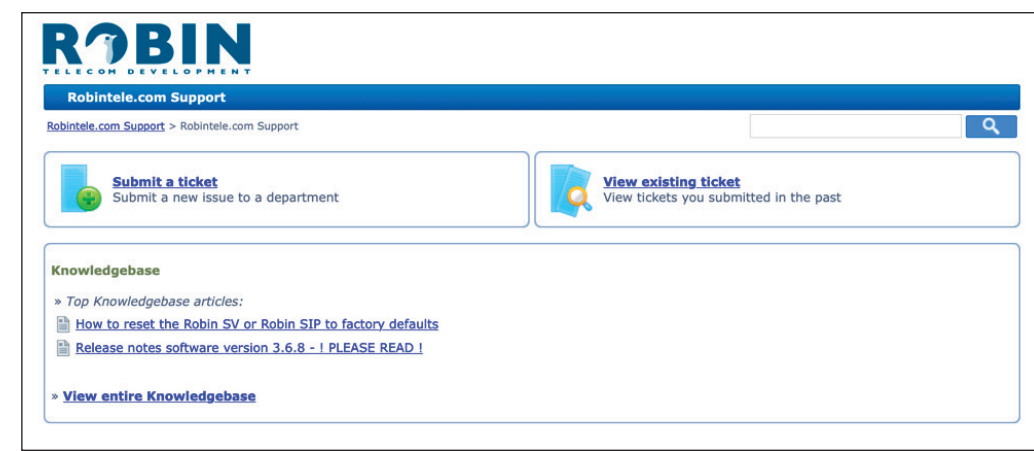

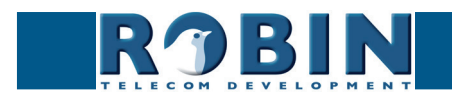

# **Appendix A, Trefwoordenlijst** *A*

*Default setting:* Standaard programma-instelling.

#### *DHCP:*

'Dynamic Host Configuration Protocol'.

Computerprotocol dat beschrijft hoe een computer zijn netwerkinstelling van een DHCP-server kan verkrijgen.

**gf75**

#### *DNS:*

'Dynamic Name System'. Protocol voor het beheer van domeinnamen en IP-adressen op het internet

#### *DNS-sever:*

Is het systeem wat alle in een database voorkomende domeinnamen en IP-adressen met elkaar vergelijkt en koppelt met behulp van een DNS-server.

#### *Gateway*:

Een 'gateway' is een netwerkpunt dat dienst doet als "toegang" tot een ander netwerk, anders dan het lokale netwerk.

#### *GUI:*

'Graphical User Interface'.

De grafische gebruikersomgeving is een manier van interactie met een computer waarbij grafische beelden en tekst gebruikt worden.

#### *HTTP:*

'Hypertext Transfer Protocol'.

http is het protocol voor de communicatie tussen een webclient (meestal een webbrowser) en een webserver. Dit protocol wordt niet alleen veel op het World Wide Web gebruikt, maar ook op lokale netwerken (we spreken dan van een intranet).

#### *IP:*

'Internet Protocol'.

Is een deel van het systeem dat gebruikt wordt om computernetwerken met elkaar te laten communiceren op netwerken, zoals het internet.

#### *LAN:*

'Local area network'.

Lokaal gebiedsnetwerk van twee of meer computers die rechtstreeks, of via een gedeeld medium met elkaar verbonden zijn.

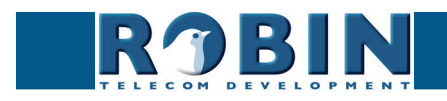

#### *MAC (-address):*

#### 'Media Access Control'.

Een MAC-adres is een uniek identificatienummer dat aan een apparaat in een ethernet -netwerk is toegekend.

**gf76**

Het MAC-adres wordt ook wel hardware-adres genoemd. Het zorgt ervoor dat apparaten in een ethernet-netwerk met elkaar kunnen communiceren.

#### *Midspan (PoE):*

Een Midspan (PoE) is een apparaat wat een standaard ethernet-verbinding voorziet van 'Power over Ethernet'. Hierdoor is een apparaat wat PoE nodig heeft aan te sluiten op een standaard switch.

#### *NAT:*

#### 'Network Address Translation'.

Network Address Translation, ook wel Network masquerading of IP-masquerading genoemd, is het vertalen van IP - adressen en vaak ook TCP/UDP - poortnummers uit de ene gescheiden reeks in de andere. Een veel gebruikt doel is het toelaten van meerdere gebruikers van een thuisnetwerk tot het internet via één IP-adres.

#### *Netmask:*

Binair getal dat gebruikt wordt om een subnet aan te brengen.

#### *NTP:*

'Network Time Protocol'. Protocol wat gebruikt wordt door de tijd server.

#### *PBX/PABX:*

'Private (Automatic) Branch Exchange'. Aanduiding voor bedrijfstelefooncentrale voor privé gebruik.

#### *PoE:*

Power over Ethernet.

Systeem om spanning en data te leveren via een Ethernet-netwerk

#### *Proxyserver:*

Een proxyserver is een server die zich bevindt tussen de computer van een gebruiker en de computer waarop de door de gebruiker gewenste informatie staat.

#### *PTZ:*

PTZ staat voor Pan / Tilt / Zoom. Pan beweegt het videobeeld naar links of rechts. Tilt beweegt het videobeeld naar boven of beneden. Zoom wordt gebruikt om in- of uit te zoomen.

#### *SIP:*

'Session Initiation Protocol'.

Protocol om multimediacommunicatie (audio-, video- en andere datacommunicatie) mogelijk te maken en wordt onder meer gebruikt voor het Voice over Internet Protocol (VoIP).

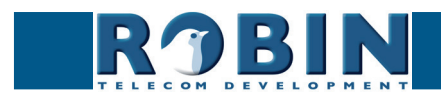

*B*

# *STUN: A*

'Session Traversal Utilities for NAT'. 'STUN' is een protocol dat als gereedschap dient voor NAT

#### *Time-server:*

Een 'timeserver' (ook tijd server genoemd) is een computer die de tijd van een aan hem toegewezen klok leest en aanbiedt aan andere computers of randapparatuur op hetzelfde netwerk.

**gf77**

#### *VoIP:*

'Voice over Internet Protocol'.

Protocol wat gebruik maakt van het Internet of een ander IP-netwerk om spraak te transporteren.

#### *Web-GUI:*

Webbrowser ondersteunde grafische gebruikersomgeving (zie ook GUI)

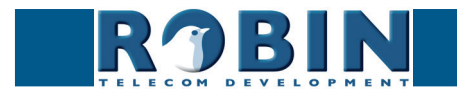

# **Appendix B, Elektronisch slot**

De Robin is uitgerust met een 'potentiaal vrij' relaiscontact. Dat betekent dat de Robin alleen een maak-contact aanbiedt en dus *geen* spanning aanbiedt.

**gf78**

Er zijn erg veel verschillende elektronische sloten op de markt. We adviseren de aansluitmethode te gebruiken die in de handleiding van het slot wordt geadviseerd.

In deze Appendix tonen we twee aansluitmethodes die vaak voorkomen, dit houdt niet in dat er geen andere oplossingen mogelijk zijn.

*Standaard elektronisch deurslot met voeding:*

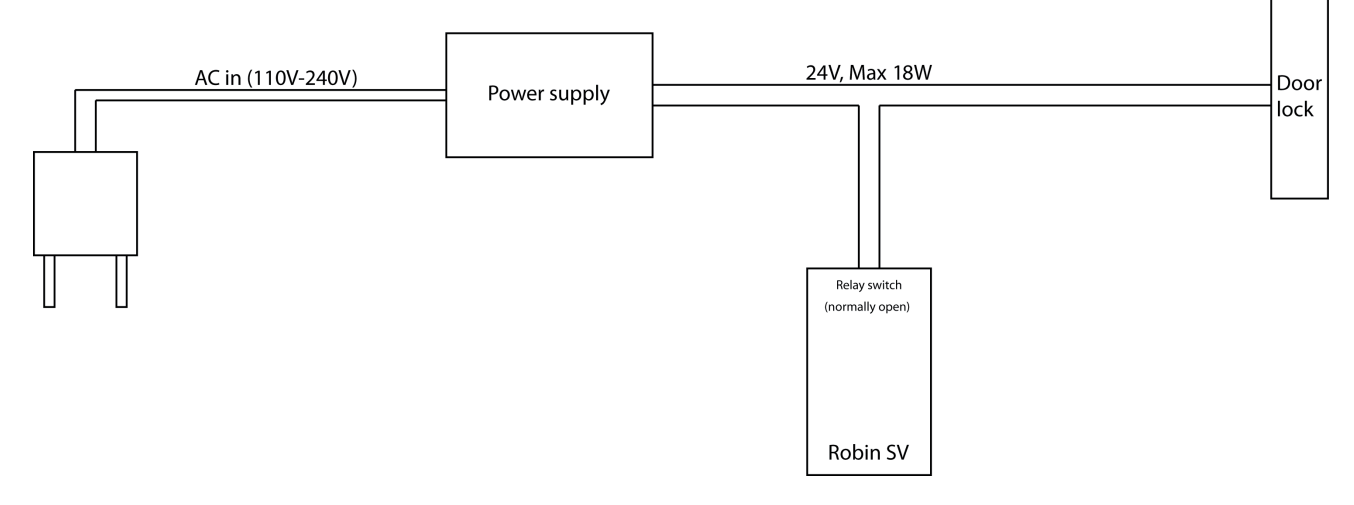

*Elektronisch deurslot met input-contact op de regelunit:*

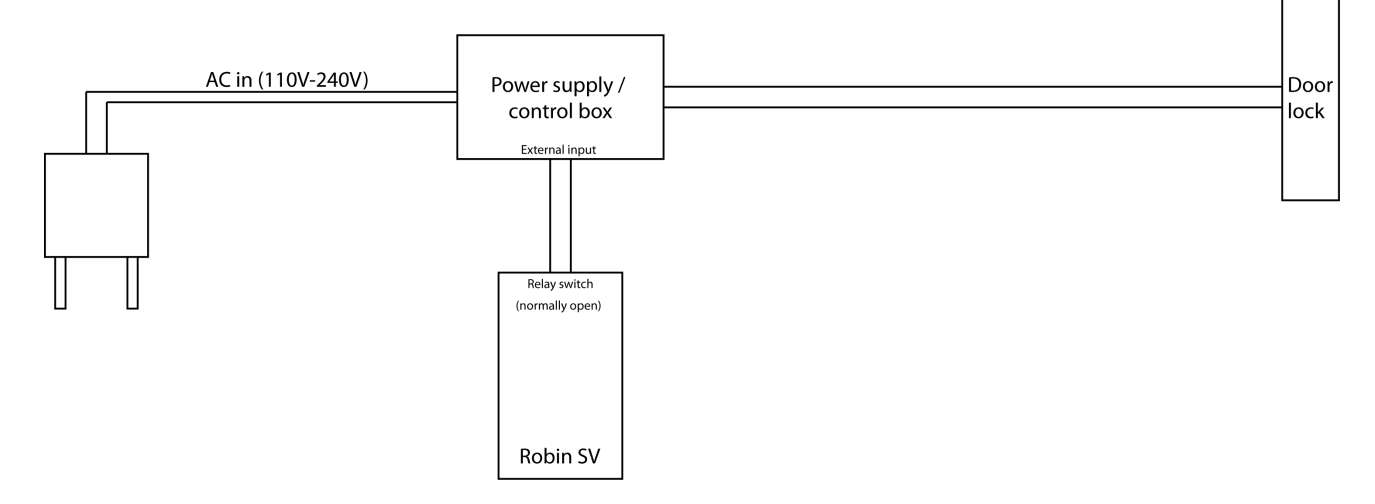

*! Let op: Het contact op de Robin levert geen in de spanning aan het elektronische deurslot! Zorg ervoor dat de spanning door het relais nooit hoger dan 24V is en het vermogen wat geschakeld wordt niet hoger is dan 18W. !*

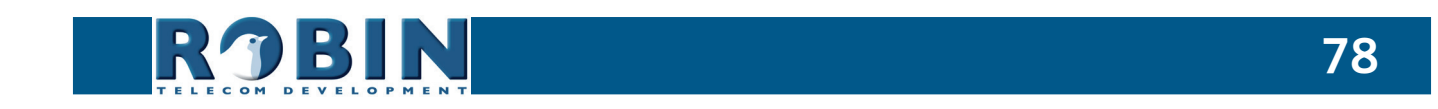

*B*